**НАЦІОНАЛЬНА АКАДЕМІЯ ПЕДАГОГІЧНИХ НАУК УКРАЇНИ ІНСТИТУТ ЦИФРОВІЗАЦІЇ ОСВІТИ**

# **ВІРТУАЛЬНІ ЛАБОРАТОРНІ РОБОТИ З ФІЗИКИ З ВИКОРИСТННЯМ ІНТЕРАКТИВНИХ КОМПЮТЕРНИХ МОДЕЛЮВАНЬ**

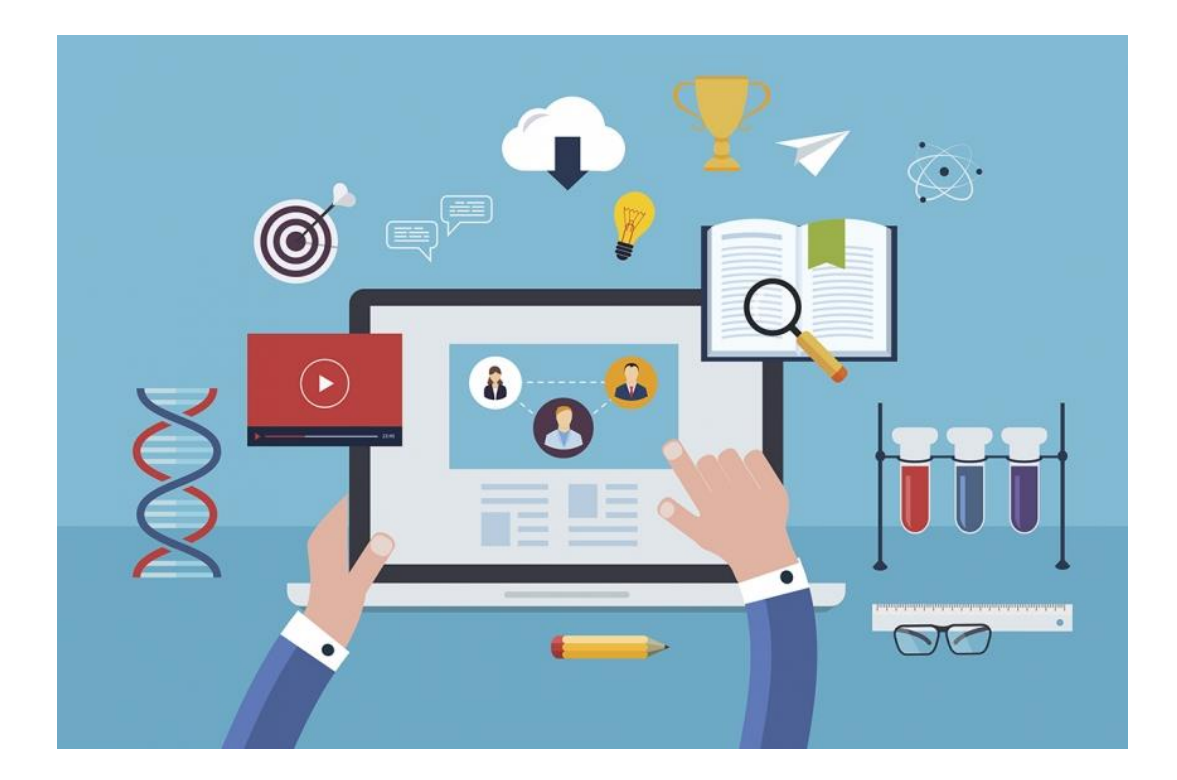

#### **ЗБІРНИК НАВЧАЛЬНИХ МАТЕРІАЛІВ**

**КИЇВ – 2022**

**УДК** 373.5.091.33-027.22:001.891.3:53]:004.738.5(072.3) **Д30**

#### *Рекомендовано до друку вченою радою Інституту цифровізації освіти НАПН України (протокол No 15 від 28 жовтня 2022 р.)*

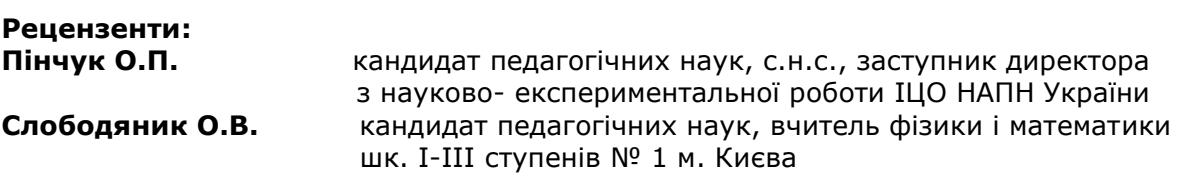

 **Д30** Дементієвська Н.П., Соколюк О.М. Віртуальні лабораторні роботи з фізики з використанням інтерактивних комп'ютерних моделювань: збірник навчальних матеріалів. Київ: ІЦО НАПН України, 2022. 157 с.

#### **ISBN 978-617-8226-01-5 – PDF**

Збірник навчальних матеріалів спрямований на вирішення актуальних проблем, пов'язаних з використанням віртуальних лабораторних робіт (ВЛР) з фізики в освітньому процесі під час дистанційної і змішаної форм навчання, активне запровадження яких було викликане пандемією COVID-19 та подіями, пов'язаними з повномасштабним військовим вторгненням росії у лютому 2022 року.

ВЛР пропонуються до використання як під час дистанційної і змішаної форм навчання учнів ЗЗСО. За потреби, відповідно до освітніх цілей учителі можуть використовувати їх повністю або частково під очної форми навчання. ВЛР не замінюють реальний фізичний експеримент, а є підтримкою/супроводом такого експерименту у випадках, коли реальні прилади і матеріали недоступні або шкідливі.

Запропоновано до використання інтерактивні комп'ютерні моделі безкоштовного інтернет-ресурсу Phet «Інтерактивні симуляції для природничих наук і математики» (https://phet.colorado.edu/). В роботах не передбачене обчислення *абсолютної і відносної похибок* через неможливість їх обчислення за стандартною процедурою для інтерактивних комп'ютерних моделей. Для учнів, що виявляють допитливість, зацікавленість фізикою, в більшості віртуальних робіт передбачені *додаткові завдання*. Для підвищення мотивації та зацікавлення учнів в онлайнових інтерактивних симуляціях передбачені *елементи навчальної гри.* 

Навчальні матеріали, що увійшли до Збірника пройшли експертизу спеціалістів Українського інституту розвитку освіти та апробацію в Українському центрі соціальних реформ на замовлення ЮНІСЕФ в Україні.

Збірник навчальних матеріалів буде корисним широкому колу освітян-практиків.

#### **ISBN 978-617-8226-01-5 – PDF**

© Дементієвська Н.П., Соколюк О.М. © Інститут цифровізації освіти НАПН України, 2022

# **Зміст**

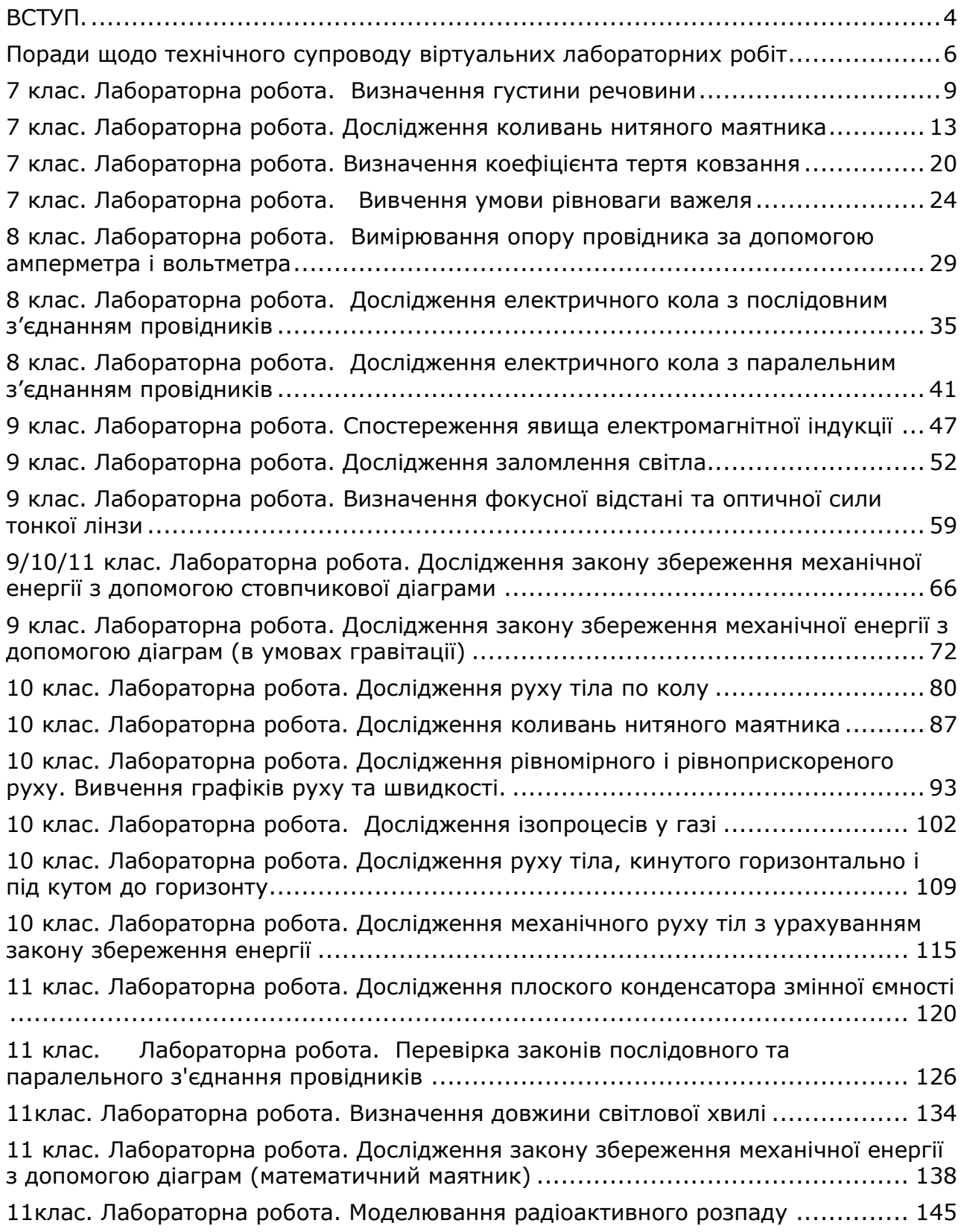

## **ВСТУП.**

## <span id="page-3-0"></span>**Поради і рекомендації для вчителів/учительок щодо використання віртуальних лабораторних робіт з інтерактивними комп'ютерними моделями (симуляціями) сайту Phet для дистанційного і змішаного навчання**

Віртуальні лабораторні роботи (ВЛР) пропонуються в начальному процесі під час дистанційної і змішаної форм навчання. За потреби, відповідно до навчальних цілей вчителі/учительки можуть їх повністю або частково використовувати при очній формі навчання. Також роботи можуть бути використані для самоосвіти. Вони не замінюють реальний фізичний експеримент, а є скоріше супроводом такого експерименту у випадках, коли реальні прилади і матеріали недоступні, або шкідливі, і у випадках, коли деяким учням з інклюзивних класів бажано виконати лабораторну роботу.

В усіх пропонованих роботах пропонуються інтерактивні комп'ютерні моделі безкоштовного інтернет-ресурсу Phet «Інтерактивні симуляції для природничих наук і математики» (<https://phet.colorado.edu/>), який створений за ініціативи і при підтримці лауреата Нобелівської премії з фізики, популяризатора науки Карла Вімана. Сайт з 2002 року постійно оновлюється командою висококваліфікованих педагогів і розробників та підтримується міжнародною командою волонтерів-перекладачів, педагогами-практиками і науковцями всього світу. Сайт, всі симуляції для школи і поради для вчителів/учительок з їх використання перекладені українською мовою. Вони доступні як для онлайнового використання, так і для завантаження на носії і роботи без наявності підключення до Інтернету.

Не всі симуляції сайту Phet дозволяють виконати лабораторні роботи за діючою програмою точно так, як це передбачено в навчальних посібниках з реальним експериментом, і до чого звикли вчителі/учительки, які мають значний досвід проведення лабораторних робіт з учнями в класі. Тому віртуальні лабораторні роботи можуть бути незвичними не тільки за формою проведення, а й за змістом. В деяких з них завдання для виконання учнями змінене, але в пропонованих віртуальних лабораторних роботах всі фізичні поняття, закони, фізичні величини, що вивчаються, такі ж, як і в традиційних лабораторних роботах.

Відмінність пропонованих віртуальних лабораторних робіт від

4

традиційних:

- Поряд з традиційними завданнями щодо вимірювання і обчислення фізичних величин учням пропонуються такі *елементи дослідження*, як висловлення учнями передбачень (перші кроки до формулювання гіпотез), а потім їх перевірка за допомогою моделі. Проте, вчителі/учительки, за бажанням, залежно від навчальних цілей, які вони ставлять перед конкретними учнями класу, можуть вилучити з інструкцій ці завдання.
- Віртуальним експериментом передбачено більше можливостей для *варіювання незалежних змінних*.
- Віртуальні лабораторні роботи для самостійного виконання учнями вдома є дещо *полегшеними* у порівнянні з тими, які виконуються в класі, де вчитель/учителька при потребі може надати допомогу, пояснити незрозуміле і мотивувати учнів.
- При виконанні учнями віртуальних робіт навчальні цілі спрямовані не на опанування учнями навичок роботи з обладнанням, і не на виконання обчислень за формулами, а значною мірою акцент робиться на формування в учнів *загальних уявлень щодо фізичних явищ, що вивчаються, на поглиблення розуміння закономірностей і процесів*.
- В усіх роботах не передбачене обчислення *абсолютної і відносної похибок* через умову їх спрощення і неможливість обчислення їх за стандартною процедурою для інтерактивних комп'ютерних моделей.
- Для учнів, що виявляють допитливість, зацікавленість фізикою, в більшості віртуальних робіт передбачені *додаткові завдання*.
- Для підвищення мотивації та зацікавлення учнів в онлайнових інтерактивних симуляціях передбачені *елементи навчальної гри*, де учні можуть в ігровій формі вдосконалювати свої знання та навички. В деяких віртуальних лабораторних роботах окремі завдання передбачають виконання учнями і ігрових завдань, які можна оцінити.
- В усіх віртуальних лабораторних роботах замість загальної мети лабораторної роботи, звичної для вчителів/учительок у реальних лабораторних роботах за традиційним навчанням, прописані очікувані результати у вигляді *навчальних цілей*, кожна з яких є вимірюваною і конкретною, як вони записані в державному стандарті Нової

5

української школи, і як вони зазвичай пишуться в подібних документах провідних держав світу з навчання природничих наук.

В залежності від навчальних цілей, які ставить учитель/вчителька перед учнями конкретного класу, вони можуть запропонувати учням виконати всі, декілька або одне завдання ВЛР. Деякі ВЛР можуть бути розбиті на частини і виконані учнями як окремі лабораторні роботи.

Рекомендовано вчителю/учительці ознайомитися з самими симуляціями і загальними рекомендаціями до них українською мовою, які розміщені на [сайті Phet](https://phet.colorado.edu/uk/) під кожною симуляцією в PDF файлі в розділі ДЛЯ ВЧИТЕЛІВ. Для того, щоб їх завантажити вчителю/учительці потрібно зареєструватися на сайті Phet – див. файл **[Інструкція з реєстрації на сайті Phet](https://docs.google.com/document/d/1n54IwpAx1KB_f52nHj8qxi4ztNGxtWmDZ6Jyvna0HqI/edit?usp=sharing)** 

● Перед роботою на сайті Phet ознайомтеся з **[Інструкцією користувача](https://docs.google.com/document/d/1LB_vUnYz2nFluH1Ngro-TIPF5vy8IO5T22_ajzpPEJU/edit?usp=sharing)  [сайту інтерактивних симуляцій PhET](https://docs.google.com/document/d/1LB_vUnYz2nFluH1Ngro-TIPF5vy8IO5T22_ajzpPEJU/edit?usp=sharing)**

# <span id="page-5-0"></span>**Поради щодо технічного супроводу віртуальних лабораторних робіт**

Більшість симуляцій сайту Phet створені у HTML5 (5), їх можна переглядати і працювати з ними у веб-переглядачі (браузері). Практично всі ВЛР коректно працюють з використанням веб-переглядача (браузера) Chrome, тому і у вчителя/учительки, і у учнів має бути встановлений за замовчуванням саме цей веб-переглядач.

Деякі симуляції сайту Phet створені за допомогою додатку Java і мають позначку  $\geq$  внизу піктограми симуляції. Всі їх можна завантажувати на комп'ютер і переглядати за допомогою інстальованої на комп'ютері програми Java ([Інструкція зі встановлення програми Java](https://docs.google.com/document/d/1SFk9L67xbnRR8YfmdktDe2UkWOEIjl603_Xg3jRdYx8/edit?usp=sharing)).

За літо 2020 розробники сайту Phet, враховуючи потреби дистанційного навчання, конвертували більшість Java-файлів за допомогою додатку

Browser-Compatible СheerpJ (вони мають позначки  $\left[\frac{d}{2}\right]$  або  $\left[\frac{\sqrt{e}}{2}\right]$  на піктограмі симуляції і їх можна відтепер переглядати в браузерах.

На початку кожної ВЛР в Частині 1 вказане пряме посилання на симуляцію, яка використовується в лабораторній роботі. Проте, за бажанням користувачі можуть самостійно отримати доступ до симуляцій і використовувати їх навіть за відсутності доступу до Інтернету.

**І. Онлайн доступ (для роботи з симуляціями потрібен постійний доступ до мережі Інтернет)**

Для того, щоб надати учням посилання на потрібну для занять симуляцію, скористайтеся одним із способів:

- 1. Вкажіть учням пряме посилання на обрану симуляцію (URL-адресу): Наприклад, для симуляції **Шкала рН:**
	- Пряме сим-посилання: [https://phet.colorado.edu/sims/html/ph](https://phet.colorado.edu/sims/html/ph-scale/latest/ph-scale_uk.html)[scale/latest/ph-scale\\_uk.html](https://phet.colorado.edu/sims/html/ph-scale/latest/ph-scale_uk.html) (**РЕКОМЕНДОВАНО**)
	- Посилання на сторінку з симуляцією: <https://phet.colorado.edu/uk/simulation/ph-scale>

## (**НЕ РЕКОМЕНДОВАНО**)

2. Вставте моделювання, наприклад, в блог учителя:

На веб-сторінці обраної симуляції за допомогою iframe: скопіюйте і вставте вбудований код ( Кнопка **</>Вставка** під зображенням симуляції)

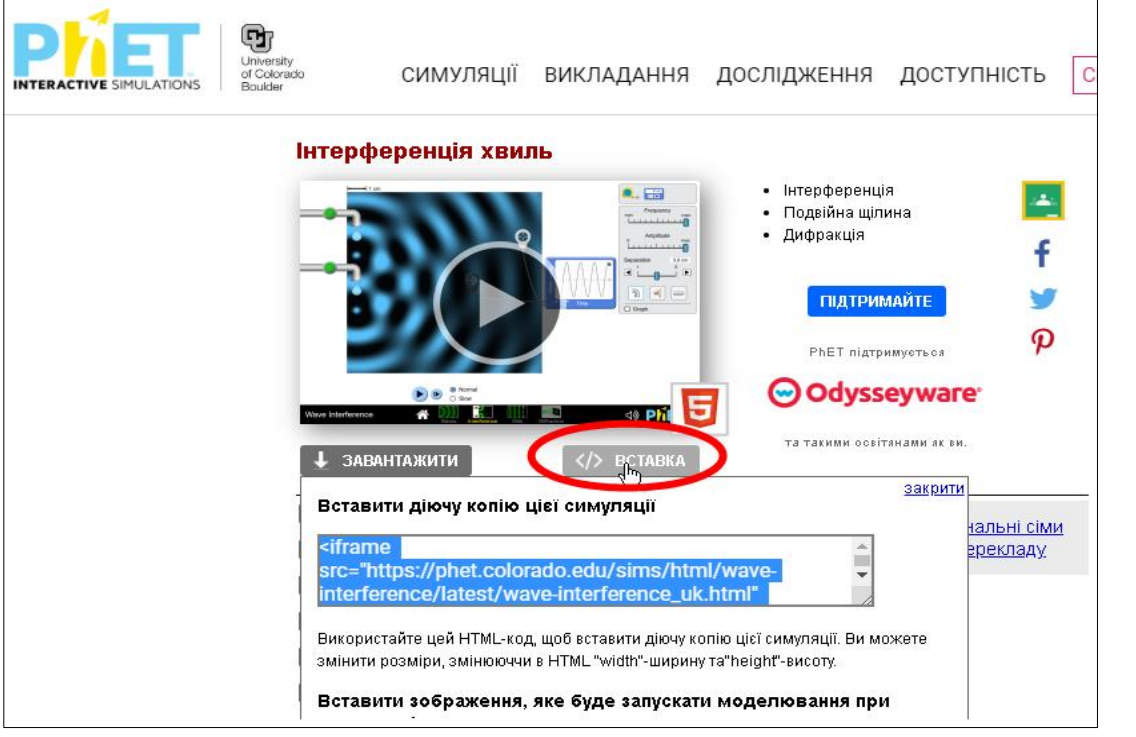

3. У середовищі Google Classroom: натисніть значок Google Classroom на сторінці симуляції праворуч від зображення обраної симуляції.

**ІІ. Офлайн доступ (всі попередньо завантажені симуляції не потребують для роботи з ними доступу до мережі Інтернет)**

Вчитель/учителька може завантажити на свій комп'ютер потрібну симуляцію з сайту, а потім переслати її електронною поштою своїм учням або скопіювати їм на переносний носій – флешку.

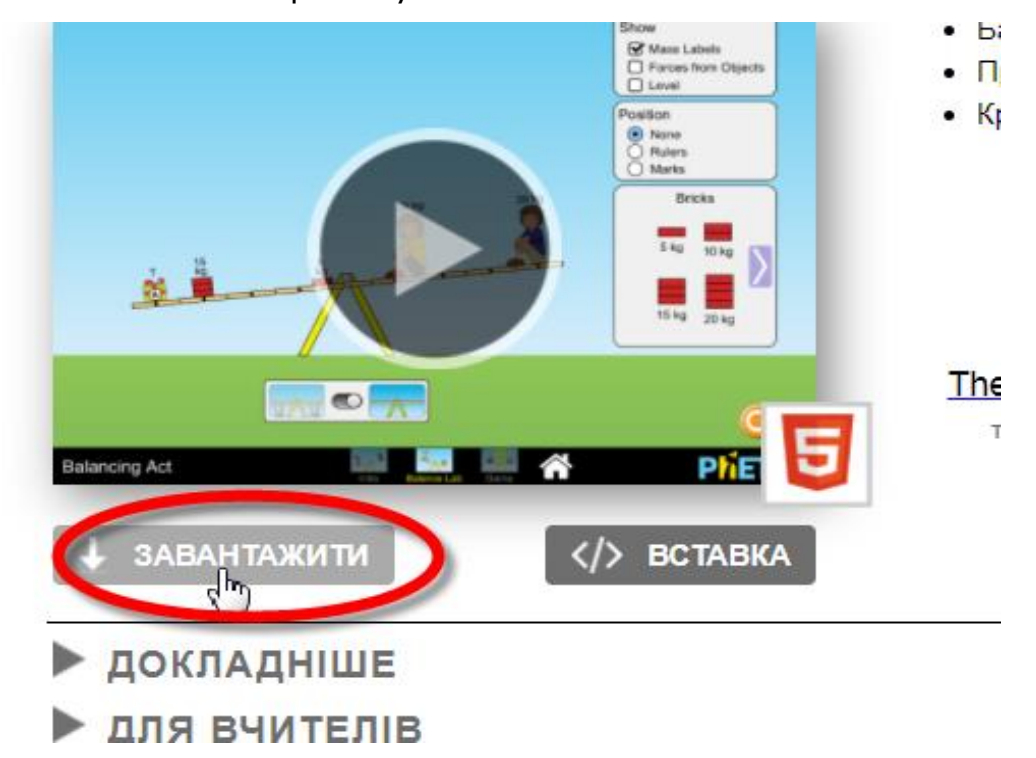

Можна завантажити також всі або окремі сім-файли, або офлайн-версію веб-сайту зі сторінки [автономного доступу](https://www.google.com/url?q=https://phet.colorado.edu/uk/offline-access&sa=D&ust=1591961252710000) сайту Phet.

**Системні вимоги** до програмного забезпечення, щоб використовувати PhET симуляції Java через CheerpJ:

- Доступ до інтернету
- Windows: Chrome, Edge
- Mac: Chrome, Safari
- Chromebook: Chrome
- iPad: Safari ([див. спеціальні рекомендації](https://docs.google.com/document/u/1/d/e/2PACX-1vQGvm1uzGzSvzLOpd61QETqHaDOQnOvDc3TtlhqDQxAjahpj6HBrU3UrLtHfUJ1nDJk9IjUv-WcRxab/pub))

Мобільні телефони: не рекомендуються

Якщо у користувачів виникають проблеми з завантаження симуляцій або їх некоректної роботи (працюють занадто повільно), то причин може бути декілька:

- 1. Низька швидкість інтернету або його відсутність.
	- o Вирішення проблеми: завантажити файл симуляції з точки швидкого доступу до інтернету і надіслати її електронною поштою/засобами миттєвого обміну повідомленнями чи сервісами онлайн зв'язку або скопіювати на носій (флешку). Для роботи з симуляцією користувачу потрібно лише відкрити цей файл у браузері (веб-переглядачі) навіть без доступу до інтернету. Бажано, щоб це був веб-переглядач Chrome.
- 2. Користувач працює з мобільного пристрою. Всі симуляції HTML5 можна переглядати на мобільному пристрої. Проте, управління симуляцією з мобільного пристрою буде утруднене через невеликі розміри кнопок і інструментів панелі управління симуляції. Симуляції Java переглядати на мобільному пристрої не можна. Потрібно використовувати стаціонарний комп'ютер або ноутбук.

# <span id="page-8-0"></span>**7 клас. Лабораторна робота. Визначення густини речовини**

В цій віртуальній лабораторній роботі використовується комп'ютерна модель [Сайту інтерактивних симуляцій PhET](https://phet.colorado.edu/uk/) Університету Колорадо Боулдер, згідно ліцензії CC-BY 4.0.

#### **Навчальні цілі**

- Навчитися керувати комп'ютерною симуляцією, зчитувати дані, експериментувати з різними віртуальними елементами і інструментами.
- Використовувати віртуальні ваги для визначення мас тіл, розраховувати за витісненою тілом рідиною об'єми тіл.
- Розраховувати за формулою **ρ=m/V** густини невідомих тіл і за таблицею визначати речовини, з яких зроблені ці тіла.
- Переводити густину речовини з **кг/л** у **кг/м<sup>3</sup>**
- Наводити власні міркування для пояснення вимірювань та їх співвідношень

при дослідженні густини тіла.

В цій віртуальній лабораторній роботі ви спочатку ознайомитеся з симуляцією\*, дослідите, як вона працює (Частина 1), а потім проведете дослідження в лабораторній роботі (Частина2).

#### **Частина 1. Ознайомлення з симуляцією**

1. Завантажте на свій комп'ютер моделювання **[Густина](https://phet.colorado.edu/sims/density-and-buoyancy/density_uk.html) .** Для цього натисніть на клавіатурі клавішу Ctrl і одночасно клацніть на посиланні з назвою симуляції - **[Густина](https://phet.colorado.edu/sims/density-and-buoyancy/density_uk.html)** .

Цю симуляцію можна переглядати в браузері Mozilla FireFox. Якщо на вашому комп'ютері він не встановлений, встановіть з цього посилання – [завантажити](https://www.mozilla.org/uk/firefox/windows/)  [і встановити Firefox\)](https://www.mozilla.org/uk/firefox/windows/). Щоб завантажити симуляцію, клацнувши на **[Густина](https://phet.colorado.edu/sims/density-and-buoyancy/density_uk.html)** потрібно після встановлення зробити FireFox браузером за замовчуванням, або - скопіювати посилання [https://phet.colorado.edu/sims/density-and](https://phet.colorado.edu/sims/density-and-buoyancy/density_uk.html)buoyancy/density uk.html і вставити його в адресний рядок браузера)

При потребі встановіть оновлену версію Adobe Flash Player.

**Для перегляду симуляції в браузері Chrome.** Оскільки симуляція створена у Flash, вам, можливо, знадобиться виконати декілька додаткових кроків, щоб дозволити браузеру завантажити цю веб-сторінку без додаткового встановлення спеціальної програми.

При спробі завантажити сторінку в браузері Chrome може з'явитися таке Для запуску цього моделювання потрібен принаймні Flash Player 8. повідомлення - Не виявлено Flash Player

Get ADOBE"<br>FLASH" PLAYER

Клацніть на нижньому гіперпосиланні.

На наступному повідомленні Натисніть, щоб увімкнути плагін Аdobe Flash Player, що з'явиться посередині екрану, потрібно клацнути. В лівому верхньому куті в діалоговому вікні натисніть на «Дозволити». Після запрошення клацнути правою кнопкою миші має завантажитися веб сторінка з симуляцією.

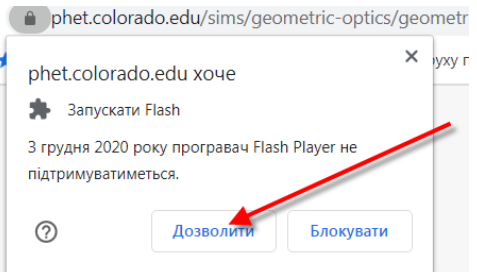

## Примітка. З 1 січня 2021 року ця симуляція перероблена в формат HTML5, і її можна безпосередньо переглядати в браузерах Chrome і Mozilla FireFox.

Симуляція – керована комп'ютерна модель, яка відтворює основні властивості реальних процесів і явищ

#### Буде завантажена симуляція, як зображено на Рис.1.

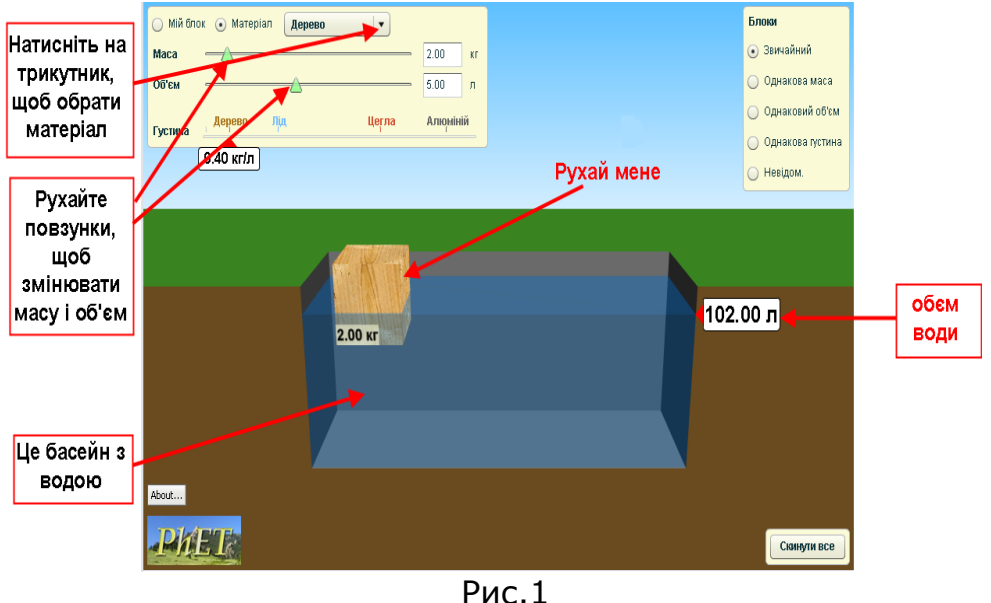

2. Поекспериментуйте декілька хвилин і навчіться використовувати моделювання.

Спробуйте:

- Дістати дерев'яне тіло з води і покласти його поряд на поверхню землі;
- Змінити масу тіла та/або його об'єм і знову помістити його в басейн з водою.
- Клацнувши на малому чорному трикутнику **Матеріал** і обравши зі списку цеглу, лід або алюміній, занурити їх в воду; змінювати їх масу/об'єм.

## *Зауважте, що всі тіла в цій симуляції суцільні, зроблені з однорідної*

#### *речовини.*

3. Дайте відповіді на такі запитання:

## • *Які з цих тіл плавають, а які тонуть у воді?*

*(Вставте курсор в рамку і впишіть свою відповідь.)*

#### • *Чи зміниться здатність тіла плавати чи тонути від того, наскільки воно мале чи велике? Від чого залежить здатність тіла плавати чи тонути?*

*(Вставте курсор в рамку і впишіть свою відповідь.)*

Ви пересвідчилися, що здатність плавати у воді залежить від того, з якого матеріалу зроблене тіло, тобто від його густини.

## **Частина 2. Визначення густини твердих тіл**

В правій верхній частині екрану в розділі **Блоки** оберіть опцію **Невідом.,** як показано на Рис. 2

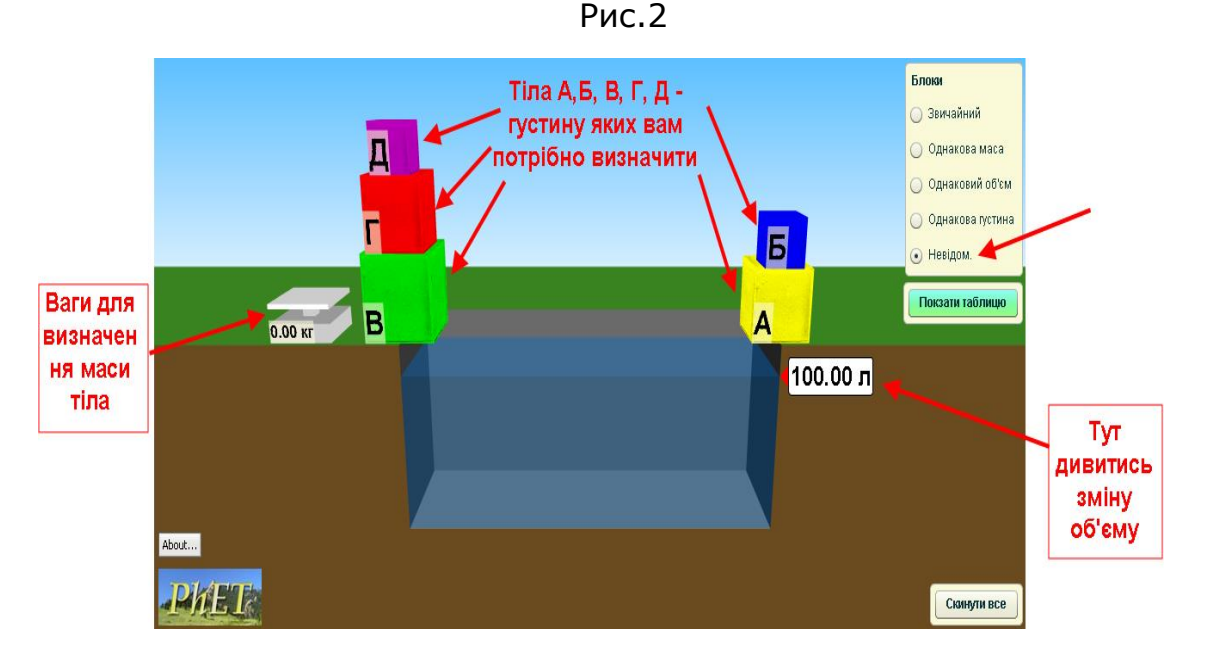

Вам потрібно буде визначити густину 5 невідомих тіл (А,Б,В,Г і Д) і з якого матеріалу ці тіла зроблені. Всі дані будемо заносити в таблицю:

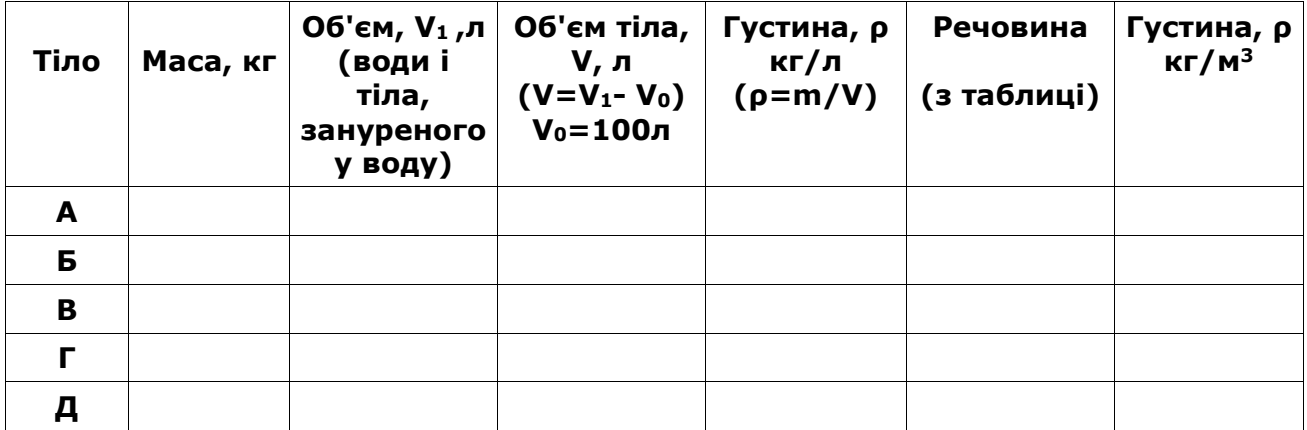

- 1. Візьміть тіло А, зважте його на вагах і масу запишіть у першому рядку таблиці.
- 2. Занурте це тіло **повністю** в воду, запишіть в таблицю об'єм тіла разом з водою. Розрахуйте об'єм тіла, віднявши від об'єму тіла з водою об'єм води (100л), запишіть в таблицю об'єм тіла.
- 3. Розрахуйте густину тіла **ρ=m/V,** запишіть в таблицю.
- 4. Відкрийте в симуляції таблицю густин деяких речовин, клацнувши в симуляції на **Показати таблицю.** Знайдіть у таблиці речовину, густина якої є найближчою за значенням до густини, яку ви розрахували для тіла А. Запишіть назву речовини в таблицю для тіла А.
- 5. По черзі виконайте пункти 1-4 для тіла Б, В, Г і Д. Дані записуйте в таблицю. Визначайте речовини з яких зроблені ці тіла.

6. Розрахуйте для кожного тіла густину у **кг/м<sup>3</sup>,** врахуйте, що 1л=1дм<sup>3</sup>=0,001м<sup>3</sup>, запишіть значення в останній стовпчик таблиці.

#### **Висновки:**

Перегляньте навчальні цілі, що записані на першому аркуші цієї роботи, свої спостереження і відповіді на запитання. Запишіть, про що нове ви дізналися, чому навчилися, виконуючи цю віртуальну практичну роботу.

*(Вставте курсор в рамку і впишіть свою відповідь.)*

# <span id="page-12-0"></span>**7 клас. Лабораторна робота. Дослідження коливань нитяного маятника**

В цій віртуальній лабораторній роботі використовується комп'ютерна модель [Сайту інтерактивних симуляцій PhET](https://phet.colorado.edu/uk/) Університету Колорадо Боулдер, згідно ліцензії CC-BY 4.0.

## **Навчальні цілі:**

- Навчитися керувати комп'ютерною симуляцією\* Лабораторія **[маятників](https://phet.colorado.edu/sims/html/pendulum-lab/latest/pendulum-lab_uk.html)**, зчитувати дані, експериментувати з різними віртуальними елементами і інструментами.
- Навчитися визначати період коливань математичного маятника.
- Вміти використовувати віртуальну лінійку, транспортир, секундомір.
- Дослідити чи/як залежить період коливань математичного маятника від довжини маятника, маси, гравітації.
- Записувати висновки зі спостережень і вимірювань за наведеним шаблоном.

В цій віртуальній лабораторній роботі ви спочатку ознайомитеся з симуляцією, дослідите, як вона працює (Частина 1), а потім в ролі дослідника проведете науковий експеримент в лабораторній роботі (Частина2).

Симуляція – керована комп'ютерна модель, яка відтворює основні властивості реальних процесів і явищ.

#### **Частина 1. Ознайомлення з симуляцією "Лабораторія маятників".**

1. Завантажте на свій комп'ютер симуляцію **[Лабораторія маятників](https://phet.colorado.edu/sims/html/pendulum-lab/latest/pendulum-lab_uk.html) .** Для цього натисніть на клавіатурі клавішу Ctrl і тримайте її та одночасно клацніть мишею на посиланні - назві симуляції. Симуляція завантажиться в Інтернет-браузері. (Бажано використовувати браузер Chrome для коректного відображення всіх

елементів)

Після завантаження сторінки в браузері ви маєте побачити заголовок симуляції і піктограми з назвами вкладок ( Рис.1)

2. Оберіть вкладку «Вступ». Завантажиться веб сторінка, як показано на Рис. 2

3. Поекспериментуйте і навчіться використовувати моделювання, спробуйте:

● відхиляти тіло від положення рівноваги і залишати його коливатися, зупиняти його, ставити на паузу;

● визначати кут відхилення;

●виводити на екран і ховати лінійку, секундомір; рухати їх, користуватися ними;

● змінювати довжину нитки і масу тягарця, гравітацію і тертя.

4. Помістіть вказівник миші на тіло маятника, обережно потягніть його вбік і відпустіть, щоб він почав розгойдуватися.

5. Натисніть помаранчеву кнопку оновлення внизу праворуч.

6. Змініть масу тіла (на екрані вгорі праворуч). Знову запустіть його коливатися. Тепер змініть довжину нитки (на екрані вгорі праворуч), повторіть коливання.

Коли рух розпочнеться і маятник досягне позначки коливання вгорі на транспортирі (який показує кути відхилення), запустіть секундомір. **Одне повне коливання маятника** - це коли тіло, наприклад, починає рух від крайньої правої позиції і повертається до цієї ж крайньої правої точки.

14

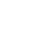

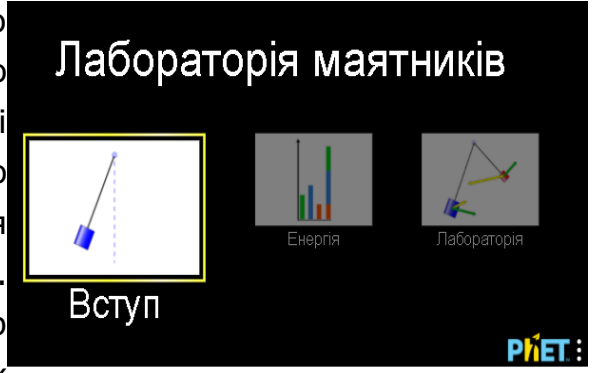

Рис.1

-<br>Довжина 1

 $\frac{1}{100}$ 

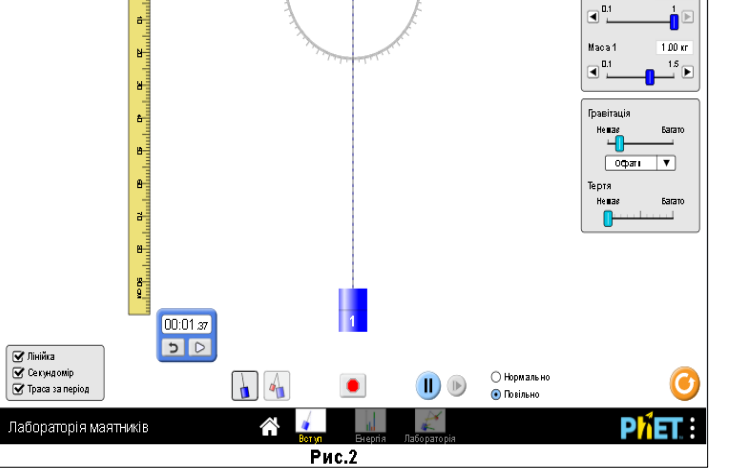

7. Проведіть дослід з вимірювання одного повного коливання маятника. Це можна зробити в симуляції різними способами. Наприклад:

*Варіант 1*. Нехай маятник зробить декілька повних коливань, наприклад, 10. Користуючись віртуальним секундоміром визначте, скільки часу знадобилося, для цих коливань. Щоб визначити період - час **одного повного коливання,** поділіть час всіх коливань на їх кількість.

*Варіант 2*. Увімкніть у лівому нижньому куті опцію «Траса за період». Відведіть маятник на невеликий кут і відпустіть. Ви побачите кольорову лінію, що показує рух маятника за один період (від точки положення рівноваги через одне повне коливання до початку наступного коливання).

## **Щоб виміряти секундоміром час одного повного коливання/період:**

- 1. Увімкніть у лівому нижньому куті опцію «Траса за період». Обнуліть секундомір лівою кнопкою з загнутою стрілкою, щоб він мав вигляд:  $00:00.00$ .
- 2. Натисніть на червоний знак зупинки Внизу в центрі симуляції.
- 3. Кнопка ПАУЗА/ПУСК, що розташована внизу, має мати вигляд:

.

4. Приведіть у готовність секундомір, клацнувши на правій його кнопці, 00:00.00

щоб на ній з'явився чорний квадрат і секундомір мав вигляд **1914** 

5. Відхиліть маятник на певний кут і запустіть його коливання, натиснувши кнопку ПАУЗА/ПУСК. **Маятник почне коливання, одночасно** 

запуститься секундомір і почне з'являтися лінія траси (за період).

6. Поки маятник не зробив повного коливання швидко призупиніть коливання, натиснувши знову на велику кнопку ПАУЗА/ПУСК. А тепер натискайте декілька разів на малу кнопку покрокового запису, що знаходиться праворуч від великої . Секундомір теж буде робити відлік у сповільненому темпі. Це потрібно робити допоки лінія траси одного повного періоду не буде повністю накреслена Секундомір у цей момент покаже вам час одного повного коливання (період коливання)

**Потренуйтеся в обчисленні часу одного повного коливання (періоду) декілька разів, це вміння вам згодиться при виконанні лабораторної роботи.**

#### Тепер ви готові виконувати лабораторну роботу!

Після завершення своїх експериментів з опанування симуляцією потрібно очистити основне поле симуляції, щоб виконувати завдання лабораторної роботи. Для цього клацніть на помаранчевій кнопці з заокругленою стрілкою в правому нижньому куті симуляції.

#### **Частина 2. Виконання лабораторної роботи**

## **Завдання 1. Дослідження коливань маятника при зміні довжини нитки**

Внизу моделювання поставте перемикач у положення "**Повільно**". Ви проведете три випробування, використовуючи секундомір як інструмент для вимірювання.

**Зверніть увагу! Довжина маятника = відстань від точки підвісу до середини тіла, що підвішене на нитці. (В цьому досліді кут відхилення, маса і гравітація — не змінюються, тертя- немає)**

- 1. Для досліду 1 встановіть довжину маятника 0,40 м. Потягніть маятник ліворуч до позначки на транспортирі вгорі -30<sup>0</sup>. Вам потрібно виміряти час одного повного коливання. Увімкніть секундомір, виміряйте час одного (будь-якого) повного коливання. Запишіть час до таблиці 1.
- 2. Для досліду 2 встановіть довжину маятника 0,60 м. Скиньте секундомір. Відведіть тіло на такий же, як у першому випробуванні кут і відпустіть його. Виміряйте час одного повного коливання. Запишіть цей час у другий рядок таблиці.
- 3. Повторіть дослід ще один раз з довжиною маятника 0,80м і заповніть третій рядок таблиці 1.

| Номер<br>досліду | Довжина<br>маятника, м | Період (час одного<br>ПОВНОГО<br>коливання), с |
|------------------|------------------------|------------------------------------------------|
|                  | 0,40                   |                                                |
|                  | 0,60                   |                                                |
|                  | 0,80                   |                                                |

**Таблиця 1**

4. Перегляньте в Таблиці 1, чи істотно змінився період коливань маятника зі зміною його довжини. Допишіть висновок, скориставшись шаблоном і підібравши відповідне слово з запропонованих нижче в дужках:

#### *Якщо збільшувати довжину маятника, то період (час одного повного коливання) маятника* \_\_\_\_\_\_\_\_\_\_\_\_\_\_\_\_\_\_\_\_\_\_\_\_\_\_\_\_\_\_\_\_\_ .

(збільшується/зменшується/ не змінюється)

### **Завдання 2. Дослідження коливань маятника при зміні маси**

Внизу моделювання поставте перемикач у положення "**Повільно**". Ви проведете три випробування, використовуючи секундомір як інструмент для вимірювання.

**Зверніть увагу! В цьому досліді кут відхилення, довжина маятника і гравітація — не змінюються, тертя немає)**

- 1. Встановіть довжину маятника 0,80 м.
- 2. Для досліду 1 встановіть масу тіла 0,50 кг. Потягніть маятник ліворуч до -30<sup>0</sup>. Нехай тіло коливається. Запишіть час одного повного коливання у таблицю 2.
- 3. Для досліду 2 встановіть масу тіла 1,00 кг. Скиньте секундомір. Відведіть тіло на такий же, як у першому випробуванні кут і відпустіть його. Нехай тіло коливається. Запишіть час одного повного коливання у другий рядок таблиці.
- 4. Для досліду 3 встановіть масу маятника 1,50 кг. Нехай тіло коливається. Запишіть період коливання в третій рядок таблиці 2.

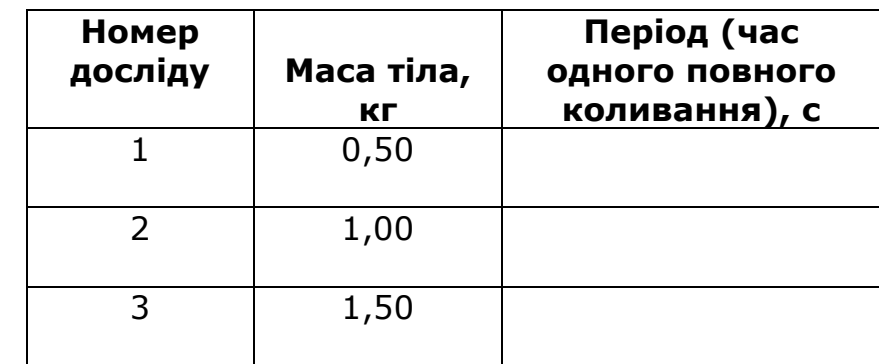

**Таблиця 2**

5. Нам іноді здається, що маса тягарця має впливати на період його коливань. Чи справді так, якщо проаналізувати результати таблиці? Зверніть увагу - ми змінили масу в 2 рази – чи змінився період, в 2 рази? Допишіть висновок, скориставшись шаблоном і підібравши відповідне слово з запропонованих нижче в дужках:

# *Якщо збільшувати масу маятника, то період (час одного повного коливання) маятника* \_\_\_\_\_\_\_\_\_\_\_\_\_\_\_\_\_\_\_\_\_\_\_\_\_\_\_\_\_\_\_\_\_ .

*(збільшується/зменшується/ не змінюється)*

#### **Завдання 3. Дослідження коливань маятника при зміні гравітації**

За умов віртуального експерименту ми можемо змінювати навіть гравітацію!

Внизу моделювання поставте перемикач у положення "**Повільно**". Ви проведете три випробування, використовуючи секундомір як інструмент для вимірювання часу.

## **Зверніть увагу! В цьому досліді кут відхилення, маса і довжина маятника — не змінюються, тертя немає)**

- 1. Встановіть довжину маятника 1 м.
- 2. Встановіть масу 1 кг.
- 3. Для досліду 1 оберіть у полі "Гравітація" **Місяць. (Зверніть увагу на повзунок на шкалі, яка там гравітація!)** Потягніть маятник ліворуч до позначки на транспортирі вгорі -30<sup>0</sup>. Вам потрібно виміряти час одного повного коливання. Увімкніть секундомір, виміряйте час одного (будь-якого) повного коливання. Запишіть час до таблиці 3.
- 4. Для досліду 2 оберіть у полі "Гравітація" **Земля. (Зверніть увагу на шкалі, яка гравітація!)**. Скиньте секундомір. Відведіть тіло на такий же, як у першому досліді кут і відпустіть його. Виміряйте час одного повного коливання. Запишіть цей час у другий рядок таблиці.
- 5. Повторіть дослід ще один раз, обравши **Юпітер,** і заповніть третій рядок таблиці 3.

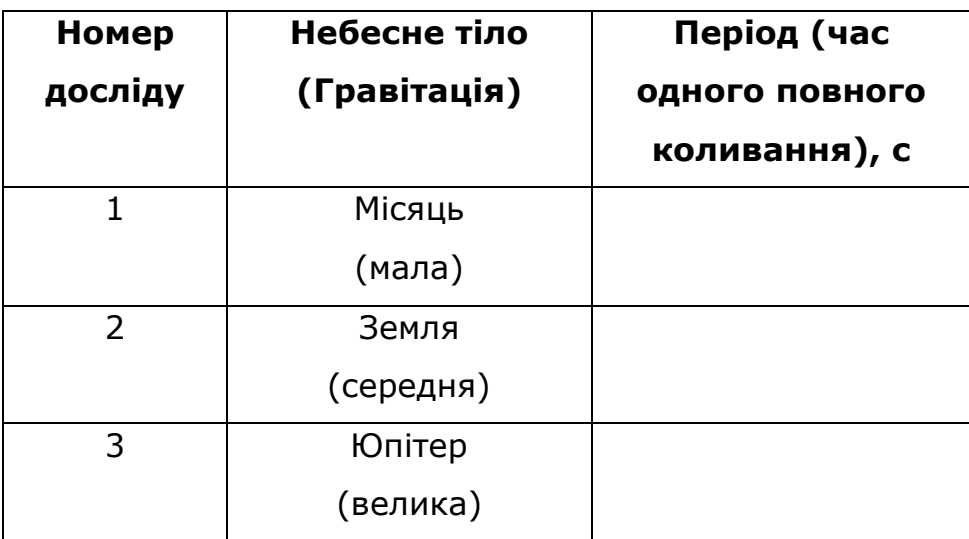

#### **Таблиця 3**

6. Запишіть висновок самостійно, скориставшись висновками-шаблонами із Завдання1 і Завдання 2 :

*(Вставте курсор в рамку і впишіть свою відповідь.)*

#### **Висновки:**

Перегляньте свої висновки, що записані після кожного завдання.

Дайте в текстовому полі нижче відповіді на запитання:

1. *Чи залежить період коливань маятника від його довжини?*

*(дайте повну відповідь, наприклад, так: «Період коливання маятника* 

\_\_\_\_\_\_\_\_\_\_\_\_\_\_\_\_\_ *від його довжини.)* 

*(залежить/не залежить)* 

2. *Чи залежить період коливань маятника від його маси? (дайте повну відповідь, наприклад, так: «Період коливання маятника* 

\_\_\_\_\_\_\_\_\_\_\_\_\_\_\_\_\_ *від його маси.)*

(*залежить/не залежить)*

3. *Чи залежить період коливань маятника від гравітації? (дайте повну відповідь, наприклад, так: «Період коливання маятника* 

від гравітації.)

 *(залежить/не залежить)* 

За бажанням також запишіть, про що нове ви дізналися, чому новому навчилися, виконуючи цю віртуальну лабораторну роботу.

*(Вставте курсор в рамку і впишіть свої відповіді.)*

# <span id="page-19-0"></span>**7 клас. Лабораторна робота. Визначення коефіцієнта тертя ковзання**

В цій віртуальній лабораторній роботі використовується комп'ютерна модель [Сайту інтерактивних симуляцій PhET](https://phet.colorado.edu/uk/) Університету Колорадо Боулдер, згідно ліцензії CC-BY 4.0.

### **Навчальні цілі**

- Навчитися керувати комп'ютерною симуляцією, зчитувати дані, експериментувати з панеллю інструментів.
- Прогнозувати, як зміна маси впливає на силу тертя і коефіцієнт тертя ковзання.
- Розраховувати коефіцієнт тертя ковзання.
- Знаходити масу невідомого тіла.
- Наводити власні міркування для пояснення вимірювань та їх співвідношень при дослідженні сили тертя ковзання.

В цій віртуальній лабораторній роботі ви спочатку ознайомитеся з симуляцією\*, дослідите, як вона працює (Частина 1), а потім в ролі дослідника проведете експеримент, виконаєте лабораторну роботу (Частина2).

## **Частина 1. Ознайомлення з симуляцією**

1. Завантажте на свій комп'ютер симуляцію [Сили і рух. Основи](https://phet.colorado.edu/sims/html/forces-and-motion-basics/latest/forces-and-motion-basics_uk.html) . Для цього натисніть на клавіатурі клавішу Ctrl і одночасно клацніть на посиланні з назвою симуляції. Після завантаження сторінки в браузері ви маєте побачити заголовок симуляції і піктограми

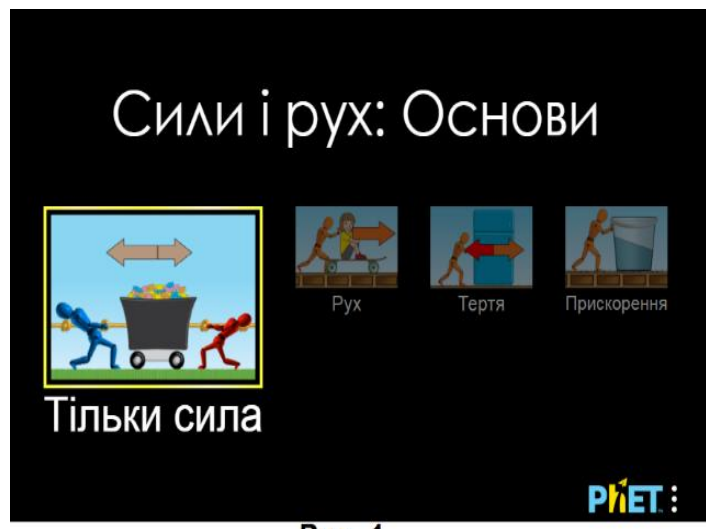

Рис. 1

Симуляція – керована комп'ютерна модель, яка відтворює основні властивості реальних процесів і явищ.

#### з назвами вкладок (Рис.1)

2. Оберіть вкладку «**Тертя**». Завантажиться веб сторінка, як показано на Рис. 2

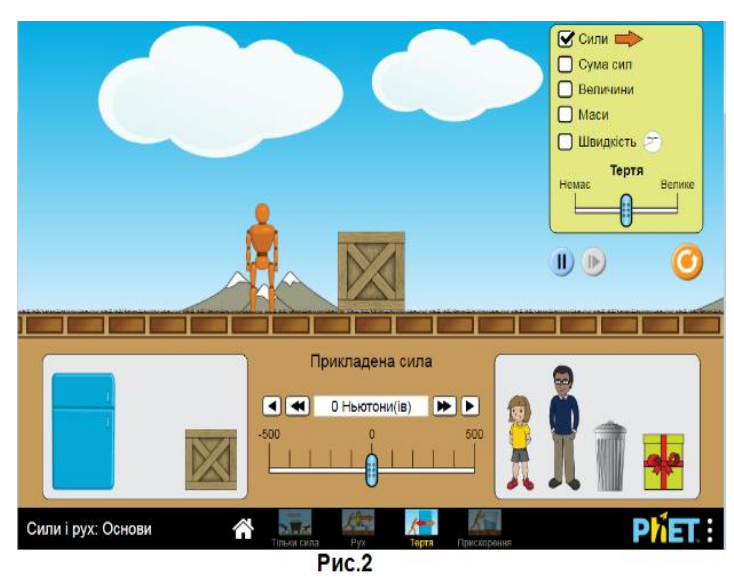

3. Поекспериментуйте і навчіться використовувати симуляцію, спробуйте:

ставити тіла на поверхню і знімати їх;

прикладати силу, щоб рухати тіла по поверхні двома способами: рухаючи повзунок на шкалі і стрілками праворуч та

ліворуч над шкалою;

● ставити і знімати прапорці, обираючи опції на панелі інструментів вгорі праворуч;

● змінювати покриття поверхні для зміни тертя від «немає» (лід) до максимального значення.

Щоб повернути симуляцію до початкового стану скористайтеся кнопкою, що розташована в правій частині екрану під панеллю інструментів.

#### **Частина 2. Виконання лабораторної роботи**

#### **Завдання 1. Визначення коефіцієнта тертя ковзання**

- 1. На панелі інструментів вкладки **Тертя** встановіть мітки **Сили**, **Сума сил**, **Величини** і **Маси.** Встановіть повзунок **Тертя** посередині шкали.
- 2. Прикладіть силу до ящика, що лежить на поверхні за

допомогою подвійної стрілки  $\left[\bigstar\right]$  (кожне натискання

стрілки додає 50 Н). Спостерігайте, як змінюються сили.

- 3. Дайте відповіді на запитання:
- *Що відбувається з силою тертя при збільшенні прикладеної сили?*

*(Вставте курсор в рамку і впишіть свою відповідь.)*

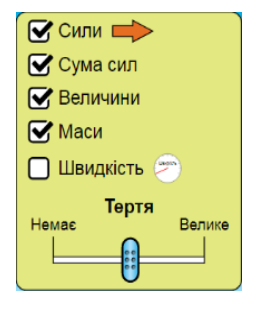

#### ● *Чому дорівнює сила тертя ковзання?*

*(Вставте курсор в рамку і впишіть свою відповідь.)*

#### ● *Чи залежить сила тертя ковзання від прикладеної сили?*

*(Вставте курсор в рамку і впишіть свою відповідь.)*

- 4. Спрогнозуйте спочатку як справжній дослідник, не користуючись симуляцією:
- *A. Що відбудеться з силою тертя, коли на ящик посадити, наприклад, людину чи поставити інший ящик чи предмет?*  Запишіть своє передбачення:

*(Вставте курсор в рамку і впишіть свою відповідь.)*

5. Перевірте своє перше передбачення (**А**) з допомогою симуляції, змінивши декілька тіл на ящику (навіть розмістивши їх один на одному!). Запишіть свої спостереження з проведених дослідів, порівняйте їх зі своїм передбаченням:

*(Вставте курсор в рамку і впишіть свою відповідь.)*

6. Щоб перевірити друге передбачення (**В**) проведіть декілька експериментів (щонайменше – 3) і зробіть розрахунки. Дані запишіть в таблицю. За потреби додайте рядки до таблиці\*.

Для кожного досліду на одному і тому ж ящику розміщуйте тіла різної маси, розраховуйте їх спільну масу. Силу реакції опори розраховуйте за формулою N=mg, де g=9, 8 м/с<sup>2</sup>.

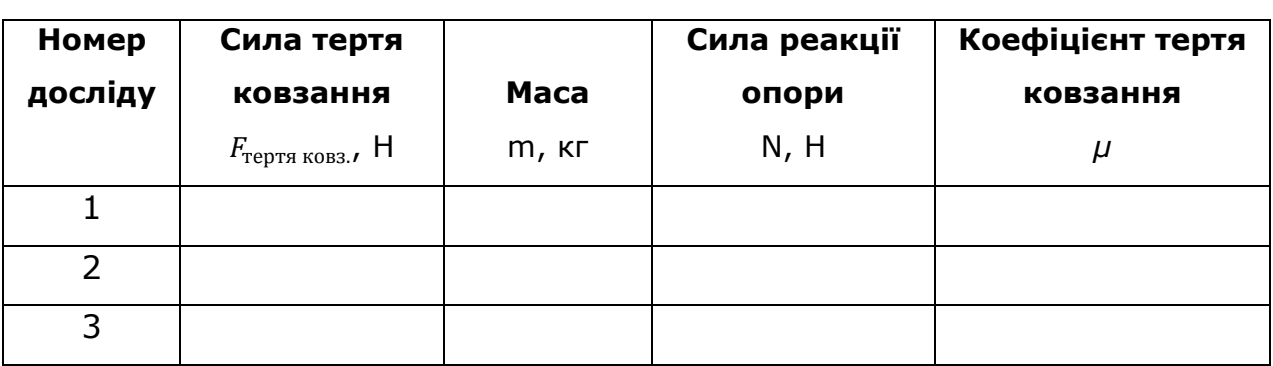

Оскільки  $F_{\text{repts~kobs.}} = \mu N$  , то  $\mu = \frac{F_{\text{repts~kobs.}}}{N}$ N

*Щоб додати новий рядок до таблиці поставте курсор в будь-яку клітинку останнього рядка таблиці і декілька разів натисніть клавішу Tab на клавіатурі.*

7. Запишіть, чи справдилося ваше передбачення (**В**) щодо коефіцієнта

тертя ковзання, чи залежить цей коефіцієнт від маси тіла:

*(Вставте курсор в рамку і впишіть свою відповідь.)*

## **Додаткове завдання (для допитливих і тих, хто цікавиться фізикою)**

Визначте масу невідомого тіла, що у коробці зі знаком «?».

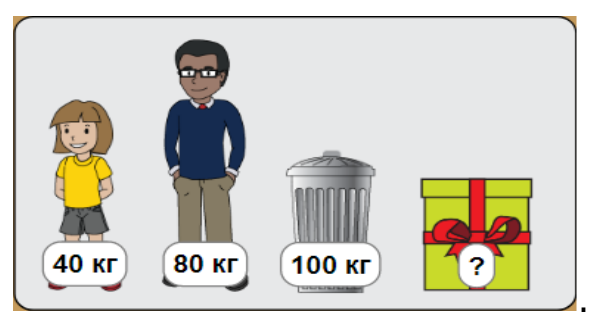

Опишіть хід свого експерименту, і розрахунки:

*(Вставте курсор в рамку і опишіть свої ідеї і розрахунки.)*

#### **Висновки**

Перегляньте навчальні цілі, що записані на першому аркуші цієї роботи, свої відповіді на запитання і завдання. Запишіть, про що нове ви дізналися, чому навчилися, виконуючи цю віртуальну лабораторну роботу.

*(Вставте курсор в рамку і впишіть свої відповіді.)*

# <span id="page-23-0"></span>**7 клас. Лабораторна робота. Вивчення умови рівноваги важеля**

В цій віртуальній лабораторній роботі використовується комп'ютерна модель [Сайту інтерактивних симуляцій PhET](https://phet.colorado.edu/uk/) Університету Колорадо Боулдер, згідно ліцензії CC-BY 4.0.

### **Навчальні цілі**

- Навчитися керувати комп'ютерною симуляцією, зчитувати дані, експериментувати з панелями інструментів.
- Використовувати віртуальну лінійку і маркери відстані для визначення плеча сили, розраховувати момент сили.
- Описувати фактори, які визначають, чи будуть два тіла врівноважувати одне одного.
- Прогнозувати, як зміна положення тіла вплине на рівновагу важеля.
- За допомогою важеля знаходити маси невідомих тіл.
- Наводити власні міркування для пояснення вимірювань та їх співвідношень при дослідженні рівноваги важеля.

В цій віртуальній лабораторній роботі ви спочатку ознайомитеся з симуляцією\*, дослідите, як вона працює (Частина 1), а потім в ролі дослідника проведете науковий експеримент, виконаєте дослідження в лабораторній роботі (Частина2).

#### **Частина 1. Ознайомлення з симуляцією**

1. Завантажте на свій комп'ютер моделювання [Балансування](https://phet.colorado.edu/sims/html/balancing-act/latest/balancing-act_uk.html) . Для цього натисніть на клавіатурі клавішу Ctrl і одночасно клацніть на посиланні з назвою симуляції - [Балансування](https://phet.colorado.edu/sims/html/balancing-act/latest/balancing-act_uk.html). Після завантаження сторінки в браузері ви маєте побачити заголовок симуляції і піктограми з назвами вкладок (Рис.1)

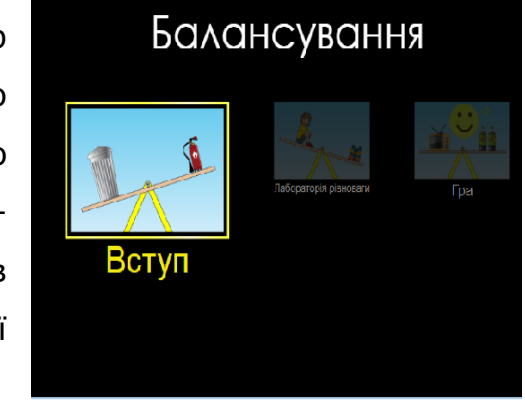

Рис.1

Симуляція – керована комп'ютерна модель, яка відтворює основні властивості реальних процесів і явищ.

2. Оберіть вкладку «Вступ». Завантажиться веб сторінка, як показано на Рис. 2

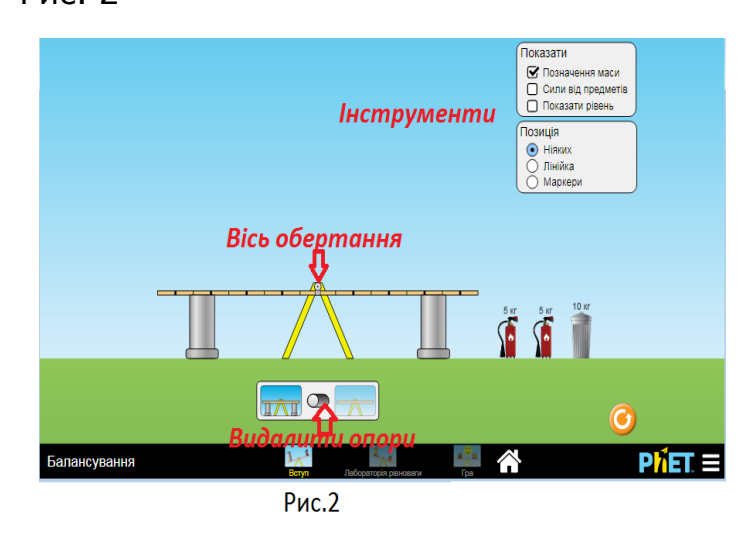

3. Поекспериментуйте 5-7 хвилин і навчіться використовувати симуляцію, спробуйте:

- ставити тіла на важіль;
- видаляти опори;

ставити і знімати прапорці, обираючи опції на панелі інструментів вгорі

#### праворуч;

● виводити на екран і ховати лінійку і маркери відстані від осі обертання важеля до певної точки на ньому.

- 4. Врівноважте важіль, використовуючи **два однакових за масою тіла**.
- 5. Врівноважте **два тіла з різними масами.**

### **Частина 2. Виконання лабораторної роботи**

#### **Завдання 1. Дослідження умови рівноваги важеля**

1. Перейдіть на вкладку «**Лабораторія рівноваги**», клацнувши на її назві внизу симуляції. На цій вкладці ви можете користуватись різними тілами відомої і невідомої маси (Рис.3):

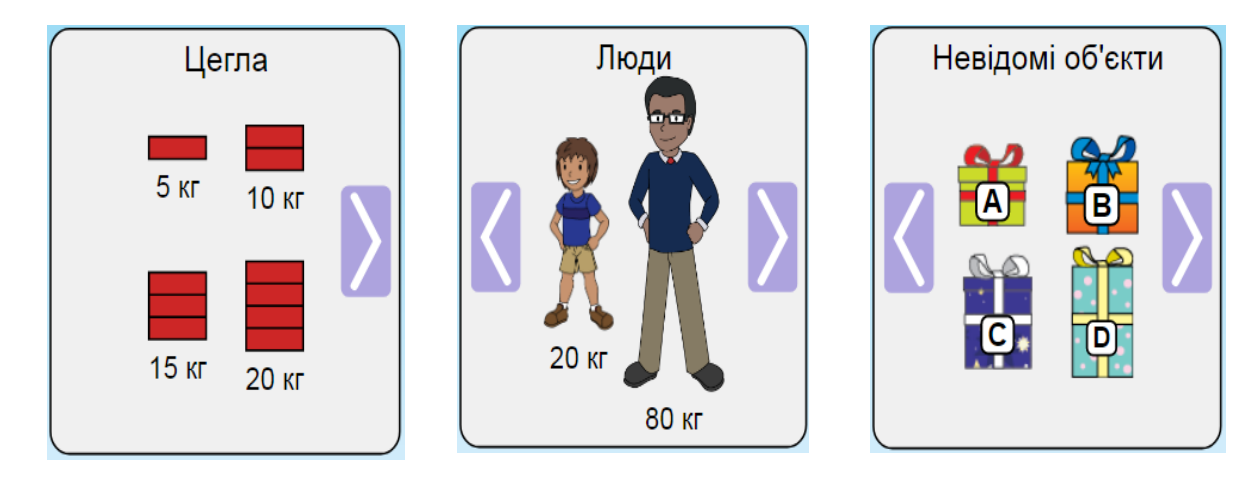

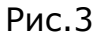

2. Покладіть ліворуч від осі обертання важеля цеглину масою m1= 5 кг, врівноважте її цеглою m2=15 кг.

- 3. З допомогою віртуальної лінійки виміряйте плечі сил, що діють на важіль  $d_1$  і  $d_2$  (відстані від осі до точки дії сил для m1 і m2, Рис. 4). Запишіть в таблицю 1.
- 4. Зробіть обчислення сили  $F_1 = m_1q$ , і сили  $F_2 = m_2q$ , де  $q = 9.8$  м/c2. Запишіть в таблицю.

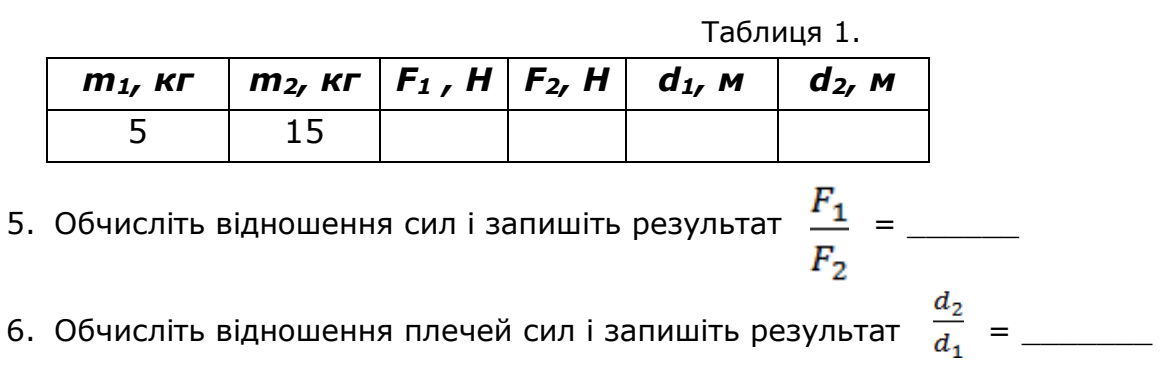

7. На підставі проведеного досліду порівняйте відношення сил, що діють на важіль, і відношення плечей цих сил. Запишіть свій висновок:

*(Вставте курсор в рамку і впишіть свою відповідь.)*

8. Обчисліть момент сили М1, що обертає важіль проти годинникової стрілки, і момент сили М2, що обертає важіль за годинниковою стрілкою. Запишіть результати:

 $M_1 = F_1 d_1, M_1 =$ 

- $M_2 = F_2 d_2$ ,  $M_2 =$
- 9. Порівняйте моменти сил, що обертають важіль за годинниковою стрілкою і проти годинникової стрілки. Запишіть свій висновок через моменти сил:

*(Вставте курсор в рамку і впишіть свою відповідь.)*

## **Завдання 2. Врівноваження мас**

1. Врівноважте одне тіло певної маси з одного боку двома іншими тілами. Зробіть принаймні два експерименти.

Зробіть *копію екрана* і розташуйте її нижче:

*(Вставте курсор в рамку і натисніть Ctrl +V.)*

Щоб зробити екранну копію потрібно спочатку відкрити на екрані комп'ютера симуляцію, натиснути на клавіатурі клавішу Print Screen (Pr Scr), зображення вашого екрану буде скопійовано в буфер комп'ютера. Потім поставте курсор на місце, куди потрібно вставити це зображення, і натисніть комбінацію клавіш Ctrl+V (Вставити)

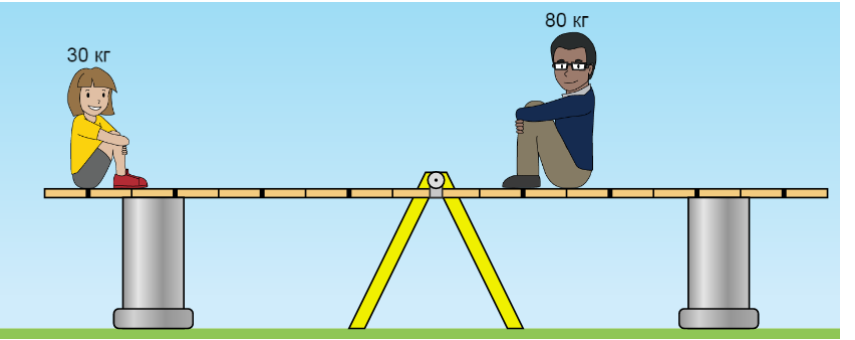

2. Розгляньте ситуацію, зображену на малюнку, **без використання симуляції**:

a. Спрогнозуйте, що станеться, коли опори будуть вилучені, і поясніть свої міркування.

*(Вставте курсор в рамку і впишіть свою відповідь.)*

b. Подумайте, що станеться, якщо дорослий масою 80 кг буде знаходитися ще далі від осі (праворуч), і поясніть свої міркування.

*(Вставте курсор в рамку і впишіть свою відповідь.)*

c. Спрогнозуйте, що станеться, якщо 30-кілограмова дитина буде ближче до осі (праворуч), і поясніть свої міркування.

*(Вставте курсор в рамку і впишіть свою відповідь.)*

d. Перевірте свої прогнози в **Лабораторії рівноваги**.

e. За якими правилами можна прогнозувати інші ситуації, коли маси знаходяться в рівновазі?

*(Вставте курсор в рамку і впишіть свою відповідь.)*

3. Виберіть будь-які три невідомі об'єкти та визначте масу кожного.

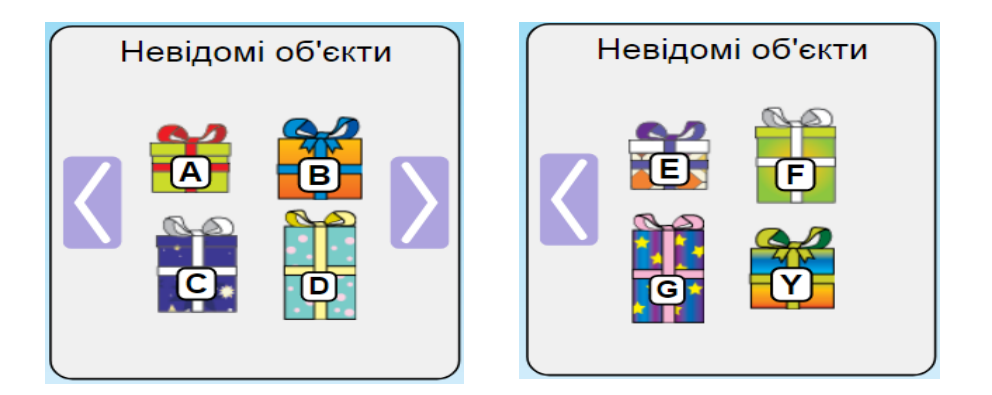

Зробіть копії екрану для доказів та поясніть, як ви отримали свої відповіді Перше тіло \_\_\_\_ , його маса = \_\_\_\_\_\_\_\_. Копія екрана:

Друге тіло \_\_\_\_\_ , його маса =\_\_\_\_\_\_\_\_\_ . Копія екрана:

Третє тіло  $\_\_\_\_\$ , його маса =  $\_\_\_\_\$ . Копія екрана:

# **Додаткове завдання (для тих, хто любить грати в ігри і цікавиться фізикою)**

1. Відкрийте вкладку **Гра.** Починаючи з першого рівня пройдіть декілька рівнів і по завершенні зробіть екранну копію всіх своїх результатів і вставте її нижче, як, наприклад, на малюнку нижче:

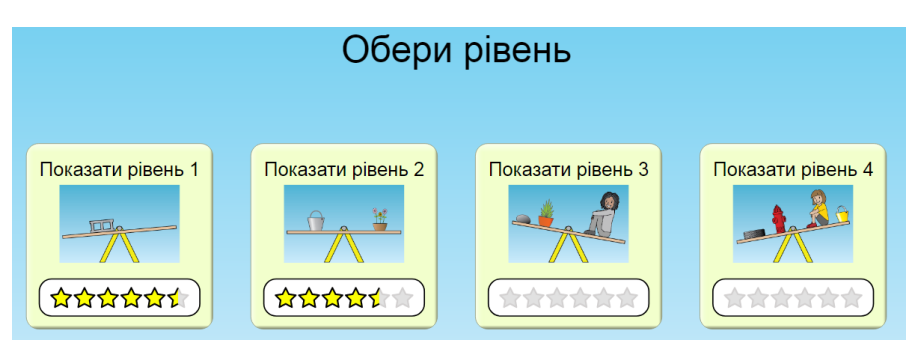

Або ви можете робити і вставляти екранні копії своїх результатів для кожного рівня. Успіхів!

**(Додатковий виклик собі!** Ви можете увімкнути таймер  $\boxed{\mathbb{Q}}$  і побачити, чи зможете ви вдосконалити свої вміння**)**

#### **Висновки**

Перегляньте навчальні цілі, що записані на першому аркуші цієї роботи, свої відповіді на запитання і завдання. Запишіть, про що нове ви дізналися, чому навчилися, виконуючи цю віртуальну лабораторну роботу.

*(Вставте курсор в рамку і впишіть свою відповідь.)*

# <span id="page-28-0"></span>**8 клас. Лабораторна робота. Вимірювання опору провідника за допомогою амперметра і вольтметра**

У цій віртуальній лабораторній роботі використовується комп'ютерна модель [Сайту інтерактивних симуляцій PhET](https://phet.colorado.edu/uk/) Університету Колорадо Боулдер, згідно ліцензії CC-BY 4.0.

#### **Навчальні цілі**

- Навчитися керувати комп'ютерною симуляцією\*, зчитувати дані, експериментувати з різними віртуальними елементами електричного кола і приладами для вимірювання напруги та сили струму.
- Використовувати віртуальний вольтметр і амперметр, складати електричні кола з різних елементів, змінювати їх характеристики.
- Робити екранні копії (скріншоти) і вставляти їх до документу, як наочні докази отриманих результатів експерименту.
- Аналізувати відмінності між реальними електричними колами та комп'ютерними симуляціями.
- Робити передбачення, наводити власні міркування для пояснення явищ, вимірювань та їх співвідношень при дослідженні електричних кіл.

В цій віртуальній лабораторній роботі ви спочатку ознайомитеся з симуляцією, дослідите, як вона працює (Частина 1), а потім в ролі дослідника проведете експерименти в лабораторній роботі (Частина2).

Симуляція – керована комп'ютерна модель, яка відтворює основні властивості реальних процесів і явищ.

#### **Частина 1. Ознайомлення з симуляцією**

#### 1. Завантажте на свій комп'ютер моделювання **[Лабораторія електрики:](https://phet.colorado.edu/sims/html/circuit-construction-kit-dc/latest/circuit-construction-kit-dc_uk.html)**

**[Постійний струм](https://phet.colorado.edu/sims/html/circuit-construction-kit-dc/latest/circuit-construction-kit-dc_uk.html)** . Для цього натисніть на клавіатурі клавішу Ctrl і одночасно клацніть на назві симуляції-посиланні. Завантажиться веб сторінка, як показано на зображенні праворуч. Оберіть вкладку «Лабораторія».

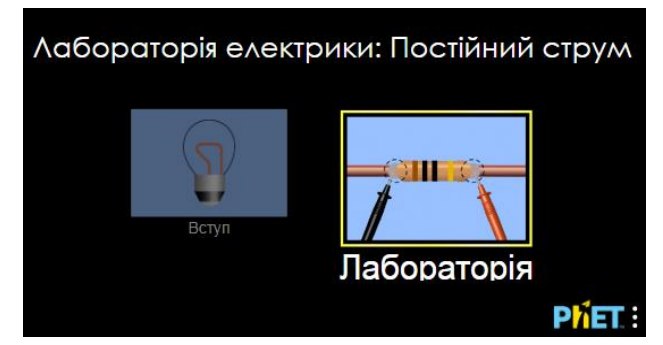

1. Поекспериментуйте протягом приблизно 5 хвилин і навчіться використовувати комп'ютерну модель (як підключити елементи кола, відключити їх, використовувати вольтметр та амперметр).

Для побудови електричного кола в цій лабораторній роботі вам знадобиться кілька дротів, лампочка, джерело напруги, вольтметр і амперметр. Поекспериментуйте з ними, щоб побачити, як захопити, розміщувати в робочому полі та маніпулювати (з'єднувати/ роз'єднувати) цими об'єктами.

#### **Підказки щодо управління симуляцією:**

• Щоб розмістити якийсь об'єкт в робоче поле екрана, підведіть курсор мишки до нього і перетягніть його в робоче поле. Повертати об'єкт натиснути на одне з червоних кіл, якщо воно не прикріплене до іншого об'єкта. Видалити або відрегулювати його - клацніть на об'єкті і зверніться до нижньої частини екрана. З'єднати об'єкти - наблизити їх червоні кола. Відокремити об'єкти один від одного - клацнути на точку їх з'єднання, а потім натиснути на значок ножиць.

• Використовуючи вольтметр, майте на увазі, що позитивні або негативні значення залежать від полюсів батареї ( «+» -жовтий, «-» - чорний). Перевірте це, створивши просту схему та перемикаючи жовте та чорне, щоб побачити, як полюси на батарейці змінюються з позитивного на негативний чи навпаки. Усі записані вами напруги в лабораторній роботі повинні бути позитивними.

• Ви можете вибрати показувати напрямок струму чи ні, ви можете залишити його як рух електронів або використовувати звичайний вигляд дротів.

30

Пам'ятайте, що якщо ви не показуєте струм, ви не завжди зможете побачити, чи працює схема.

Використання високої напруги може призвести до короткого замикання в електричному колі, тоді в симуляції з'являється полум'я, а в реальному житті це може призвести до руйнування частин електричного кола.

Після завершення своїх експериментів з опанування симуляцією потрібно очистити основне поле симуляції, щоб виконувати лабораторну роботу. Для цього клацніть на помаранчевій кнопці з заокругленою стрілкою в правому нижньому куті симуляції.

**Частина 2: Виконання лабораторної роботи** 

#### **Завдання 1. Дослідження батарейок**

- 1. Перетягніть мишкою з лівої стрічки з елементами кола в робоче поле три батарейки **(не з'єднуйте їх!**).
- 2. Візьміть з правої панелі інструментів вольтметр , виміряйте вольтметром напругу, приєднавши чорний щуп вольтметра до чорного кінця батарейки, а червоний – до виступу на протилежному жовтому кінці. Виміряйте напругу на кожній батарейці і запишіть значення в перші три рядки таблиці.

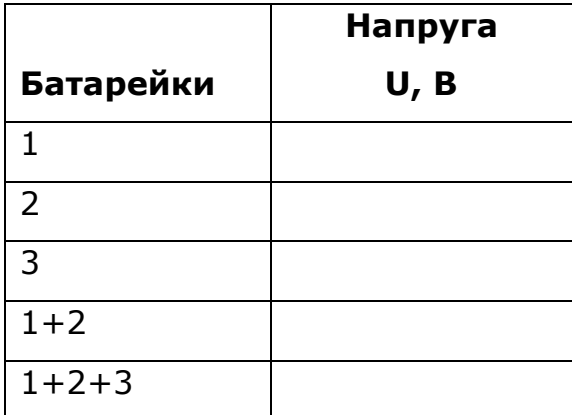

- 3. Приєднайте до жовтого кінця першої батарейки чорний . . . . . . кінець другої батарейки. Виміряйте напругу на двох з'єднаних батарейках, приклавши чорний щуп вольтметра до чорного кінця першої батарейки, а червоний – до кінця другої батарейки. Запишіть значення в четвертий рядок таблиці.
- 4. Приєднайте до двох перших третю батарейку. Виміряйте напругу на трьох батарейках і запишіть отримане значення напруги в п'ятий рядок таблиці.
- 5. Опишіть взаємозв'язок між кількістю батарейок та напругою.

*(Вставте курсор в рамку і впишіть свою відповідь.)*

6. Роз'єднайте всі батарейки (для цього клацніть на місці їх з'єднання і на ножицях).

Так з'єднують батарейки в реальному світі, щоб отримати більшу напругу. В комп'ютерній симуляції змінювати напругу батарейки і спостерігати за цими змінами за допомогою вольтметра можна так:

- 1) Приєднайте вольтметр до однієї з батарейок.
- 2) Клацніть мишкою на цій батарейці. Навколо батарейки з'явиться жовта рамка, а в нижній частині екрану - поле, в якому ви можете змінювати напругу батарейки рухаючи повзунок на шкалі або клацаючи на чорних стрілках по обидва боки шкали.
- 3) Змінюйте напругу батарейки і спостерігайте за показами вольтметра.

У такий спосіб можна змінювати характеристики інших елементів електричного кола в комп'ютерній симуляції.

*7.* Як справжній дослідник спрогнозуйте, не використовуючи моделювання, як ви думаєте, що станеться з результуючою напругою, якщо з'єднати дві батарейки однаковими полюсами. *(Вставте курсор в рамку і впишіть свою відповідь.)*

*8.* Перевірте свої міркування за допомогою симуляції. Чи повністю справдилися ваші прогнози? *(Вставте курсор в рамку і впишіть свою відповідь.)*

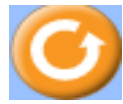

Після завершення завдання 1 потрібно очистити основне поле симуляції, щоб виконувати завдання 2. Для цього клацніть на помаранчевій кнопці з заокругленою стрілкою в правому нижньому куті симуляції.

## **Завдання 2. Вимірювання опору провідника за допомогою амперметра і вольтметра**

1. Складіть електричне коло, приєднавши дротами послідовно джерело струму (батарейку), ключ, лампочку і амперметр з двома контактами

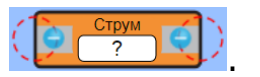

Примітка. Другий, безконтактний амперметр, зручний, але контактний – більш реалістичний. В цій лабораторній роботі ми будемо використовувати саме його.

- 2. Замкніть коло ключем. Зробіть копію екрана симуляції (скріншот)\* і вставте її в рамку нижче:
- 3. Під'єднайте вольтметр щупами до 2-х різних контактів лампочки. Виміряйте і запишіть в перший рядок таблиці силу струму в колі та напругу на лампочці. Спостерігайте за яскравістю лампочки.

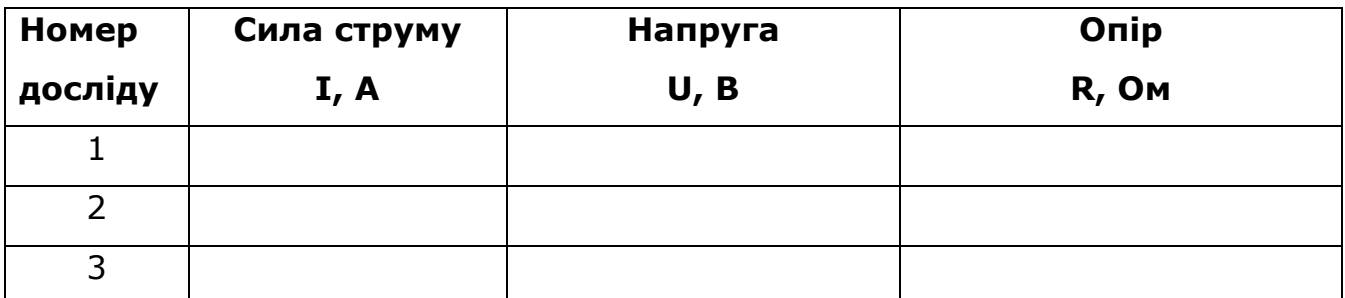

- 4. Користуючись законом Ома, розрахуйте опір лампочки і запишіть в перший рядок таблиці.
- 5. Клацніть на батарейці, щоб навколо неї з'явилася жовта рамка і внизу на шкалі змініть напругу батарейки. Заповніть другий рядок таблиці.
- 6. Змініть напругу батарейки ще раз і заповніть третій рядок таблиці. Спостерігайте за яскравістю лампочки.

Щоб зробити екранну копію (скріншот) потрібно спочатку відкрити на екрані комп'ютера симуляцію, натиснути на клавіатурі клавішу Print Screen (Pr Scr), зображення вашого екрану буде скопійовано в буфер комп'ютера. Потім поставте курсор на місце, куди потрібно вставити це зображення, і натисніть комбінацію клавіш Ctrl+V (Вставити).

*9.* Порівняйте одержані результати для опору лампочки. Пригадайте, як змінювалася яскравість лампочки. Запишіть свої висновки з експерименту. *(Вставте курсор в рамку і впишіть свою відповідь.)*

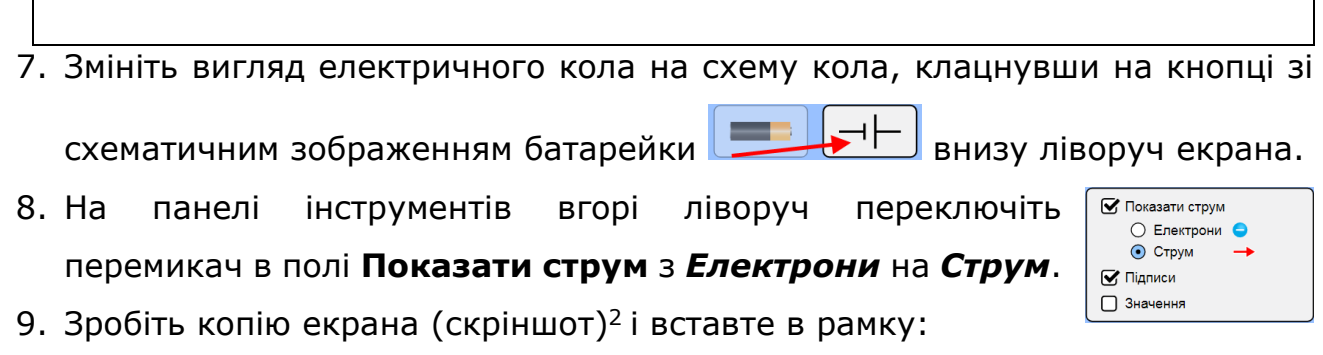

*10.* Запишіть свої ідеї щодо того, які переваги і недоліки у використанні комп'ютерної симуляції для вивчення електричних кіл у порівнянні з експериментом з реальними приладами. *(Вставте курсор в рамку і впишіть свої міркування.)*

#### **Висновки:**

Перегляньте навчальні цілі, що записані на першому аркуші цієї роботи, свої спостереження, висновки і відповіді на запитання та завдання. Запишіть, про що нове ви дізналися, чому новому навчилися, виконуючи цю віртуальну лабораторну роботу.

*(Вставте курсор в рамку і впишіть свою відповідь.)*

# <span id="page-34-0"></span>**8 клас. Лабораторна робота. Дослідження електричного кола з послідовним з'єднанням провідників**

В цій віртуальній лабораторній роботі використовується комп'ютерна модель [Сайту інтерактивних симуляцій](https://phet.colorado.edu/uk/) PhET Університету Колорадо Боулдер, згідно ліцензії CC-BY 4.0.

## **Навчальні цілі**

- Навчитися керувати комп'ютерною симуляцією\*, зчитувати дані, експериментувати з різними віртуальними елементами електричного кола і приладами для вимірювання напруги та сили струму.
- Використовувати віртуальний вольтметр і амперметр, складати електричні кола з різних елементів, змінювати їх характеристики.
- Складати електричні кола за схемами.
- Робити екранні копії (скріншоти) і вставляти їх до документу, як наочні докази отриманих результатів експерименту.
- Аналізувати відмінності між реальними електричними колами та комп'ютерними симуляціями.
- Робити передбачення, наводити власні міркування для пояснення явищ, вимірювань та їх співвідношень при дослідженні електричних кіл.

В цій віртуальній лабораторній роботі ви спочатку ознайомитеся з симуляцією, дослідите, як вона працює (Частина 1), а потім в ролі дослідника проведете науковий експеримент в лабораторній роботі (Частина2).

## **Частина 1. Ознайомлення з симуляцією**

1. Завантажте на свій комп'ютер моделювання **[Лабораторія електрики:](https://phet.colorado.edu/sims/html/circuit-construction-kit-dc/latest/circuit-construction-kit-dc_uk.html)** 

**[Постійний струм](https://phet.colorado.edu/sims/html/circuit-construction-kit-dc/latest/circuit-construction-kit-dc_uk.html)** . Для цього натисніть на клавіатурі клавішу Ctrl і одночасно клацніть на назві симуляції-посиланні. Завантажиться веб сторінка, як показано на зображенні праворуч. Оберіть вкладку «Лабораторія».

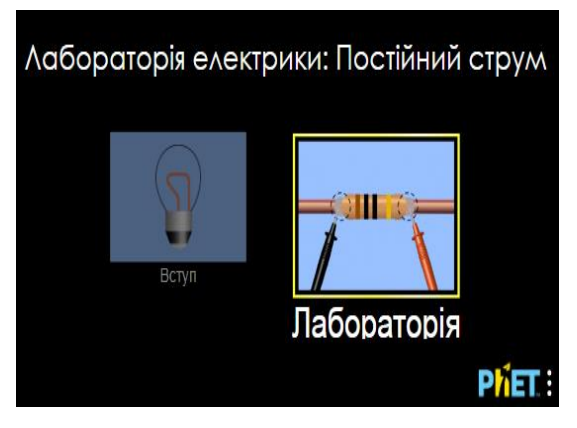

Симуляція – керована комп'ютерна модель, яка відтворює основні властивості реальних процесів і явищ.

2. Поекспериментуйте протягом приблизно 5 хвилин і навчіться використовувати комп'ютерну модель (як підключити елементи кола, відключити їх, використовувати вольтметр та амперметр).

Для побудови електричного кола в цій лабораторній роботі вам знадобиться кілька дротів, лампочки, джерело напруги(батарейка), вольтметр і амперметр. Поекспериментуйте з ними, щоб побачити, як захопити, розміщувати в робочому полі та маніпулювати (з'єднувати/ роз'єднувати) цими об'єктами.

#### **Підказки щодо управління симуляцією:**

• Щоб розмістити якийсь об'єкт в робоче поле екрана, підведіть курсор мишки до нього і перетягніть його в робоче поле. Повертати об'єкт натиснути на одне з червоних кіл, якщо воно не прикріплене до іншого об'єкта. Видалити або відрегулювати його - клацніть на об'єкті і зверніться до нижньої частини екрана. З'єднати об'єкти - наблизити їх червоні кола. Відокремити об'єкти один від одного - клацнути на точку їх з'єднання, а потім натиснути на значок ножиць.

• Використовуючи вольтметр, майте на увазі, що позитивні або негативні значення залежать від порядку жовтих («+»)і чорних («-») полюсів батареї. Перевірте це, створивши просту схему та перемикаючи жовте та чорне, щоб побачити, як полюси на батарейці змінюються з позитивного на негативний чи навпаки. Усі записані вами напруги в лабораторній роботі повинні бути позитивними.

• Ви можете вибрати показувати напрямок струму чи ні, ви можете залишити його як рух електронів або використовувати звичайний вигляд дротів. Пам'ятайте, що якщо ви не показуєте струм, ви не завжди зможете побачити, чи працює схема.

Використання високої напруги може призвести до короткого замикання в електричному колі, тоді в симуляції з'являється полум'я, а в реальному житті це може призвести до руйнування частин електричного кола.

Після завершення своїх експериментів з опанування симуляцією потрібно очистити основне поле симуляції, щоб виконувати

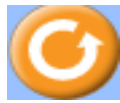

36
лабораторну роботу. Для цього клацніть на помаранчевій кнопці з заокругленою стрілкою в правому нижньому куті симуляції.

**Частина 2: Виконання лабораторної роботи** 

## **Завдання 1. Дослідження сили струму в електричному колі з послідовним з'єднанням лампочок**

1. Побудуйте в робочому полі симуляції три електричних кола (як вони виглядають у реальності) з батарейок, лампочок, дротів за схемами:

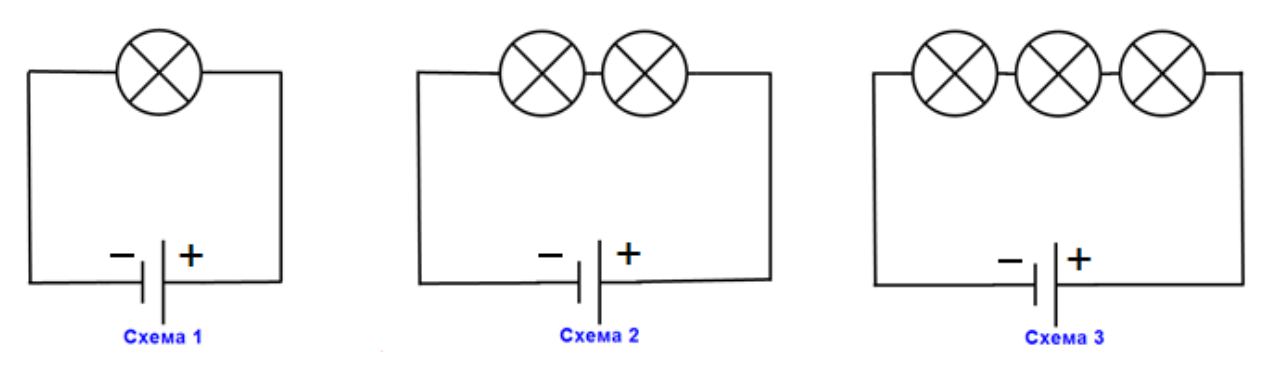

2. Встановіть на ВСІХ батарейках однакову напругу 12В. (Клацніть на батарейці, щоб навколо неї з'явилася жовта рамка , а внизу екрана - шкала з повзунком, на якій можна змінювати характеристики батарейки). Опір лампочок залиште без зміни – по 10 Ом.

● *Порівняйте яскравість лампочок в трьох електричних колах. (Вставте курсор в рамку і впишіть свою відповідь.)*

3. Візьміть з панелі інструментів праворуч вольтметр і БЕЗКОНТАКТНИЙ

амперметр  $\Box$ , яким можна вимірювати силу струму, розмістивши рухомий коловий датчик над дротами. Підключайте вольтметр паралельно. Виміряйте напругу на батареї і силу струму біля кожної батареї на всіх 3-х колах. Дані запишіть в Таблицю 1.

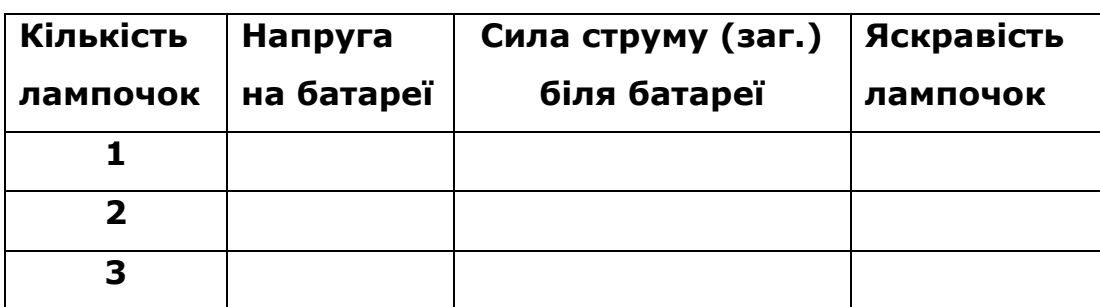

#### **Таблиця 1**

4. Виміряйте контактним амперметром силу струму в різних ділянках кожного кола (навіть в середині лампочок!).

● *Який висновок ви можете зробити щодо сили струму на різних ділянках одного і того ж кола при послідовному з'єднанні провідників (лампочок)? (Вставте курсор в рамку і впишіть свою відповідь.)*

*5.* Спрогнозуйте, не використовуючи симуляцію, що відбудеться в електричному колі (зі **струмом**, **напругою**, **яскравістю** ламп), якщо поміняти полюси батарейки *(Вставте курсор в рамку і впишіть свою відповідь.)*

*6.* Перевірте свої передбачення на симуляції і запишіть, чи вам вдалося передбачити. *(Вставте курсор в рамку і впишіть свою відповідь.)*

*7.* Зробіть екранну копію (скріншот) робочого поля симуляції з 3-ма електричними колами і вставте її в рамку нижче:

Після завершення завдання 1 потрібно очистити основне поле симуляції, щоб виконувати завдання 2. Для цього клацніть на помаранчевій кнопці з заокругленою стрілкою в правому нижньому куті симуляції.

Щоб зробити екранну копію (скріншот) потрібно спочатку відкрити на екрані комп'ютера симуляцію, натиснути на клавіатурі клавішу Print Screen (Pr Scr), зображення вашого екрану буде скопійовано в буфер комп'ютера. Потім поставте курсор на місце, куди потрібно вставити це зображення, і натисніть комбінацію клавіш Ctrl+V (Вставити).

#### **Завдання 2. Дослідження електричного кола з послідовним**   $\mathsf{R}_{\scriptscriptstyle{1}}$ **з'єднанням резисторів**

*1.* Побудуйте в робочому полі симуляції електричне коло (як воно виглядає у реальності) з батарейки, 2 резисторів і дротів за схемою (вольтметри показані на схемі з пунктирними лініями, бо в симуляції будемо використовувати один вольтметр і приєднувати його до різних елементів кола):

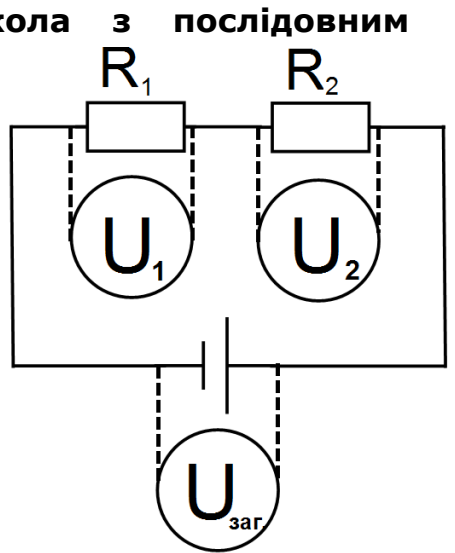

**2.** Змініть опір резисторів так, щоб  $R_1 = 25$  Ом, а  $R_2 = 50$  Om.

(Клацніть на резисторі, щоб навколо нього з'явилася жовта рамка, а внизу екрана - шкала з повзунком, на якій можна змінювати характеристики резистора.)

*3.* Виміряйте напругу на батареї *Uзаг*. , напруги на першому і другому резисторах та силу струму *I* на будь-якій ділянці кола. Дані запишіть в Таблицю 2.

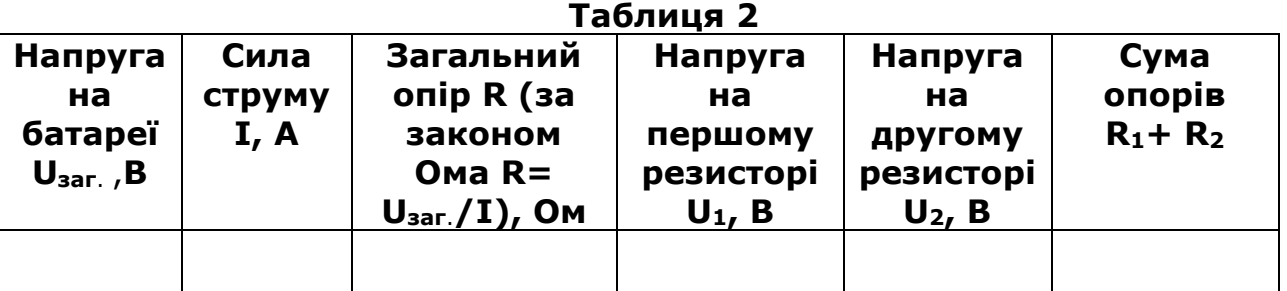

● *Як ви думаєте, чому ми в цьому досліді не вимірювали силу струму, який іде через перший і другий резистори? (Вставте курсор в рамку і впишіть свою відповідь.)*

*4.* Перевірте свою відповідь на симуляції. Зробіть екранну копію (скріншот) робочого поля симуляції з електричним колом з 2-ма резисторами і вставте її в рамку нижче:

Щоб зробити екранну копію (скріншот) потрібно спочатку відкрити на екрані комп'ютера симуляцію, натиснути на клавіатурі клавішу Print Screen (Pr Scr), зображення вашого екрану буде скопійовано в буфер комп'ютера. Потім поставте курсор на місце, куди потрібно вставити це зображення, і натисніть комбінацію клавіш Ctrl+V (Вставити).

*5.* Порівняйте: загальну напругу в колі і напруги на резисторах; загальний опір, розрахований за законом Ома і суму опорів резисторів. *(Вставте курсор в рамку і впишіть свої відповіді.)*

*6.* Спрогнозуйте, якими будуть напруги на 2-х однакових лампочках, підключених послідовно до джерела живлення в 60В. *(Вставте курсор в рамку і впишіть свою відповідь.)*

#### Перевірте свої передбачення на симуляції.

*7.* Запишіть свої ідеї щодо того, які переваги і недоліки у використанні комп'ютерної симуляції для вивчення електричних кіл у порівнянні з експериментом із реальними приладами. *(Вставте курсор в рамку і впишіть свої міркування.)*

#### **Додаткове завдання (для допитливих і тих, хто цікавиться фізикою)**

Уявіть, що ви робите вуличну гірлянду з лампочок, які працюють з номінальною напругою 24 В кожна. Яку мінімальну кількість лампочок вам потрібно під'єднати послідовно, щоб увімкнути їх в мережу з напругою 220 В. *(Вставте курсор в рамку і впишіть свою відповідь.)*

#### **Висновки:**

Перегляньте навчальні цілі, що записані на першому аркуші цієї роботи, свої спостереження, висновки і відповіді на запитання та завдання. Запишіть, про що нове ви дізналися, чому новому навчилися, виконуючи цю віртуальну лабораторну роботу.

*(Вставте курсор в рамку і впишіть свою відповідь.)*

## **8 клас. Лабораторна робота. Дослідження електричного кола з паралельним з'єднанням провідників**

У цій віртуальній лабораторній роботі використовується комп'ютерна модель [Сайту інтерактивних симуляцій PhET](https://phet.colorado.edu/uk/) Університету Колорадо Боулдер, згідно ліцензії CC-BY 4.0.

#### **Навчальні цілі**

- Навчитися керувати комп'ютерною симуляцією\*, зчитувати дані, експериментувати з різними віртуальними елементами електричного кола і приладами для вимірювання напруги та сили струму.
- Використовувати віртуальний вольтметр і амперметр, складати електричні кола з різних елементів, змінювати їх характеристики.
- Складати електричні кола за схемами.
- Робити екранні копії (скріншоти) і вставляти їх до документу, як наочні докази отриманих результатів експерименту.
- Аналізувати відмінності між реальними електричними колами та комп'ютерними симуляціями.
- Робити передбачення, наводити власні міркування для пояснення явищ, вимірювань та їх співвідношень при дослідженні електричних кіл.

В цій віртуальній лабораторній роботі ви спочатку ознайомитеся з симуляцією, дослідите, як вона працює (Частина 1), а потім в ролі дослідника проведете науковий експеримент в лабораторній роботі (Частина2).

**Частина 1. Ознайомлення з симуляцією** 

1. Завантажте на свій комп'ютер моделювання **[Лабораторія електрики:](https://phet.colorado.edu/sims/html/circuit-construction-kit-dc/latest/circuit-construction-kit-dc_uk.html)  [Постійний струм](https://phet.colorado.edu/sims/html/circuit-construction-kit-dc/latest/circuit-construction-kit-dc_uk.html)** . Для цього натисніть на клавіатурі клавішу Ctrl і одночасно клацніть на назві симуляції-посиланні. Завантажиться веб сторінка, як показано на зображенні праворуч. Оберіть вкладку «Лабораторія».

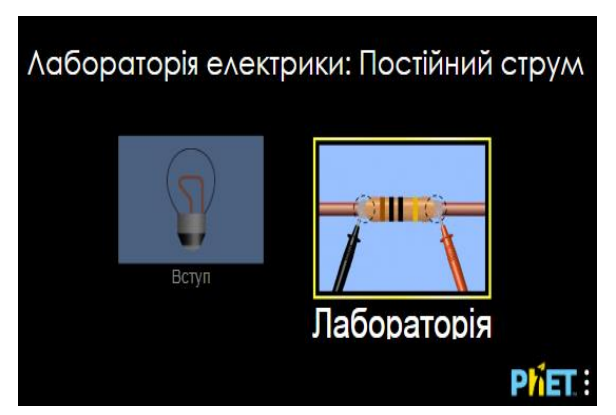

Симуляція – керована комп'ютерна модель, яка відтворює основні властивості реальних процесів і явищ.

1. Поекспериментуйте протягом приблизно 5 хвилин і навчіться використовувати комп'ютерну модель (як підключити елементи кола, відключити їх, використовувати вольтметр та амперметр).

Для побудови електричного кола в цій лабораторній роботі вам знадобиться кілька дротів, лампочки, джерело напруги (батарейка), вольтметр і амперметр. Поекспериментуйте з ними, щоб побачити, як захопити, розміщувати в робочому полі та маніпулювати (з'єднувати/ роз'єднувати) цими об'єктами.

#### **Підказки щодо управління симуляцією:**

• Щоб розмістити якийсь об'єкт в робоче поле екрана, підведіть курсор мишки до нього і перетягніть його в робоче поле. Повертати об'єкт натиснути на одне з червоних кіл, якщо воно не прикріплене до іншого об'єкта. Видалити або відрегулювати його - клацніть на об'єкті і зверніться до нижньої частини екрана. З'єднати об'єкти - наблизити їх червоні кола. Відокремити об'єкти один від одного - клацнути на точку їх з'єднання, а потім натиснути на значок ножиць.

• Використовуючи вольтметр, майте на увазі, що позитивні або негативні значення залежать від порядку жовтих і чорних полюсів батареї ( «+» і «- »). Перевірте це, створивши просту схему та перемикаючи жовте та чорне, щоб побачити, як полюс на батарейці змінюються з позитивного на негативний чи навпаки. Усі записані вами напруги в лабораторній роботі повинні бути позитивними.

• Ви можете вибрати показувати напрямок струму чи ні, ви можете залишити його як рух електронів або використовувати звичайний вигляд дротів. Пам'ятайте, що якщо ви не показуєте струм, ви не завжди зможете побачити, чи працює схема.

Використання високої напруги може призвести до короткого замикання в електричному колі, тоді в симуляції з'являється полум'я, а в реальному житті це може призвести до руйнування частин електричного кола.

Після завершення своїх експериментів з опанування симуляцією потрібно очистити основне поле симуляції, щоб виконувати лабораторну роботу. Для цього клацніть на помаранчевій кнопці з заокругленою стрілкою в правому нижньому куті симуляції.

**Частина 2: Виконання лабораторної роботи**

42

## **Завдання 1. Дослідження сили струму і напруги в електричному колі з паралельним з'єднанням лампочок**

**1.** Побудуйте в робочому полі симуляції три електричних кола (як вони виглядають у реальності) з батарейок, лампочок, дротів за схемами:

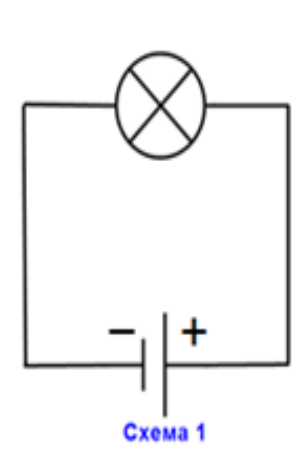

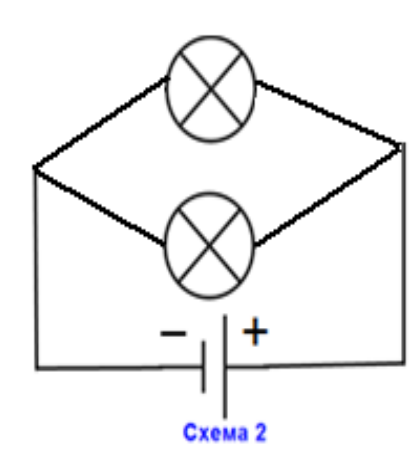

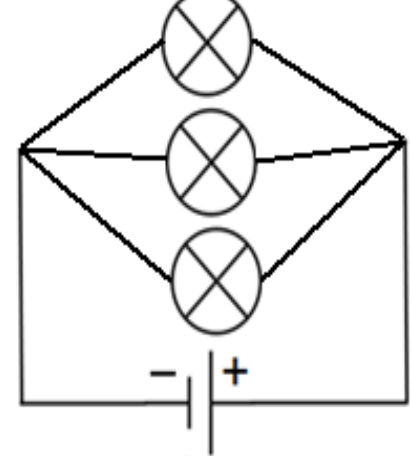

Схема 3

**2.** Встановіть на ВСІХ батарейках однакову напругу 12В.

(Клацніть на батарейці, щоб навколо неї з'явилася жовта рамка, а внизу екрана - шкала з повзунком, на якій можна змінювати характеристики батарейки)

Опір лампочок залиште без зміни – по 10 Ом.

● *Порівняйте яскравість лампочок в трьох електричних колах. (Вставте курсор в рамку і впишіть свою відповідь.)*

3. Візьміть з панелі інструментів праворуч вольтметр і КОНТАКТНИЙ

амперметр  $\Box$ , яким можна вимірювати силу струму, розмістивши рухомий коловий датчик над дротами. Підключайте вольтметр паралельно. Виміряйте напругу на батареї і силу струму біля кожної батареї на всіх 3-х колах. Дані запишіть в Таблицю 1.

#### **Таблиця 1**

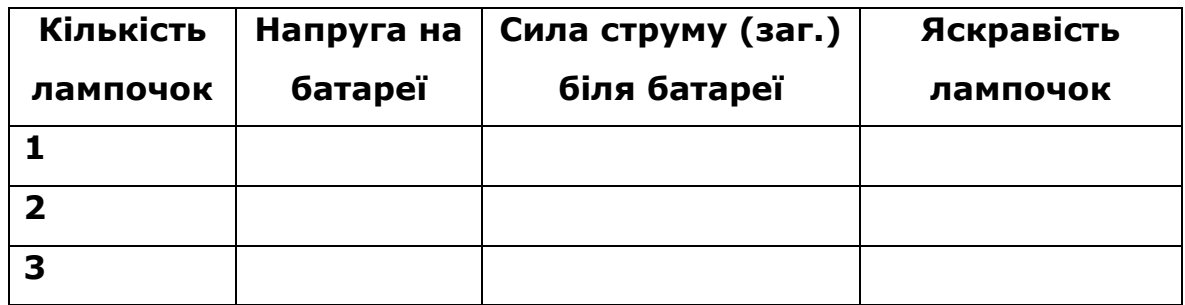

4. Виміряйте контактним амперметром силу струму в різних ділянках кожного кола (навіть в середині лампочок!).

● *Який висновок виможете зробити щодо сили струму на різних ділянках одного і того ж кола при паралельному з'єднанні провідників (лампочок)? (Вставте курсор в рамку і впишіть свою відповідь.)*

*5.* Спрогнозуйте, не використовуючи симуляцію, що відбудеться електричному колі (зі **струмом**, **напругою**, **яскравістю** ламп), якщо додати паралельно ще одну лампочку *(Вставте курсор в рамку і впишіть свою відповідь.)*

*6.* Перевірте свої передбачення на симуляції і запишіть, чи вам вдалося передбачити. *(Вставте курсор в рамку і впишіть свою відповідь.)*

*7.* Зробіть екранну копію (скріншот) робочого поля симуляції з 3-ма електричними колами і вставте її в рамку нижче:

Після завершення завдання 1 потрібно очистити основне поле симуляції, щоб виконувати завдання 2. Для цього клацніть на помаранчевій кнопці з заокругленою стрілкою в правому нижньому куті симуляції.

### **Завдання 2. Дослідження електричного кола з паралельним з'єднанням резисторів**

*1.* Побудуйте в робочому полі симуляції електричне коло (як воно виглядає у реальності) з батарейки, 2 резисторів і дротів за схемою (вольтметр показаний на схемі з пунктирними лініями, бо в симуляції будемо використовувати однин вольтметр і приєднувати його до різних елементів кола).

Щоб зробити екранну копію (скріншот) потрібно спочатку відкрити на екрані комп'ютера симуляцію, натиснути на клавіатурі клавішу Print Screen (Pr Scr), зображення вашого екрану буде скопійовано в буфер комп'ютера. Потім поставте курсор на місце, куди потрібно вставити це зображення, і натисніть комбінацію клавіш Ctrl+V (Вставити).

#### **2.** Змініть опір резисторів так, щоб  $R_1 = 26$  Ом, а  $R_2 = 87$  Ом.

(Клацніть на резисторі, щоб навколо нього з'явилася жовта рамка, а внизу екрана - шкала з повзунком, на якій можна змінювати характеристики резистора.)

**3.** Виміряйте напругу на батареї *Uзаг*. , загальну силу струму *I заг.*, силу струму, який тече через перший резистор *І<sup>1</sup>* , силу струму, який тече через другий резистор *І2 .* Силу струму вимірюйте

контактним амперметром **, розмістивши його** коловий датчик над дротами біля першого і другого резистора, як показано на схемі праворуч, де амперметр намальований пунктиром.

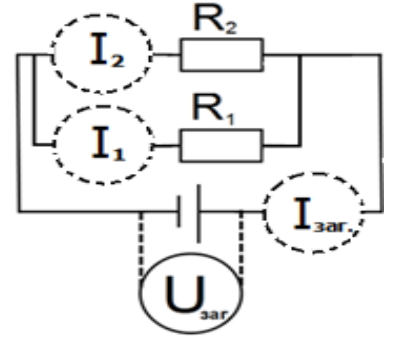

*4.* Дані запишіть в Таблицю 2.

#### **Таблиця 2**

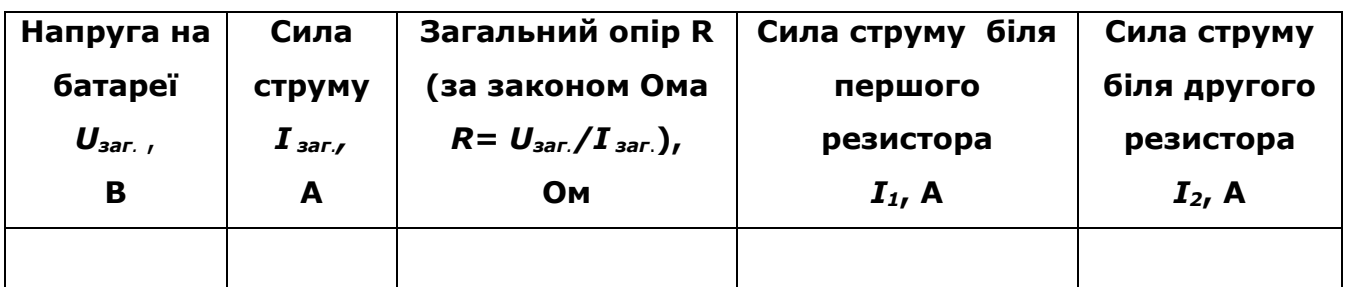

● *Як ви думаєте, яка буде напруга на першому і другому резисторах? (Вставте курсор в рамку і впишіть свою відповідь.)*

Перевірте свою відповідь на симуляції.

5. Зробіть екранну копію (скріншот)<sup>\*</sup> робочого поля симуляції з електричним колом з 2-ма резисторами і вставте її в рамку нижче:

*6.* Порівняйте: загальну силу струму в колі і сили струму на резисторах *(Вставте курсор в рамку і впишіть свої відповіді.)*

Щоб зробити екранну копію (скріншот) потрібно спочатку відкрити на екрані комп'ютера симуляцію, натиснути на клавіатурі клавішу Print Screen (Pr Scr), зображення вашого екрану буде скопійовано в буфер комп'ютера. Потім поставте курсор на місце, куди потрібно вставити це зображення, і натисніть комбінацію клавіш Ctrl+V (Вставити).

*7.* Спрогнозуйте, як буде розподілена сила струму на 2-х однакових лампочках по 20 Ом кожна, підключених до джерела живлення в 60В. *(Вставте курсор в рамку і впишіть свою відповідь.)*

Перевірте свої передбачення на симуляції.

*8.* Запишіть свої ідеї щодо того, які переваги і недоліки у використанні комп'ютерної симуляції для вивчення електричних кіл у порівнянні з експериментом з реальними приладами. *(Вставте курсор в рамку і впишіть свої міркування.)*

**Додаткове завдання (для допитливих і тих, хто цікавиться фізикою)**

● *Як підключаються електроприлади і лампочки в наших будинках? Паралельно чи послідовно? Чому? (Вставте курсор в рамку і впишіть свої відповіді.)*

### **Висновки:**

Перегляньте навчальні цілі, що записані на першому аркуші цієї роботи, свої спостереження, висновки і відповіді на запитання та завдання. Запишіть, про що нове ви дізналися, чому новому навчилися, виконуючи цю віртуальну лабораторну роботу.

*(Вставте курсор в рамку і впишіть свою відповідь.)*

## **9 клас. Лабораторна робота. Спостереження явища електромагнітної індукції**

У цій віртуальній лабораторній роботі використовується комп'ютерна модель [Сайту інтерактивних симуляцій PhET](https://phet.colorado.edu/uk/) Університету Колорадо Боулдер, згідно ліцензії CC-BY 4.0.

#### **Навчальні цілі:**

- Ознайомитися з комп'ютерною моделлю (симуляцією\*) і поекспериментувати з різними інструментами для зміни параметрів і вимірювань.
- Визначати обладнання та умови, за яких виникає явище електромагнітної індукції.
- Передбачати, як зміниться індукційний струм, коли умови будуть змінені.
- Порівнювати, коли і як можна використовувати лампочку та вольтметр, щоб показати характеристики індукційного струму.
- Наводити власні міркування для передбачень і пояснення явища електромагнітної індукції.

**Частина 1. Ознайомлення з симуляцією "Лабораторія електромагнетизму"**

1. Завантажте на свій комп'ютер симуляцію **[Лабораторія](https://phet.colorado.edu/sims/cheerpj/faraday/latest/faraday.html?simulation=faraday&locale=uk)  [електромагнетизму](https://phet.colorado.edu/sims/cheerpj/faraday/latest/faraday.html?simulation=faraday&locale=uk)** (Для цього клацніть мишею на посиланні - назві симуляції. Симуляція завантажиться в Інтернет-браузері. Бажано використовувати браузер Chrome для коректного відображення всіх елементів)

**Увага**! Оскільки симуляція створена в Java, і для перегляду її в браузері потрібні певні перетворення, то завантаження сторінки з симуляцією може тривати декілька хвилин. **Почекайте!** 

Після завантаження сторінки в Інтернет-браузері ви побачите робоче поле симуляції, яке за замовчуванням відкриється на першій вкладці "Постійний магніт" (рис.1).

Симуляція – керована комп'ютерна модель, яка відтворює основні властивості реальних процесів і явищ.

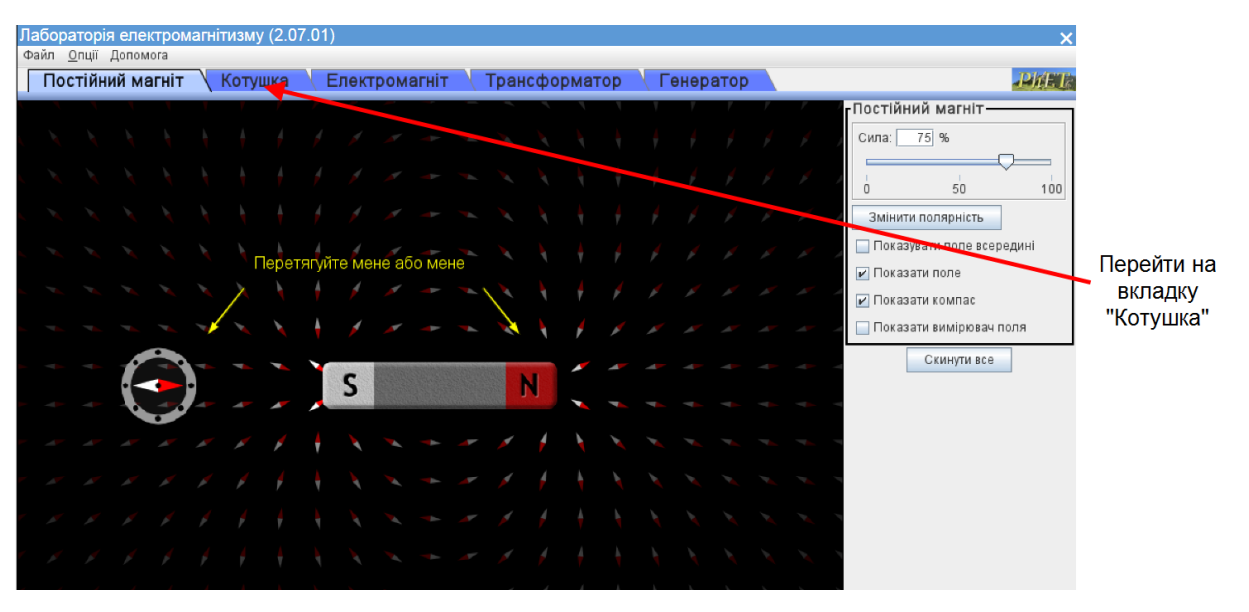

Рис. 1.

Для виконання цієї лабораторної роботи вам потрібно перейти на другу вкладку (вгорі) **"Котушка"** з робочим полем і інструментами керування симуляцією (рис.2).

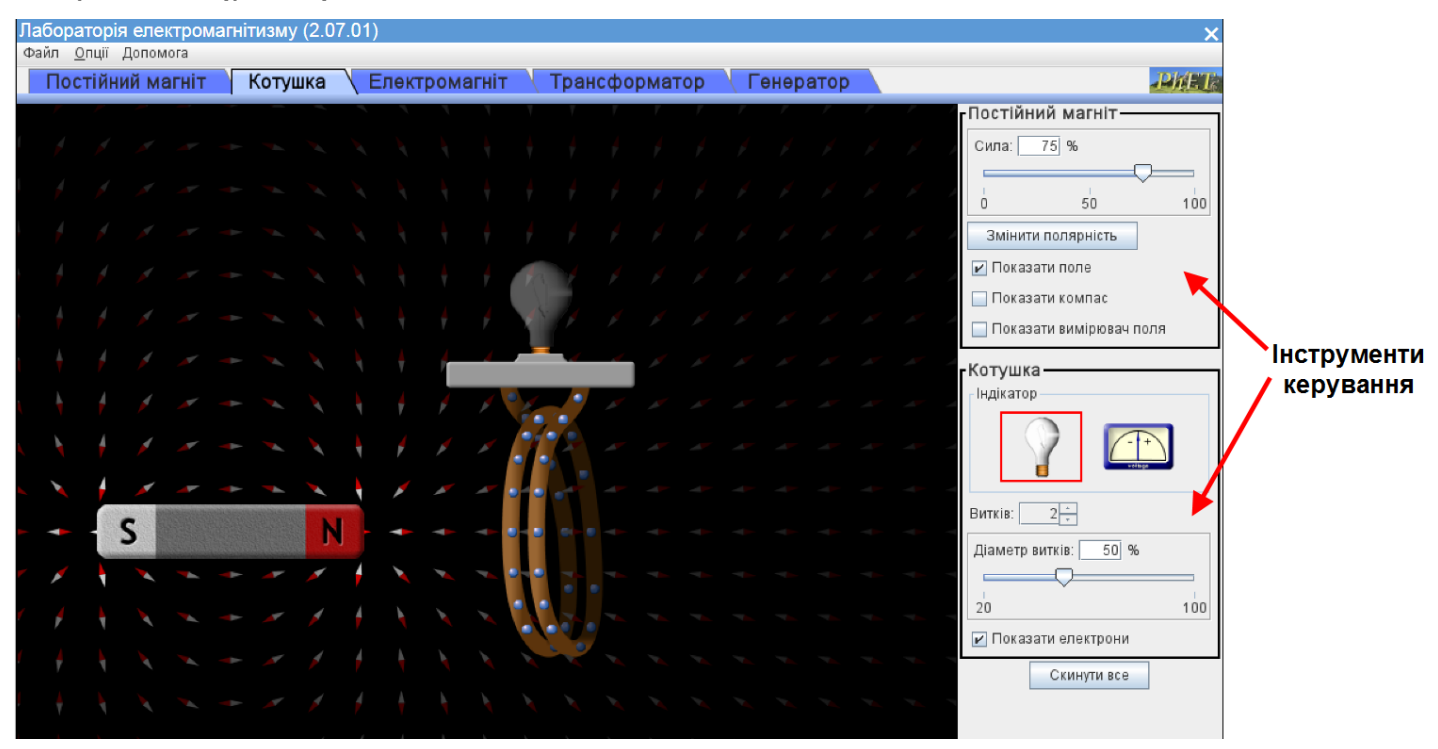

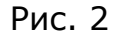

2. Поекспериментуйте 5-7 хвилин з магнітом (перетягуючи його мишею) і котушкою, змінюючи їх положення. Спостерігайте, що відбувається з яскравістю лампочки. На **панелі керування** змінюйте силу магніту, його полярність (компас і вимірювач поля в цій роботі не використовується). Змініть індикатор індукційного струму, кількість витків котушки і їх діаметр. Кнопка **"Скинути все"** повертає робоче поле в початковий стан, автоматично скидаються всі, зроблені вами налаштування. Силу магніту і діаметр витків можна змінювати, ввівши відповідні цифри з клавіатури або за допомогою зміни положення повзунків, натиснувши їх мишею.

Маленькі червоно-білі магнітні стрілки на чорному тлі в даній симуляції допомагають оцінити величину та напрям вектора індукції магнітного поля. Інтенсивність (яскравість) стрілки пропорційна величині магнітного поля, а напрям силових ліній магнітного поля вказує червоний кінець стрілки. ЗАУВАЖТЕ, що кольори стрілок відповідають загальноприйнятим в світі – червоний – північний полюс, будь-який інший (в даній симуляції білий) – південний. В наших українських підручниках червоним кольором зазвичай позначають південний полюс.

Щоб починати завдання лабораторної роботи потрібно повернути

симуляцію до початкового стану кнопкою **"Скинути все"** , що розташована в правому нижньому куті екрану.

3. На основі ваших спостережень запишіть якнайбільше випадків, коли в котушці виникає індукційний струм:

*(Вставте курсор в рамку і впишіть свою відповідь.)*

*Частина 2 . Дослідження виникнення індукційного струму*

**Завдання 1. Дослідження залежності індукційного струму від зміни полюсів магніту і швидкості його руху**

- 1. Спробуйте спочатку, не виконуючи віртуального експерименту, спрогнозувати його результати. Запишіть свої відповіді на запитання:
	- **a) Чи зміниться яскравість лампочки, якщо ви будете рухати магніт з різною швидкістю (не змінюючи інших параметрів)? Якщо "так", то як саме?**

*(Вставте курсор в рамку і впишіть свою відповідь.)*

**b) Чи буде змінюватися яскравість лампочки (напруга на вольтметрі) , якщо ви будете рухати магніт з однаковою швидкістю, але зміните полюси магніту? Якщо "так", то як саме?**

*(Вставте курсор в рамку і впишіть свою відповідь.)*

2. Перевірте свої прогнозування в віртуальному експерименті.

Для цього виконайте наступні дії:

- 1) Клацніть на кнопці **"Скинути все"**, щоб розпочати експеримент.
- 2) Рухайте магніт в середину котушки з *різними швидкостями*. Спостерігайте за яскравістю лампочки.
- 3) Запишіть результати своїх спостережень як відповідь на запитання **а)**: *(Вставте курсор в рамку і впишіть свою відповідь.)*

- 4) На панелі керування клацніть на кнопці "Змінити полярність" Змінити полярність .
- 5) *Змінюючи полюси магніту* декілька разів рухайте магніт з приблизно однаковою швидкістю. Спостерігайте за яскравістю лампочки.
- 6) Повторіть експеримент, замінивши лампочку на вольтметр, і спостерігайте за відхиленням стрілки.
- 7) Запишіть результати своїх спостережень як відповідь на запитання **b)**:

*(Вставте курсор в рамку і впишіть свою відповідь.)*

## **Завдання 2. Дослідження залежності індукційного струму від параметрів котушки**

- 1. Спробуйте спочатку, не виконуючи віртуального експерименту, спрогнозувати його результати. Запишіть свої відповіді на запитання:
	- a) **Чи зміниться яскравість лампочки, якщо ви зміните тільки кількість витків котушки з 2 на 3? Якщо "так", то як саме?** (магніт рухати з однаковою швидкістю!)

*(Вставте курсор в рамку і впишіть свою відповідь.)*

## b) **Чи зміниться яскравість лампочки, якщо ви зміните діаметр витків котушки? Якщо "так", то як саме?**

*(кількість витків котушки незмінна, магніт рухати з однаковою швидкістю) (Вставте курсор в рамку і впишіть свою відповідь.)*

<sup>2.</sup> Перевірте свої прогнозування в віртуальному експерименті.

Для цього виконайте наступні дії:

- 1) Клацніть на кнопці **"Скинути все"**, щоб розпочати експеримент. Котушка має 2 витки.
- 2) Рухайте магніт в середину котушки. Запам'ятайте яскравість лампочки.

Витків:

- $\mathsf{B}$  3) На панелі керування змініть кількість витків на 3 .  $\mathsf{B}$  .  $\mathsf{B}$
- 4) Повторіть експеримент. Намагайтеся рухати магніт з такою ж швидкістю.
- 5) Запишіть результати своїх спостережень як відповідь на запитання **а)**:

*(Вставте курсор в рамку і впишіть свою відповідь.)*

- 6) На панелі керування змініть діаметр витків  $50$  % ₩ (замінивши цифри у віконці, або рухаючи повзунок  $100$ на шкалі)
- 7) Декілька разів рухайте магніт з приблизно однаковою швидкістю. Спостерігайте за яскравістю лампочки.
- 8) Запишіть результати своїх спостережень як відповідь на запитання **b)**:

*(Вставте курсор в рамку і впишіть свою відповідь.)*

**\*Додаткові запитання (для допитливих і тих, хто цікавиться фізикою)**

1. Який, на вашу думку, індикатор індукційного струму використовувати зручніше, лампочку чи вольтметр? В яких випадках?

*(Вставте курсор в рамку і впишіть свою відповідь.)*

2. Чому зміна сили магніту розташованого біля котушки приводить до виникнення індукційного струму? Чому це неможливо відтворити в реальному експерименті?

*(Вставте курсор в рамку і впишіть свою відповідь.)*

3. Запропонуйте ще два експерименти, які приводять до явища електромагнітної індукції в симуляції, але неможливі в реальному експерименті:

*(Вставте курсор в рамку і впишіть свою відповідь.)*

#### *Висновки*

Перегляньте навчальні цілі, що записані на першому аркуші цієї роботи, а також свої відповіді на всі запитання і завдання. Запишіть, про що нове ви дізналися, чому новому навчилися, виконуючи цю віртуальну лабораторну роботу.

*(Вставте курсор в рамку і впишіть свої відповіді.)*

## **9 клас. Лабораторна робота. Дослідження заломлення світла**

В цій віртуальній лабораторній роботі використовується комп'ютерна модель [Сайту інтерактивних симуляцій PhET](https://phet.colorado.edu/uk/) Університету Колорадо Боулдер, згідно ліцензії CC-BY 4.0.

#### **Навчальні цілі**

- Ознайомитися з комп'ютерною моделлю (симуляцією\*) і поекспериментувати з різними речовинами і інструментами для вимірювання кутів і інтенсивності світла
- Дослідити особливості проходження світла на межі двох прозорих середовищ
- Використовувати віртуальний транспортир, прилад для вимірювання інтенсивності світла, користуватися таблицями синусів та абсолютних показників заломлення.
- Наводити власні міркування для пояснення явищ, вимірювань та їх співвідношень при проходженні світла через два прозорі середовища.

### **Теоретичні відомості**

На межі двох прозорих середовищ світло змінює напрям свого поширення. Частина світлової енергії повертається у перше середовище, тобто світло відбивається. Якщо друге середовище прозоре, то світло може пройти частково через межу середовищ, змінюючи напрям поширення. Це явище називають заломленням світла.

Фізичний зміст *відносного показника заломлення* полягає у тому,

Симуляція – керована комп'ютерна модель, яка відтворює основні властивості реальних процесів і явищ.

що швидкість поширення світла у різних середовищах – різна. *Відносний показник заломлення* дорівнює відношенню швидкостей світла у середовищах, на межі поділу яких відбувається заломлення.

Закон заломлення світла можна записати так:

$$
\frac{\sin a}{\sin y} = \frac{v_1}{v_2} = n
$$

де *α* і ɣ відповідно кути падіння і заломлення світла, n – відносний показник заломлення;  $v_1$  і  $v_2$  - відповідно швидкості світла у першому і другому середовищах.

Показник заломлення середовища відносно вакууму називають *абсолютним показником* цього середовища.

Абсолютний показник заломлення n (відносно вакууму)твердої або рідкої речовини мало відрізняється від показника заломлення тієї ж речовини відносно повітря. Абсолютний показник заломлення повітря (для жовтого світла) n  $_1$  = 1, 000292..., тобто практично  $n_1$  = 1. Тобто відносні показники заломлення, коли першим середовищем є повітря практично дорівнюють абсолютному показнику.

#### **Частина 1. Ознайомлення з симуляцією "Заломлення світла".**

1. Завантажте на свій комп'ютер симуляцію **[Заломлення світла](https://phet.colorado.edu/sims/html/bending-light/latest/bending-light_uk.html)**  (Для цього клацніть мишею на посиланні - назві симуляції. Симуляція завантажиться в Інтернет-браузері. Бажано використовувати браузер Chrome для коректного відображення всіх елементів.)

Після завантаження сторінки в браузері ви маєте побачити заголовок симуляції і піктограми з назвами вкладок (Рис.1).

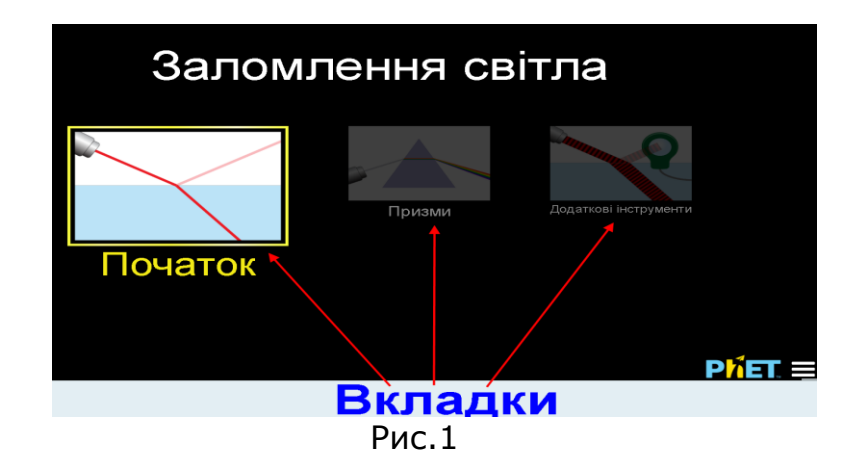

2. Клацніть мишею на першій вкладці **Початок.** Має завантажитися перша сторінка, яка має вигляд (Рис.2):

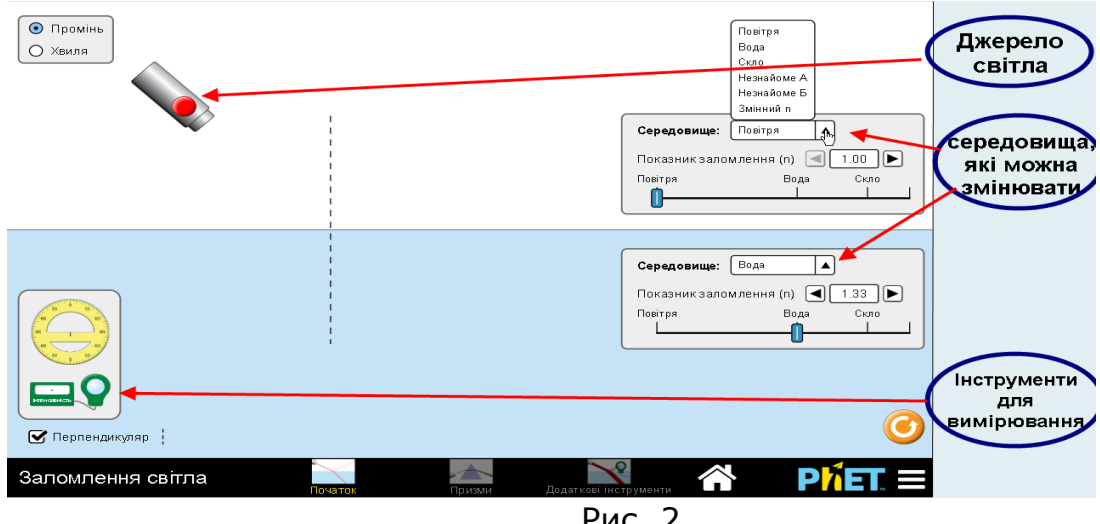

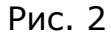

3. Поекспериментуйте 5-7 хвилин з променем від джерела (клацнути мишею на червоній кнопці на ньому), змінюючи **Увімкнути** світло його нахил і положення. Спостерігайте, що відбувається з відбитим і заломленим променем. Змінити нахил Змінюйте середовища, використовуючи чорні джерела трикутники і спадні меню, або положення повзунків на шкалах.

Інструменти для вимірювання кутів і інтенсивності світла перетягуйте у потрібне місце за допомогою миші.

**Щоб починати експериментувати з новими середовищами можна повернути симуляцію до початкового стану кнопкою з заокругленою стрілкою, що розташована в правому нижньому куті екрану.** 

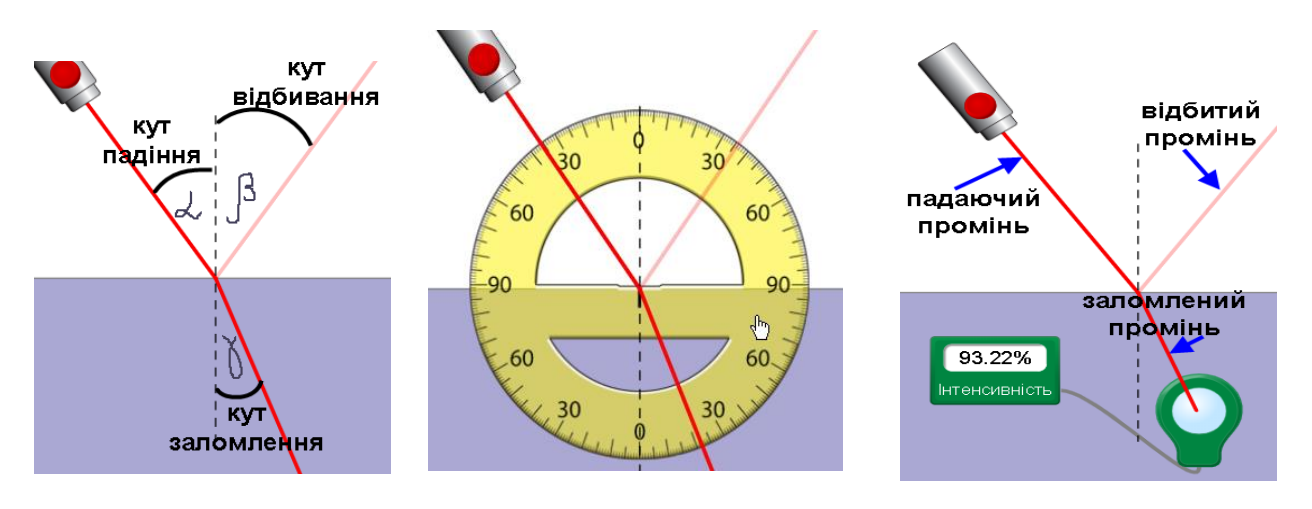

4. Скористайтеся зображеннями (Рис. 3), своїми спостереженнями і дайте відповіді на три запитання:

а) *Який взаємозв'язок між кутами падіння та заломлення для однієї і тої ж пари середовищ?*

Запишіть свої відповіді:

**(можливий шаблон запису: "Якщо кут падіння світла**

 $\blacksquare$  ,  $\blacksquare$  ,  $\blacksquare$ 

**\_\_\_\_\_\_\_\_\_\_\_\_\_ (** *збільшувати, зменшувати***) , то кут заломлення** 

**\_\_\_\_\_\_\_\_\_\_\_\_\_\_\_\_\_\_\_\_\_\_\_\_ при переході світла з середовища** 

*(Вставте курсор в рамку і впишіть свою відповідь.)*

б) *Що ви помічаєте щодо сили/інтенсивності заломленого* 

*променя у відношенні до падаючого променя? (Вставте курсор в* 

*рамку і впишіть свою відповідь.)*

с) *Чи впливає зміна показника заломлення середовища (n) на кут заломленого променя?*

*(Вставте курсор в рамку і впишіть свою відповідь.)*

*Частина 2 . Вимірювання і обчислення*

**Завдання 1. Визначити співвідношення між кутами падіння і заломлення для однієї пари середовищ. Обчислення показника заломлення**

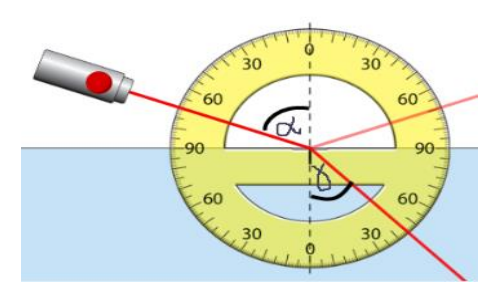

1. Оберіть в симуляції **[Заломлення світла](https://phet.colorado.edu/sims/html/bending-light/latest/bending-light_uk.html)** два середовища так, щоб промінь падав з повітря у воду. Змінюйте тільки кут нахилу падаючого променя. Задавайте кути падіння і визначайте кути заломлення в симуляції і записуйте їх до таблиці 1 нижче.

2. Заповніть таблицю 1, зробивши відповідні вимірювання кутів і обчислення синусів і їх відношень.

Для визначення синусів кутів скористайтеся онлайновою таблицею. Для цього натисніть на клавіатурі клавішу Ctrl і одночасно клацніть мишею на посиланні **[Таблиця синусів](http://ua.onlinemschool.com/math/formula/sine_table/).** В новій вкладці браузера відкриється таблиця для визначення синусів кутів від 0º до 180º.

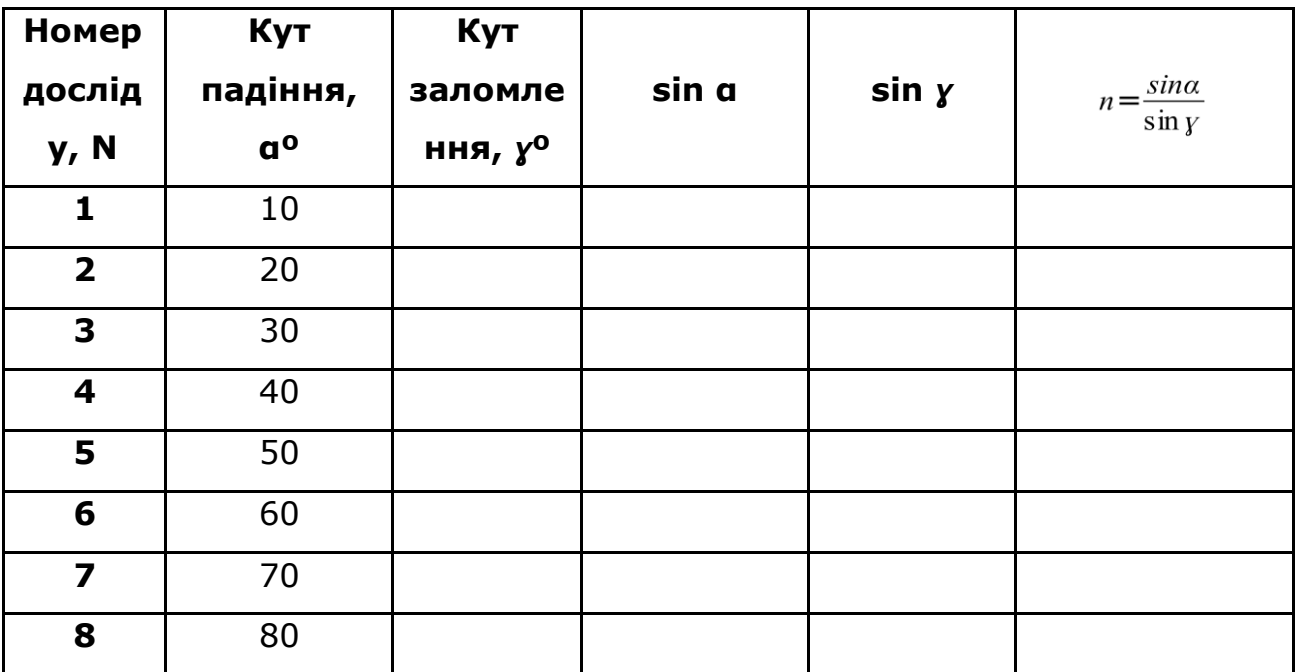

Таблиця 1

2. Відношення sinα /sin ɣ =n - відносний показник заломлення. Ця величина є сталою для двох даних середовищ. Обчисліть відносний показник заломлення води відносно повітря як середнє значення всіх, отриманих вами значень n

$$
n = \frac{nI + n2 + n3 + n4 + n5 + n6 + n7 + n8}{N}
$$

 $\overline{N}$ , де n1, n2, n3, ...n8 – значення n в кожному досліді, а N=8 - кількість дослідів.

Запишіть результат n  $_B =$  \_\_\_\_\_\_\_\_\_\_\_\_\_\_\_\_\_\_\_\_- відносний показник заломлення води відносно повітря.

3. На основі спостережень і отриманих даних дайте відповіді на запитання:

## а) *Чим може бути обумовлена похибка при вимірюванні і розрахунках показника заломлення при виконанні такого дослідження з використанням комп'ютерної моделі?*

*(Вставте курсор в рамку і впишіть свою відповідь.)*

б) Чому дорівнює *відносний показник* заломлення для середовищ "повітрявода" ?

n <sup>в</sup>=\_\_\_\_\_\_\_\_. Яким буде *абсолютний показник заломлення* для води? Запишіть свою відповідь:

*(Вставте курсор в рамку і впишіть свою відповідь.)*

б) *Як змінюється інтенсивність заломленого пучка зі зміною кута падіння?*

*(Вставте курсор в рамку і впишіть свою відповідь.)*

## **Завдання 2. Визначення речовини за показником заломлення для**  *Невідомого середовища А* **відносно повітря.**

1. У симуляції змініть нижнє середовище, обравши зі спадного списку **Невідоме А.** Верхнє середовище залишайте без змін (повітря). Визначайте показник заломлення невідомого середовища А відносно повітря (рис.4).

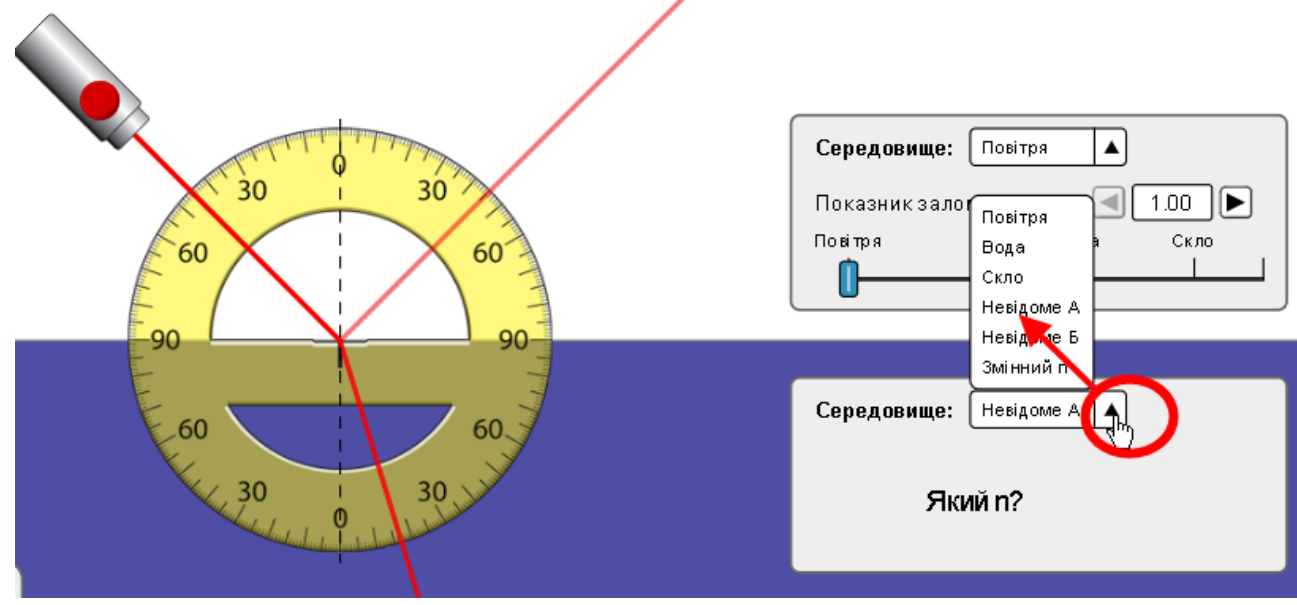

Рис.4

2. Результати вимірювань і обчислень запишіть до таблиці 2:

**Таблиця 2**

| Номер          | Кут           | Кут      |       |       |                                  |
|----------------|---------------|----------|-------|-------|----------------------------------|
| дослід         | падіння       | заломлен | sin a | sin y | $n = \frac{\sin \alpha}{\sin y}$ |
| y, N           | $, a^{\rm o}$ | ня, у о  |       |       |                                  |
| $\mathbf{1}$   | 10            |          |       |       |                                  |
| $\overline{2}$ | 20            |          |       |       |                                  |
| 3              | 30            |          |       |       |                                  |
| $\overline{4}$ | 40            |          |       |       |                                  |
| 5              | 50            |          |       |       |                                  |
| 6              | 60            |          |       |       |                                  |
| $\overline{7}$ | 70            |          |       |       |                                  |
| 8              | 80            |          |       |       |                                  |

3. Обчисліть середнє значення показника заломлення для середовища А, як ви це робили в п. 2 попереднього завдання 1 для повітря і води. Запишіть значення  $n_A=$  .

4.Визначте речовину середовища А. Для цього скористайтеся однією з наведених нижче таблиць за гіперпосиланнями:

**[Таблиця абсолютних показників заломлення](https://uk.wikipedia.org/wiki/%D0%A1%D0%BF%D0%B8%D1%81%D0%BE%D0%BA_%D0%BF%D0%BE%D0%BA%D0%B0%D0%B7%D0%BD%D0%B8%D0%BA%D1%96%D0%B2_%D0%B7%D0%B0%D0%BB%D0%BE%D0%BC%D0%BB%D0%B5%D0%BD%D0%BD%D1%8F)** (Вікіпедія)

або

**[Таблиця деяких абсолютних показників заломлення](https://sites.google.com/site/sajtvcitelarevini/storinka-psihologa/storinka-psihologa?tmpl=/system/app/templates/print/&showPrintDialog=1)** (в тексті уроку) (Щоб відкрити веб-сторінку натисніть на клавіатурі клавішу Ctrl і одночасно клацніть мишею на посиланні).

Запишіть, яка речовина, на вашу думку, має такий показник заломлення

:\_\_\_\_\_\_\_\_\_\_

#### *Висновки***:**

Перегляньте навчальні цілі, що записані на першому аркуші цієї роботи. Запишіть, про що нове ви дізналися, чому новому навчилися, виконуючи цю віртуальну лабораторну роботу.

*(Вставте курсор в рамку і впишіть свою відповідь.)*

# **9 клас. Лабораторна робота. Визначення фокусної відстані та оптичної сили тонкої лінзи**

У цій віртуальній лабораторній роботі використовується комп'ютерна модель [сайту інтерактивних симуляцій PhET](https://phet.colorado.edu/uk/) Університету Колорадо Боулдер, згідно ліцензії CC-BY 4.0.

Увага! Ця симуляція була створена в додатку Adobe Flash. З січня 2021 року більшість браузерів його не підтримують. Незабаром ця симуляція буде перероблена командою сайту Phet в формат HTML5 і перекладена українською, її можна буде безпосередньо переглядати в браузерах Google Chrome і Mozilla FireFox.

### **Навчальні цілі**

- Навчитися керувати комп'ютерною симуляцією **«[Геометрична оптика](https://phet.colorado.edu/sims/geometric-optics/geometric-optics_uk.html)**, зчитувати дані, експериментувати з різними віртуальними елементами й інструментами для зміни параметрів лінзи, щоб отримувати уявні та дійсні зображення.
- Дослідити особливості проходження світла через тонку лінзу.
- Використовувати віртуальну лінійку.
- Обчислювати оптичну силу лінзи й пояснювати її залежність від радіусу кривизни лінзи
- Наводити власні міркування для пояснення побудови зображень в тонкій лінзі, висловлювати припущення щодо залежності зображення від характеристик лінзи та перевіряти їх за допомогою віртуального експерименту

У цій віртуальній лабораторній роботі ви спочатку ознайомитеся з симуляцією, розглянете, як вона працює (Частина 1), а потім в ролі дослідника проведете науковий експеримент у лабораторній роботі (Частина 2).

### **Частина 1. Ознайомлення з симуляцією «Геометрична оптика»**

Завантажте на свій комп'ютер симуляцію **[Геометрична оптика](https://phet.colorado.edu/sims/geometric-optics/geometric-optics_uk.html)**. Для цього натисніть на клавіатурі клавішу Ctrl і одночасно клацніть мишею на посиланні – назві симуляції. Симуляція завантажиться в інтернет-браузері. Бажано використовувати браузер Google Chrome для коректного відображення всіх елементів.

Симуляція – керована комп'ютерна модель, яка відтворює основні властивості реальних процесів і явищ.

**Примітка**. Оскільки симуляція створена у Flash, вам, можливо, знадобиться виконати декілька додаткових кроків,

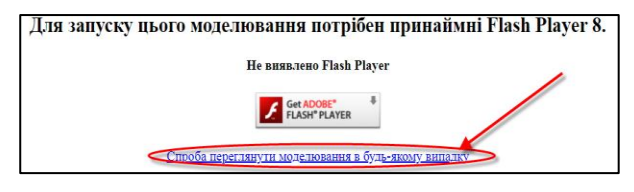

щоб дозволити браузеру завантажити цю веб-сторінку без додаткового встановлення спеціальної програми.

При спробі завантажити сторінку в браузері Google Chrome може з'явитися таке повідомлення –

Клацніть на нижньому гіперпосиланні. На наступному повідомленні

Натисніть, щоб увімкнути плагін Adobe Flash Player , ЩО З'ЯВИТЬСЯ ПОСЕРЕДИНІ екрану, потрібно клацнути. У лівому верхньому куті в діалоговому вікні натисніть на «Дозволити». Після запрошення клацнути правою кнопкою миші має завантажитися веб сторінка з симуляцією.

phet.colorado.edu/sims/geometric-optics/geomet .<br>уху г phet.colorado.edu xoye **SA** Запускати Flash 3 грудня 2020 року програвач Flash Player підтримуватиметься.  $\odot$ Дозволити

(Цю симуляцію можна також переглядати в браузері Mozilla FireFox. Якщо на вашому комп'ютері він не встановлений, встановіть з цього посилання – [завантажити і встановити Firefox\)](https://www.mozilla.org/uk/firefox/windows/). Щоб завантажити симуляцію, клацнувши на **[Геометрична оптика](https://phet.colorado.edu/sims/geometric-optics/geometric-optics_uk.html),** потрібно після встановлення зробити Fire Fox браузером за замовчуванням, або скопіювати посилання [https://phet.colorado.edu/sims/density-and-buoyancy/density\\_uk.html](https://phet.colorado.edu/sims/density-and-buoyancy/density_uk.html) i вставити його в адресний рядок браузера).

За потреби встановіть оновлену версію Adobe Flash Player.

Після завантаження сторінки в браузері ви маєте побачити робоче поле симуляції та панель керування (Рис. 1).

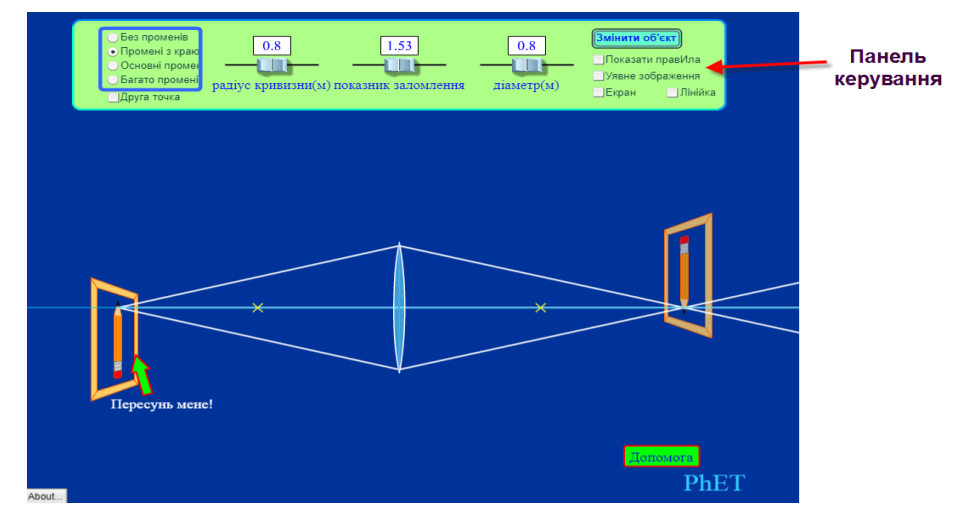

Рис.1

Поекспериментуйте 5–7 хвилин з симуляцією. Рухайте об'єкт по відношенню до лінзи й спостерігайте, що відбувається з його зображенням. *Властивості, які у реальних лінз незмінні, ви можете змінювати в цьому моделюванні!* Змінюйте їх, рухаючи повзунки на 3-х шкалах, або вводьте числа з клавіатури у віконцях над шкалами. Перегляньте, як утворюються зображення різною кількістю променів, скористайтеся лінійкою для вимірювання відстаней між об'єктом, лінзою та зображенням.

#### *Частина 2 . Дослідження, вимірювання й обчислення*

### **Завдання 1. Дослідження залежності зображення від положення об'єкта по відношенню до лінзи**

Щоб розпочати дослідження, оберіть в симуляції **олівець** як об'єкт, розмістіть його гумкою на оптичній осі якнайдалі ліворуч від лінзи, встановіть всі три повзунки (радіус кривизни, показник заломлення, діаметр) приблизно в середнє положення. На правому боці панелі інструментів установіть перемикач на «Основні промені», у правій частині встановіть прапорець на опції «Уявне зображення» (опції «Екран», «Лінійка», «Показати правила» мають бути вимкнені).

Перетягуйте олівець так, щоб він рухався до лінзи. Спостерігайте, що відбувається з зображенням:

- a) коли олівець рухати від крайнього лівого положення до лівого фокуса лінзи (точка на оптичній осі позначена хрестиком). АЛЕ об'єкт має бути НЕ В ФОКУСІ!
- b) коли олівець знаходиться в фокальній площині (гумка в фокусі) лінзи.
- c) коли олівець рухати від фокуса до лінзи.

Запишіть результати своїх спостережень для всіх 3-х випадків (a, b, c) щодо змін зображення *(пряме/перевернуте;* 

*збільшується/зменшується/зникає; яскравість*).

*Для a) (Вставте курсор у рамку й впишіть свою відповідь.)*

**Для c)** *(Вставте курсор у рамку й впишіть свою відповідь.)*

### **Завдання 2. Дослідження залежності параметрів зображення від основних характеристик тонкої лінзи**

**У цьому завданні рухати обраний об'єкт не потрібно!** 

Спробуйте діяти як справжній учений: спочатку зробіть передбачення, а потім перевірте їх за допомогою симуляції!

Подумайте, як будуть впливати на зображення (на його розмір, розташування та яскравість) зміна *радіусу кривизни* лінзи, її *показника заломлення* та *діаметру лінзи*. **У цьому пункті рухати обраний об'єкт не потрібно!** Запишіть свої передбачення як відповіді на наступні запитання:

а) Чи впливає на зображення зміна *радіуса кривизни лінзи*, якщо всі інші характеристики лінзи не змінювати? Якщо «так», то, як саме, на вашу думку, будуть змінюватися розмір зображення, його розташування та яскравість?

Запишіть свої ідеї:

*(Вставте курсор у рамку й впишіть свою відповідь.)*

б) Чи впливає на зображення *зміна показника заломлення* лінзи, якщо всі інші характеристики лінзи не змінювати? Якщо «так», то, як саме, на вашу думку, будуть змінюватися розмір зображення, його розташування та яскравість?

Запишіть свої очікування:

*(Вставте курсор у рамку й впишіть свою відповідь.)*

в) Чи впливає на зображення зміна *діаметра лінзи*, якщо всі інші характеристики лінзи не змінювати? Якщо «так», то, як саме, на вашу думку, будуть змінюватися розмір зображення, його розташування та яскравість?

#### Запишіть свої передбачення:

*(Вставте курсор у рамку й впишіть свою відповідь.)* 

#### 1. Проведіть віртуальні експерименти та спостерігайте за їх результатами.

Розташуйте об'єкт на декілька сантиметрів ліворуч від фокуса лінзи, як показано на рис. 2.

На правій стороні панелі керування встановіть перемикач на «Основні промені», у правій частині встановіть прапорець на опції «Уявне зображення» (опції «Екран», «Лінійка»,

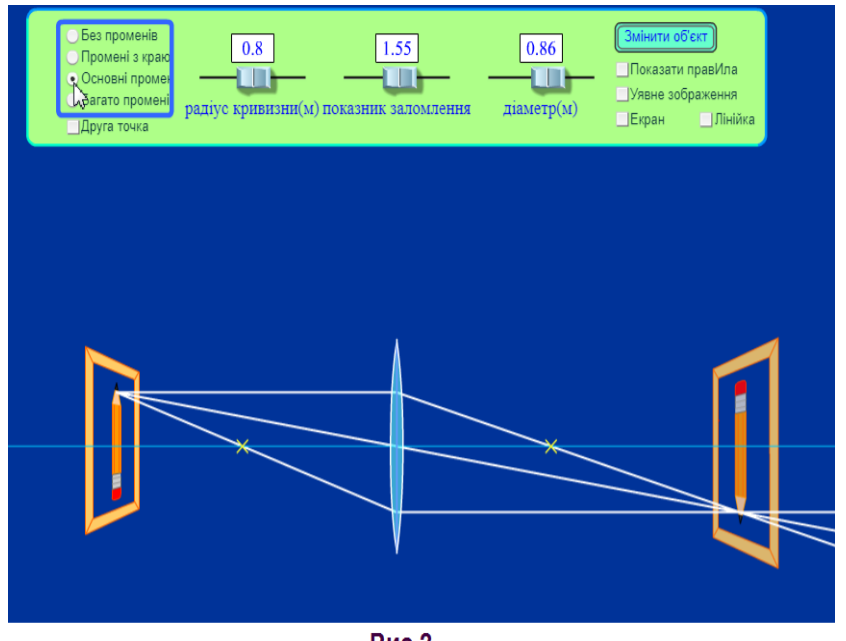

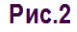

«Показати правила» мають бути вимкнені).

а) Рухайте повзунок «радіус кривизни» лінзи, спостерігайте, що відбувається з зображенням. Результати спостережень відмітьте (підкресліть, або змініть колір, або шрифт для вашої відповіді) у другому рядку таблиці 1.

b) Рухайте повзунок «показник заломлення». Результати спостережень відмітьте (підкресліть, або змініть колір, або шрифт для вашої відповіді) у другому рядку таблиці 1.

с) Рухайте повзунок «діаметр». Результати спостережень відмітьте (підкресліть, або змініть колір, або шрифт для вашої відповіді) у третьому рядку таблиці 1.

#### **Таблиця1**

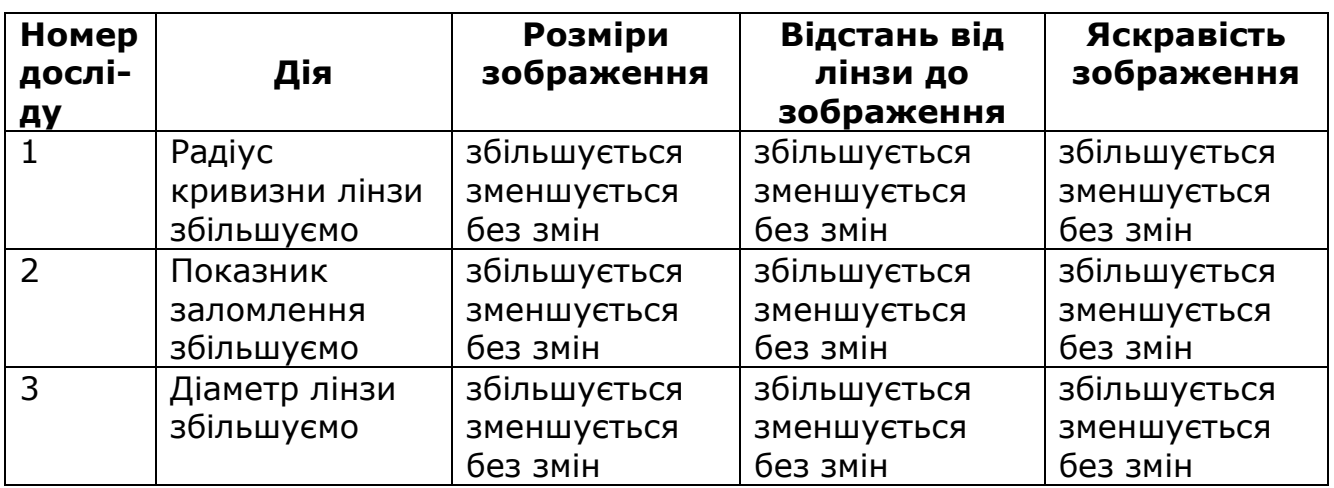

Порівняйте результати віртуальних експериментів з вашими передбаченнями. Чи вдалося вам мислити як учений? Запишіть свої враження від віртуального експерименту:

*(Вставте курсор у рамку й впишіть свою відповідь.)*

## **Завдання 3. Визначення оптичної сили тонкої лінзи та дослідження її впливу на зображення**

У цьому віртуальному експерименті *показник заломлення* та *діаметр лінзи* **НЕ змінюємо.**

1. Розташуйте об'єкт ліворуч від фокуса лінзи, як показано на рис. 3. На правому боці панелі керування встановіть перемикач на «Без променів», у правій частині залиште прапорець на опції «Уявне зображення», встановіть прапорець «лінійка», так, щоб вона з'явилася на екрані (опції «Екран»,

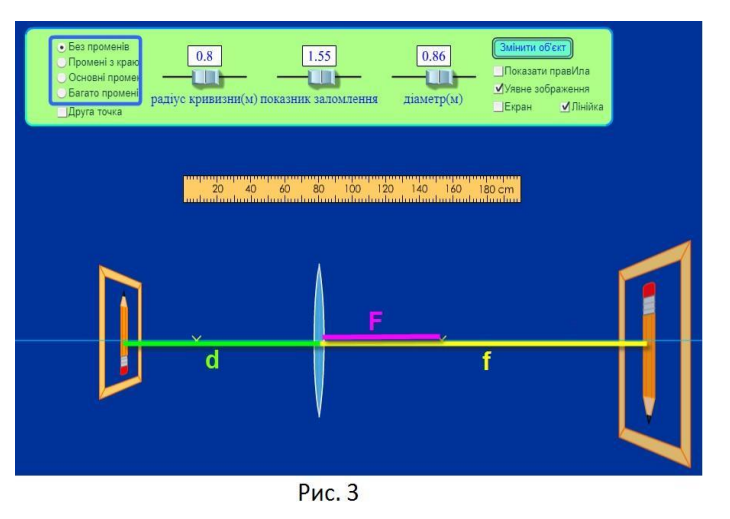

«Показати правила» мають бути вимкнені).

На рис. 3 зеленим кольором позначена відстань від предмета до лінзи – d; жовтим – відстань від лінзи до зображення – f; рожевим – фокусна відстань – F.

2. Виміряйте віртуальною лінійкою **фокусну відстань** F у сантиметрах, запишіть у таблицю 2. У наступному рядку таблиці запишіть її в метрах (м), розрахуйте оптичну силу лінзи D у діоптріях.

3. Не змінюючи відстані від предмета до лінзи (d), двічі змініть радіус кривизни лінзи.Повторіть п. 2 та запишіть виміри й розрахунки в 2 і 3 рядках таблиці 2.

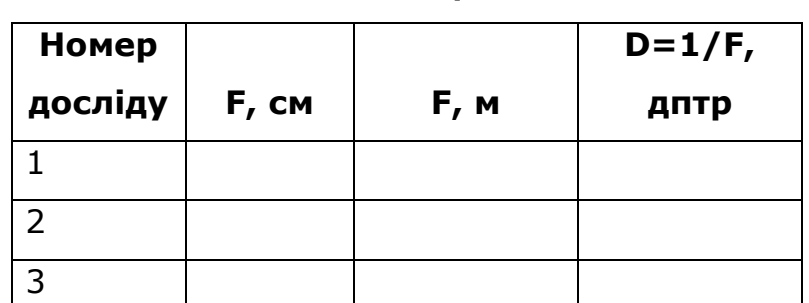

**Таблиця 2**

4. Запишіть висновок, як залежить оптична сила лінзи від радіусу її кривизни: *Якщо радіус кривизни \_\_\_\_\_\_\_\_\_\_\_\_, то оптична сила лінзи* 

*(збільшувати/зменшувати)* 

*Розміри зображення при цьому \_\_\_\_\_\_\_\_\_\_\_\_\_\_\_\_\_\_\_\_\_\_\_\_ .*

 *(збільшуються/зменшуються/залишаються без змін)*

#### **Висновки:**

*\_\_\_\_\_\_\_\_\_\_\_\_\_\_ .*

Перегляньте навчальні цілі, записані на першому аркуші цієї роботи та результати всіх своїх досліджень. Запишіть, про що нове ви дізналися, чому навчилися, виконуючи цю віртуальну лабораторну роботу.

*(Вставте курсор у рамку й впишіть свою відповідь.)*

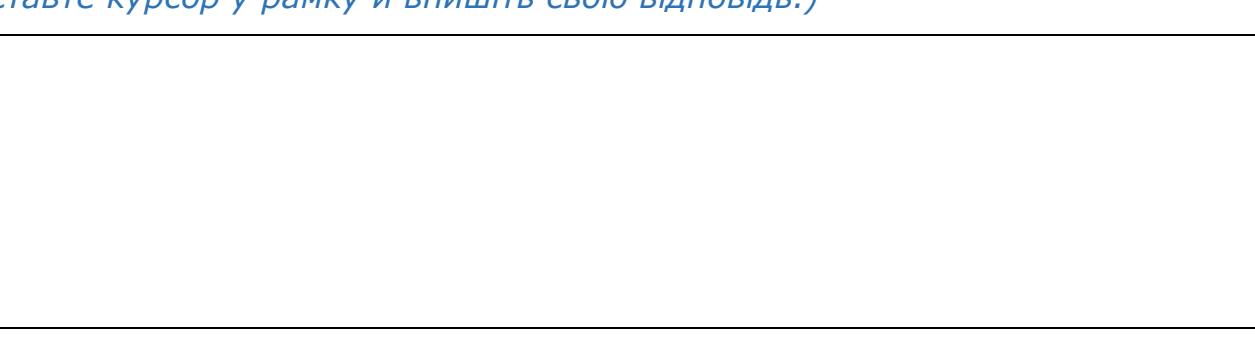

# **9/10/11 клас. Лабораторна робота. Дослідження закону збереження механічної енергії з допомогою стовпчикової діаграми**

У цій віртуальній лабораторній роботі використовується комп'ютерна модель [Сайту інтерактивних симуляцій PhET](https://phet.colorado.edu/uk/) Університету Колорадо Боулдер, згідно ліцензії CC-BY 4.0.

#### **Навчальні цілі:**

- Навчитися керувати комп'ютерною симуляцією\*, зчитувати дані, експериментувати з різними віртуальними елементами і інструментами.
- Пояснювати, як маса, зміщення, жорсткість пружини, тяжіння і тертя впливають на потенціальну і кінетичну енергію тіла, що підвішене на пружині.
- Пояснювати своїми словами, як змінюється повна енергія тіла під дією сили пружності.
- За допомогою гістограми описувати зміни механічної енергії в системі
- Описувати, чому використання комп'ютерної моделі (симуляції) є хорошим засобом для вивчення енергії.

В цій віртуальній лабораторній роботі ви спочатку ознайомитеся з комп'ютерною симуляцією, дослідите, як вона працює (**Частина 1**), а потім у ролі дослідника проведете експеримент у лабораторній роботі (**Частина 2**).

### **Частина1. Ознайомлення з симуляцією**

1. Відкрийте в браузері (веб-переглядачі) комп'ютера сторінку з моделюванням [Маси і](https://phet.colorado.edu/sims/html/masses-and-springs/latest/masses-and-springs_uk.html)  [пружини.](https://phet.colorado.edu/sims/html/masses-and-springs/latest/masses-and-springs_uk.html) Для цього підведіть курсор до назви симуляції, натисніть клавішу Ctrl і одночасно клацніть на посиланні.

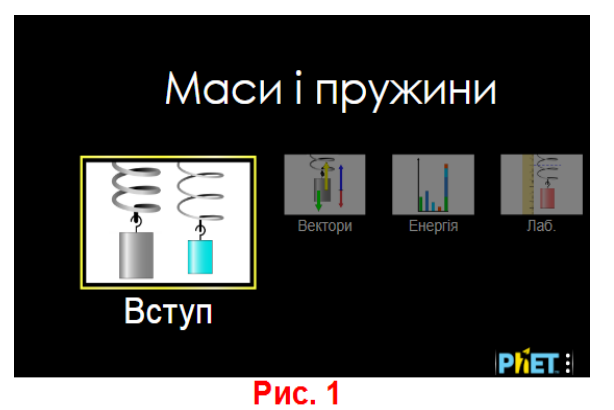

Завантажиться веб сторінка, як показано на Рис.1.

- 2. Проекспериментуйте на третій вкладці «**Енергія»** і навчіться протягом приблизно 3-5 хвилин використовувати симуляцію:
	- підвішуйте тіло на пружину;

Симуляція – керована комп'ютерна модель, яка відтворює основні властивості реальних процесів і явищ.

- змінюйте його масу і жорсткість пружини;
- змінюйте силу тяжіння і затухання в системі (тертя і теплові витрати)
- увімкніть стовпчикову діаграму (гістограму) енергій, клацнувши на зеленому «+» вгорі ліворуч <mark>+ Діаграма енергій</mark>
- навчіться зупиняти рух тіла в певних точках траєкторії, користуючись

кнопками **Пауза/Пуск** і Крок <sup>[1] в нижній частині симуляції.</sup>

Після завершення своїх експериментів з симуляцією потрібно очистити основне поле симуляції, щоб виконувати лабораторну роботу. Для цього клацніть на помаранчевій кнопці з заокругленою стрілкою в лівій нижній частині вікна симуляції.

#### **Теоретичні відомості**

- Кінетична енергія (на стовпчиковій діаграмі **KE**) енергія, що виникає під час руху тіла і визначається за формулою  $E_{\kappa} = \frac{mv^2}{2}$  $\frac{uv}{2}$ , де  $E_{\kappa}$  – кінетична енергія,  $m -$ маса тіла,  $v -$ швидкість тіла.
- Потенціальна енергія сили тяжіння (на діаграмі **ПЕтяж**) енергія, яка залежить від висоти, на якій знаходиться тіло, і визначається за формулою  $E_n = mgh$ , де  $E_n$ - потенціальна енергія,  $m$  - маса тіла,  $g$ прискорення вільного падіння, ℎ- висота тіла над поверхнею землі.
- Потенціальна енергія пружини (на діаграмі **ПЕпруж.**) енергія пружності, яка визначається за формулою  $\mathrm{E_{npyx.}} = \frac{kx^2}{2}$  $\frac{x}{2}$ , де  $k$  – коефіцієнт жорсткості пружини,  $x - B$ идовження пружини.
- Теплова (внутрішня) енергія (на діаграмі **Етепл.**)- втрати енергії при терті і теплові втрати.

### **Частина 2. Виконання лабораторної роботи**

## **Завдання 1. Дослідження енергії тіла, підвішеного на пружині, за умови відсутності тяжіння**

В цьому завданні ми дослідимо, як змінюються енергія тіла в стані невагомості

- за відсутності сили тяжіння
- 1. Перейдіть на вкладку «Енергія». Встановіть такі параметри:
	- маса 100 г;
	- тяжіння «Немає»;
- затухання (тертя) «Немає»;
- увімкніть стовпчикову діаграму (гістограму)\* енергій, клацнувши на зеленому «+» вгорі ліворуч **В** Діаграма енергій

За потреби перемикайте рух тіла на «Повільно».

2. Підвісьте тіло на пружині. Зупиніть його коливання кнопкою

СТОП <sup>(р</sup>убнорі). Увімкніть ЗМІЩЕННЯ на панелі керування праворуч. Перетягніть лінійку в робоче поле симуляції*,* 

«взявши» її з панелі інструментів праворуч *.* Увімкніть опцію «Рухома лінія» і розмістіть її, лінійку і тіло так, як показано на рис. 2, щоб пружина була розтягнута на 30 см. Відпустіть тіло.

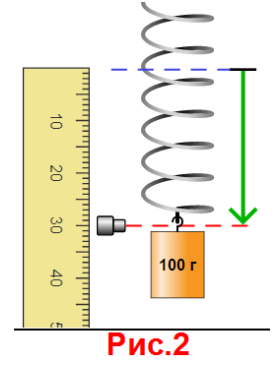

3. Спостерігайте за рухом тіла і змінами діаграм енергій.

Дайте відповіді на запитання:

- *У яких(якій) точках траєкторії кінетична енергія тіла (KE) найбільша?* Підкресліть або виділіть кольором вашу відповідь з запропонованих: В НЖНІЙ ТОЧЦІ, В СЕРЕДИНІ, В ВЕРХНІЙ ТОЧЦІ
- *У яких(якій) точках траєкторії потенціальна енергія пружини (***ПЕпруж.***)найбільша?* Підкресліть або виділіть кольором вашу відповідь з запропонованих: В НЖНІЙ ТОЧЦІ, В СЕРЕДИНІ, В ВЕРХНІЙ ТОЧЦІ
- *Чи змінюється повна енергія (Еповн.)тіла? (Вставте курсор в рамку і впишіть свою відповідь.)*
- *В якій точці швидкість тіла максимальна? Мінімальна? Чому ви так вирішили? (Вставте курсор в рамку і впишіть свою відповідь.)*
- 4. Призупиніть коливання тіла на пружині в симуляції, натиснувши на кнопку

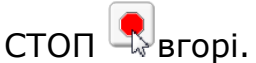

5. Збільшіть **масу** тіла вдвічі (200г). Знову розтягніть пружину на 30 см (як

Гістограма енергій – стовпчикова діаграма, яка показує величину енергій в певні моменти часу. Стовпчикова діаграма представляє згруповані дані, за допомогою прямокутних стовпців довжини яких пропорційні значенням енергій.

описано в п. 2) і відпустіть тіло. Спостерігайте за рухом тіла і змінами енергій на діаграмі.

Дайте відповідь на запитання:

- *Чи змінилися повна механічна, потенціальна і кінетична енергії при збільшенні маси?* Напишіть окремі відповіді для кожної енергії. Якщо змінюється, то зазначте, як саме. *(Вставте курсор в рамку і впишіть свої відповіді.)*
- 6. Призупиніть коливання тіла на пружині в симуляції, натиснувши на кнопку

СТОП вгорі. Збільшіть **зміщення** пружини вдвічі (60 см). Спостерігайте за рухом тіла і змінами енергій на діаграмі. Дайте відповіді на запитання:

● *Чи змінилися повна механічна, потенціальна і кінетична енергії при збільшенні зміщення (деформації пружини)?* Напишіть окремі відповіді для кожної енергії. Якщо змінюється, то зазначте, як саме. *(Вставте курсор в рамку і впишіть свої відповіді.)*

7. Призупиніть коливання тіла на пружині в симуляції, натиснувши на кнопку

СТОП вгорі. Збільшіть **жорсткість** пружини. Спостерігайте за рухом тіла і змінами енергій на діаграмі. Дайте відповіді на запитання:

● *Чи змінилися повна механічна, потенціальна і кінетична енергії при збільшенні жорсткості пружини?* Напишіть окремі відповіді для кожної енергії. Якщо змінюється, то зазначте, як саме. *(Вставте курсор в рамку і впишіть свої відповіді.)*

● *Від чого залежить енергія тіла на пружині і від чого вона не залежить? (Вставте курсор в рамку і впишіть свою відповідь.)*

**Завдання 2. Дослідження енергії тіла, підвішеного на пружині, за наявності тяжіння** 

Після завершення Завдання 1 потрібно очистити основне поле симуляції, щоб виконувати Завдання 2. Для цього клацніть на

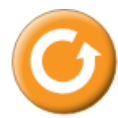

помаранчевій кнопці з заокругленою стрілкою в лівій нижній частині вікна симуляції.

- 1. На вкладці «Енергія» встановіть такі параметри:
	- маса 100 г;
	- тяжіння «Земля»;
	- затухання «Немає»;
	- увімкніть стовпчикову діаграму (гістограму) енергій, клацнувши на зеленому «+» вгорі ліворуч **1** Діаграма енергій
- 2. Підвісьте тіло на пружині. Зупиніть його коливання кнопкою СТОП (вгорі). Увімкніть ЗМІЩЕННЯ на панелі керування праворуч.
	- *Чому тіло змістилося вниз у порівнянні з Завданням 1? (Вставте курсор в рамку і впишіть свою відповідь.)*
- 3. Перетягніть лінійку в робоче поле симуляції*, «взявши» її з панелі інструментів праворуч.*

Увімкнітьопцію «Рухома лінія» і розмістіть її, лінійку і тіло так, як показано на рис. 2, щоб пружина була розтягнута на 30 см. Відпустіть тіло. За потреби перемикайте рух тіла на «Повільно». Для зупинки руху в певних точках

траєкторії скористайтеся кнопками **Пауза/Пуск** і Крок <sup>(II) в</sup> нижній частині симуляції.

4. Спостерігайте за рухом тіла і змінами енергій на діаграмі.

Опишіть:

● *Які види механічної енергії змінюються і як саме? З чого складається повна механічна енергія системи у будь-який момент часу? (Вставте курсор в рамку і опишіть результати спостережень)*

## **Завдання 3. Дослідження енергії тіла, підвішеного на пружині, за наявності затухання коливань**

Після завершення Завдання 2 потрібно очистити основне поле симуляції, щоб виконувати Завдання 3. Для цього клацніть на помаранчевій кнопці з заокругленою стрілкою в лівій нижній частині вікна симуляції.

- 1. На вкладці «Енергія» встановіть такі параметри:
	- маса 100 г;
	- тяжіння «Немає»;
	- затухання (тертя, теплові витрати) встановіть менше середнього значення;
	- увімкніть стовпчикову діаграму (гістограму) енергій, клацнувши на зеленому «+» вгорі ліворуч **В** Діаграма енергій
- 2. Підвісьте тіло на пружині. Зупиніть його коливання кнопкою СТОП (вгорі). Увімкніть ЗМІЩЕННЯ на панелі керування праворуч.
- 3. Перетягніть лінійку в робоче поле симуляції*, «взявши» її з панелі інструментів праворуч.*

Увімкнітьопцію «Рухома лінія» і розмістіть її, лінійку і тіло так, як показано на рис. 2, щоб пружина була розтягнута на 30 см. Відпустіть тіло. За потреби перемикайте рух тіла на «Повільно». Для зупинки руху в певних точках

траєкторії скористайтеся кнопками **Пауза/Пуск** і Крок <sup>(II) в</sup> нижній частині симуляції.

- *Що змінюється у діаграмах енергій і що врешті-решт відбувається з тілом та пружиною? (Вставте курсор в рамку і опишіть результати спостережень)*
- *4. Поміркуйте і запишіть, чи допомогли вам дослідження з інтерактивною комп'ютерною симуляцією «Маси і пружини»:*
- o краще розуміти закон збереження механічної енергії,
- o розуміти перетворення кінетичної і потенціальної енергії,
- o читати і розуміти діаграми для енергії?
- *В чому переваги комп'ютерних симуляцій у порівнянні з реальними дослідами? В чому недоліки? (Вставте курсор в рамку і впишіть свої думки і ідеї.)*

#### **Висновки:**

Перегляньте навчальні цілі, що записані на першому аркуші цієї роботи, свої спостереження і відповіді на запитання. Запишіть, про що нове ви дізналися, чому новому навчилися, виконуючи цю віртуальну лабораторну роботу.*(Вставте курсор в рамку і впишіть свої висновки)*

# **9 клас. Лабораторна робота. Дослідження закону збереження механічної енергії з допомогою діаграм (в умовах гравітації)**

В цій віртуальній лабораторній роботі використовується комп'ютерна модель Сайту [інтерактивних симуляцій](https://phet.colorado.edu/uk/) PhET Університету Колорадо Боулдер, згідно ліцензії CC-BY 4.0.

### **Навчальні цілі**

• Навчитися керувати комп'ютерною симуляцією\*, зчитувати дані, експериментувати з різними віртуальними елементами і інструментами.

Симуляція – керована комп'ютерна модель, яка відтворює основні властивості реальних процесів і явищ.
- Прогнозувати і пояснювати свої передбачення щодо того, як маса, гравітація, висота, швидкість впливають на потенціальну і кінетичну енергію тіла, що рухається в умовах гравітації.
- Пояснювати своїми словами, як змінюється повна енергія тіла.
- За допомогою гістограми і кругової діаграм описувати зміни механічної енергії в системі, визначати напрямок руху тіла, зміни швидкості.
- Пояснювати, як тертя впливає на рух тіла і на зміну його енергії.
- Описувати, чому використання комп'ютерної моделі (симуляції) є хорошим засобом для вивчення енергії.
- Робити екранні копії (скріншоти) для наочного підтвердження своїх ідей.

В цій віртуальній лабораторній роботі ви спочатку ознайомитеся з комп'ютерною симуляцією, дослідите, як вона працює (**Частина 1**), а потім в ролі дослідника проведете експеримент в лабораторній роботі (**Частина 2**).

### **Частина1. Ознайомлення з симуляцією**

1. Відкрийте в браузері (веб-переглядачі) комп'ютера сторінку з моделюванням Парк для [скейтів.](https://phet.colorado.edu/sims/html/energy-skate-park/latest/energy-skate-park_uk.html?screens=4) Для цього підведіть курсор до назви симуляції, натисніть клавішу Ctrl і одночасно клацніть на посиланні.

Завантажиться веб сторінка, як показано на Рис.1.

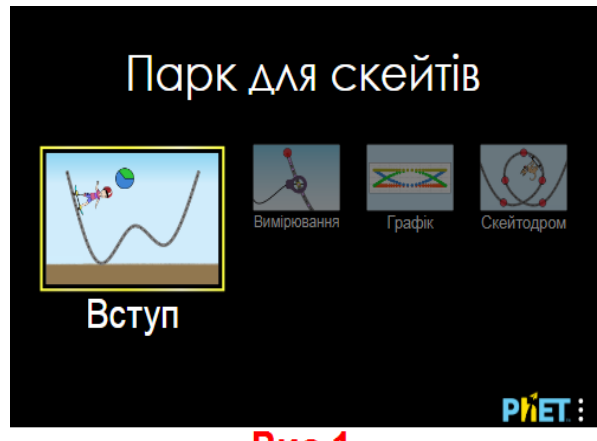

### Рис.1

- 2. Проекспериментуйте на першій вкладці **ВСТУП** і навчіться протягом приблизно 3-5 хвилин використовувати модель. Навчіться:
	- ставити скейтбордиста на поверхню;
	- змінювати масу скейтбордиста;
	- обирати різних скейтбордистів;
	- вмикати і вимикати кругову діаграму і гістограму, що наочно демонструють зміну енергії тіла;
	- вмикати сітку, яка допоможе визначати висоту в метрах;
	- задавати різні форми треків для руху скейтбордиста.

Для зупинки руху в певних точках траєкторії скористайтеся кнопками

Пауза/Пуск і Крок  $\mathbf{II}_{\mathbf{B}}$  в нижній частині симуляції.

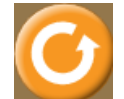

очистити основне поле симуляції, щоб виконувати лабораторну роботу. Для цього клацніть на помаранчевій кнопці з заокругленою стрілкою в лівій нижній частині вікна симуляції.

Після завершення своїх експериментів з симуляцією потрібно

### **Теоретичні відомості:**

- **Потенціальна енергія** тіла, піднятого над землею, визначається за формулою  $E_n = mgh$ , де  $E_n$ - потенціальна енергія,  $m$  - маса тіла,  $g$ прискорення вільного падіння, ℎ- висота тіла над поверхнею землі.
- Кінетична енергія тіла визначається за формулою  $E_{\kappa} = \frac{mv^2}{2}$  $\frac{uv}{2}$ , де  $E_{\rm K}$  – кінетична енергія,  $m -$ маса тіла,  $v -$ швидкість тіла.
- **Повна механічна енергія** тіла складається з його потенціальної і кінетичної енергій  $E = E_n + E_k$ ., де  $E -$  повна механічна енергія.
- **Закон збереження енергії.** Повна механічна енергія за умови відсутності тертя/опору залишається незмінною при будь-яких змінах в середині замкнутої системи, тобто Е = const. Енергія в замкнутій системі може перетворюватися з одного виду на інший. При наявності тертя/опору частина енергії перетворюється на внутрішню (теплову), або  $E = E_{\pi} + E_{\kappa} + E_{\text{BH}}$ , де  $E_{\text{BH}}$ - внутрішня (теплова) енергія.

#### **Частина 2. Виконання віртуальної лабораторної роботи**

**Завдання 1: Дослідження закону збереження механічної енергії, залежності енергій від маси і висоти з використанням стовпчикових діаграм (гістограм)**

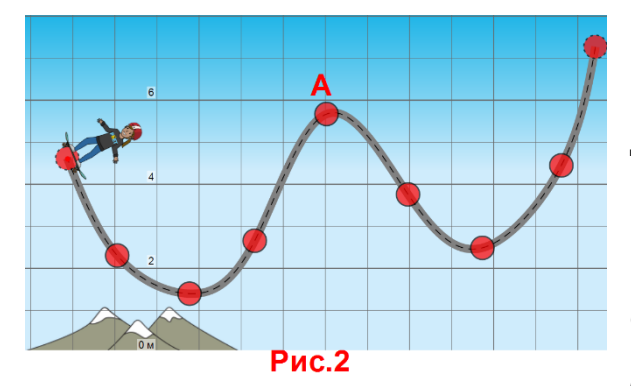

1. **Поміркуємо!** Перед виконанням досліджень лабораторної роботи, спробуйте, не використовуючи симуляції, передбачити, *чи зможе скейтбордист здолати перший горб на треку (точка А), якщо він* 

*починає рух з положення, як показано на Рис.2*. Тертя немає. Поясніть свої ідеї, чому - «так», або чому – «ні».

Гістограма енергій – стовпчикова діаграма, яка показує величину енергій в певні моменти часу. Стовпчикова діаграма представляє згруповані дані, за допомогою прямокутних стовпців довжини яких пропорційні значенням, які вони представляють.

Оберіть одну відповідь з запропонованих нижче (виділіть ОДНУ відповідь кольором або **шрифтом)**, або запишіть свою ідею нижче в текстовому полі:

- Ні, тому що його потенціальна енергія буде перетворена на теплову
- Ні, бо йому не вистачить потенціальної енергії
- Так, тому що вся його потенціальна енергія буде перетворена в кінетичну енергію
- Так, тому що частина його енергії буде потенціальною, а частина кінетичною.
- Інше: *(Вставте курсор в рамку і впишіть свою відповідь.)*
- 2. На вкладці «Вступ» встановіть початкові умови досліду: тертя **E**Heprin пH немає, ліворуч розгорнута гістограма енергій (натисніть на зелений «+» вгорі ліворуч біля «Енергія».
- 3. Оберіть скейтбордиста і поставте його на трек (червона точка внизу під скейтом покаже його положення, якщо його вважати матеріальною точкою) і дозвольте рухатися. Спостерігайте за змінами кінетичної і потенціальної енергій на гістограмі.

*В яких точках треку скейтбордист має максимальну і мінімальну потенціальну енергію? Поясніть, чому? (скористайтесь формулою потенціальної енергії) (Вставте курсор в рамку і впишіть свою відповідь.)*

- *В яких точках скейтбордист має максимальну кінетичну енергію? Як це можна пояснити, користуючись формулою кінетичної енергії? (Вставте курсор в рамку і впишіть свою відповідь.)*
- *Що відбувається з повною механічною енергією? (Вставте курсор в рамку і впишіть свою відповідь.)*

*4.* Зупиніть симуляцію так, щоб скейтбордист перебував у крайній верхній точці треку. *Якою буде кінетична енергія скейтбордиста? Його потенціальна енергія? (використовуйте для відповіді не числове значення енергій, а слова «мінімальна», «максимальна», «половина*  *максимальної», «менше половини», «дорівнює 0» тощо).* Поясніть, чому це так, користуючись формулами енергій і законом збереження механічної енергії. *(Вставте курсор в рамку і впишіть свою відповідь.)*

- *5.* Зупиніть симуляцію, коли скейтбордист знаходиться в крайній нижній точці треку. *Якою буде кінетична? потенціальна енергія скейтбордиста?*  Поясніть, чому так, користуючись формулами енергій і законом збереження механічної енергії. *(Вставте курсор в рамку і впишіть свою відповідь.)*
- *6.* Передбачте, не використовуючи симуляцію, як змінитися (чи не змінитися) повна, кінетична і потенціальна енергії, якщо збільшити **масу** скейтбордиста. Запишіть свої передбачення і пояснення, чому ви так думаєте: *(Вставте курсор в рамку і впишіть свою відповідь.)*
- *7.* Збільшіть масу скейтбордиста. Перевірте свої передбачення на симуляції. Запишіть остаточний висновок, чи (і як) впливає зміна маси тіла на зміни кінетичної, потенціальної і повної механічної енергій тіла. *(Вставте курсор в рамку і впишіть свою відповідь.)*
- *8.* Зупиніть симуляцію, користуючись кнопкою покрокових зупинок (внизу по центру) в точці траєкторії, коли кінетична енергія дорівнює потенціальній. Зробіть екранну копію (скріншот)\* для цього випадку і вставте її в рамку:
- *9.* Увімкніть параметр «Сітка» (визу ліворуч), щоб відобразити висоту в метрах відносно поверхні землі. Поставте скейтбордиста спочатку на саму верхню точку треку і відпустіть. Спостерігайте за величинами і змінами енергій. Наступного разу поставте скейтбордиста приблизно на висоті 3 м від поверхні землі і відпустіть. Спостерігайте за величинами і змінами енергій.
	- *Чи залежить величина потенціальної енергії тіла, яке рухається в полі тяжіння, від його висоти над поверхнею землі? Якщо «так», то запишіть як саме і чому?* (*можете скористатись шаблоном:*

Щоб зробити екранну копію потрібно спочатку відкрити на екрані комп'ютера симуляцію, натиснути на клавіатурі клавішу Print Screen (Pr Scr), зображення вашого екрану буде скопійовано в буфер комп'ютера. Потім поставте курсор на місце, куди потрібно вставити це зображення, і натисніть комбінацію клавіш Ctrl+V (Вставити).

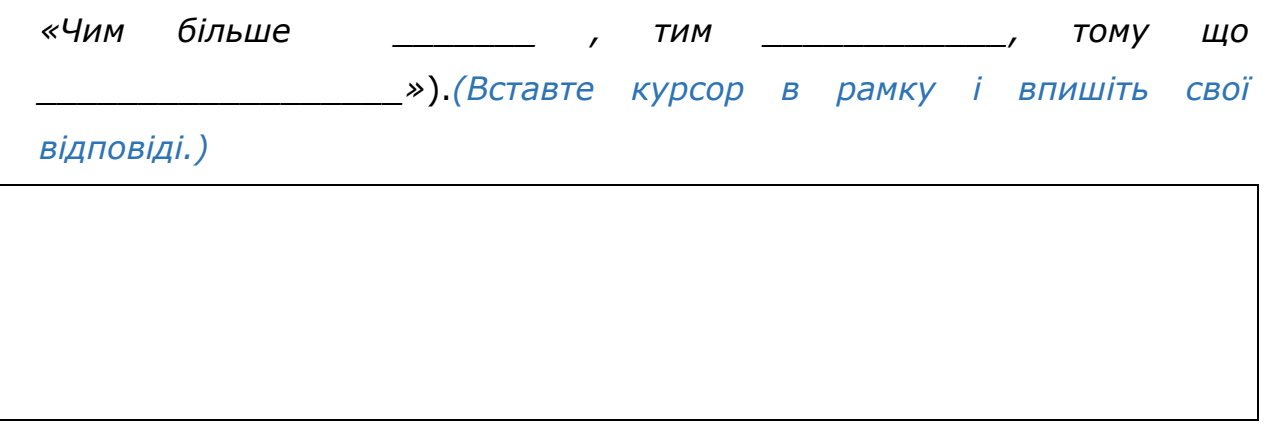

# **Завдання 2: Дослідження закону збереження механічної енергії і залежності змін енергій від гравітації з використанням кругових діаграм**

В завданні 2 ми будемо користуватися для спостереження за величиною енергій і гістограмою, і іншою - **круговою (секторною**) діаграмою\*. Для відображення цієї діаграми потрібно увімкнути «прапорець»  $\bullet$  Кругова діаграма ен. «Кругова діаграма енергій» на панелі керування вгорі праворуч.

Примітка. В цьому завданні ви можете обрати самі, де проводити дослідження:

- або на вкладці «Вступ» (змінюючи гравітацію без вказування величини прискорення вільного падіння);
- або на вкладці «Вимірювання» (де вказані планети і величина прискорення вільного падіння на них). Змінити вкладку можна внизу симуляції.
- *1.* Спрогнозуйте, як може впливати на потенціальну енергію зміна гравітації, наприклад, при перенесенні досліду на іншу планету. Поясніть свої міркування. *(Вставте курсор в рамку і впишіть свої передбачення.)*
- **2.** Сплануйте віртуальні дослідження того, як залежить потенціальна енергія від гравітації (*сили тяжіння, величини прискорення вільного*

*Секторна* або *кругова* діаграма — один із статистичних графіків у формі кола, який поділений на сегменти, що ілюструють чисельне співвідношення. У секторній діаграмі, довжина кривої кожного сегменту, відповідає числу (у відсотках), яке вона зображує.

*падіння*). **Для проведення дослідів залишайте всі параметри незмінними, змінюйте тільки гравітацію.** 

*3.* Проведіть віртуальні експерименти, щоб перевірити свої передбачення на симуляції. Увімкніть обидві види діаграм: і гістограму, і кругову діаграму. Спостерігайте за змінами енергій. *(Вставте курсор в рамку і впишіть свої спостереження.)*

4. Дайте відповіді на запитання:

- *Чи залежить величина потенціальної енергії від гравітації? Якщо «Так», то опишіть, як саме. (Вставте курсор в рамку і впишіть свої висновки.)*
- *Які зміни відбувалися з кінетичною енергією при зміні гравітації? Чому? (Вставте курсор в рамку і впишіть свої ідеї.)*

*5.* \*(додаткове запитання) *Який вид діаграми (гістограма чи кругова діаграма) краще використовувати для дослідження залежності енергії від гравітації? Чому? (Вставте курсор в рамку і впишіть свої спостереження.)*

### **Завдання 3: Аналіз задачі із завдання 1**

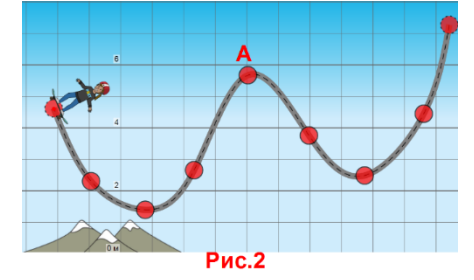

1. Перегляньте знову умову завдання, запитання і запропоновані відповіді, що записані на початку **Завдання 1** (Рис.2).

Перегляньте вашу відповідь до цієї задачі.

● *Чи змінилася ваша думка? Чи додали вам* 

*вправи і дослідження цієї лабораторної роботи впевненості щодо вашої попередньої відповіді? Можливо, ви змінили свою думку? (Вставте курсор в рамку і впишіть свою відповідь.)*

- *Поміркуйте і запишіть, чи допомогли вам дослідження з інтерактивною комп'ютерною симуляцією «Парк для скейтів»:*
	- o краще розуміти закон збереження механічної енергії,
	- o розуміти перетворення кінетичної і потенціальної енергії,
	- o читати і розуміти гістограми і кругові діаграми для енергії?
- *В чому переваги комп'ютерних симуляцій у порівнянні з реальними дослідами? В чому недоліки? (Вставте курсор в рамку і*

*впишіть свої думки і ідеї.)*

# **Додаткові завдання (для допитливих і тих, хто цікавиться фізикою)**

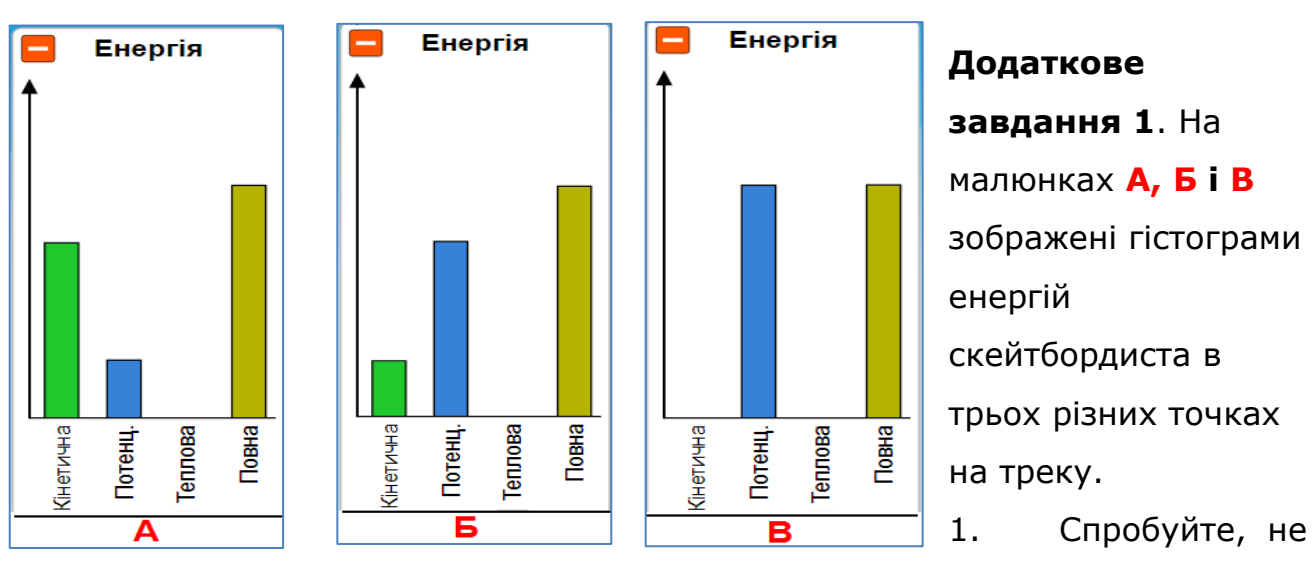

користуючись симуляцією, передбачити на якій гістограмі **(А, Б чи В)** зображено момент, коли його швидкість:

- дорівнює 0,
- мала
- велика.
- *2.* Поясніть свої міркування. Чому ви обрали саме такі відповіді, на яку саме гістограму ви звернули увагу? *(Вставте курсор в рамку і впишіть свої відповіді).*

3. Перевірте свої передбачення за допомогою симуляції.

# **Додаткове завдання 2**.

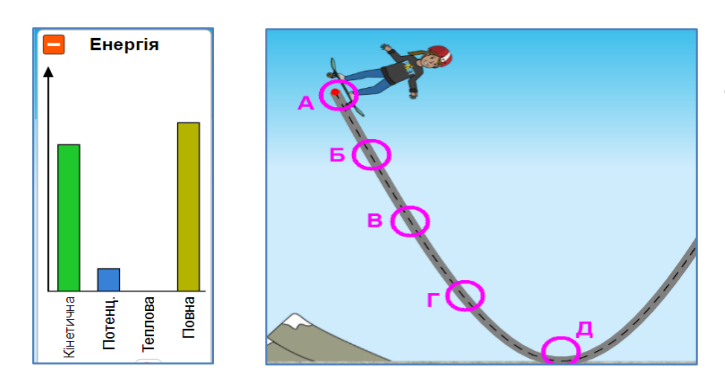

В якій точці (**А, Б, В, Г** чи **Д**) буде знаходитися скейтбордист, якщо його діаграма енергій така, як показано ліворуч? Поясніть, чому ви так думаєте.

*(Вставте курсор в рамку і впишіть свою відповідь)*

#### **Висновки:**

Перегляньте навчальні цілі, що записані на першому аркуші цієї роботи, свої спостереження і відповіді на запитання. Запишіть, про що нове ви дізналися, чому новому навчилися, виконуючи цю віртуальну лабораторну роботу.*(Вставте курсор в рамку і впишіть свої висновки)*

# **10 клас. Лабораторна робота. Дослідження руху тіла по колу**

У цій віртуальній практичній роботі використовується комп'ютерна модель [Сайту інтерактивних симуляцій PhET](https://phet.colorado.edu/uk/) Університету Колорадо Боулдер, згідно ліцензії CC-BY 4.0.

#### **Навчальні цілі**

- Навчитися керувати комп'ютерною симуляцією\* [Бедрикова](https://phet.colorado.edu/uk/simulation/legacy/rotation) [карусель](https://phet.colorado.edu/uk/simulation/legacy/rotation), зчитувати дані, експериментувати з різними віртуальними елементами і інструментами.
- Описувати і порівнювати величину та напрямок деяких змінних (кутова швидкість, лінійна швидкість, доцентрове прискорення) для

Симуляція – керована комп'ютерна модель, яка відтворює основні властивості реальних процесів і явищ.

обертального руху. Обчислювати їх за формулами з умов експерименту.

- Описувати, як положення тіла відносно центру обертання впливає на ці змінні.
- Пояснювати графіки лінійної швидкості, і прискорення при рівномірному русі по колу.
- Робити екранні копії (скріншоти) і вставляти їх до документу, як наочні докази отриманих результатів експерименту.
- Наводити власні міркування для пояснення вимірювань фізичних величин та їх співвідношень.

В цій віртуальній лабораторній роботі ви спочатку ознайомитеся з симуляцією, дослідите, як вона працює (Частина 1), а потім в ролі дослідника проведете експеримент в лабораторній роботі (Частина2).

# **Завантажити на свій комп'ютер цю симуляцію ви можете одним з двох способів:**

**І спосіб. Завантаження симуляції і перегляд її в браузері**

Тримаючи натисненою клавішу Ctrl, клацніть мишею на гіперпосиланні – [Бедрикова карусель1.](https://phet.colorado.edu/sims/cheerpj/rotation/latest/rotation.html?simulation=rotation&locale=uk) (Бажано використовувати браузер Chrome для коректного відображення всіх елементів.)

**Увага**! Оскільки симуляція створена в Java, і для перегляду її в браузері потрібні певні перетворення, то завантаження сторінки з симуляцією може тривати декілька хвилин. **Почекайте!** 

Симуляція завантажиться в Інтернет-браузері.

**ІІ спосіб. Завантаження симуляції і перегляд її в програмі Java**

1. Відкрийте в браузері (веб-переглядачі) комп'ютера сторінку з моделюванням Phet **[Бедрикова карусель](https://phet.colorado.edu/uk/simulation/legacy/rotation)2** . Для цього підведіть курсор до цього гіперпосилання, натисніть клавішу Ctrl і одночасно клацніть на посиланні з цією назвою симуляції.

2. Завантажиться веб сторінка, як показано на зображенні праворуч. Клацніть на кнопці **Завантажити.** *Зверніть увагу, в яку папку завантажується симуляція!*

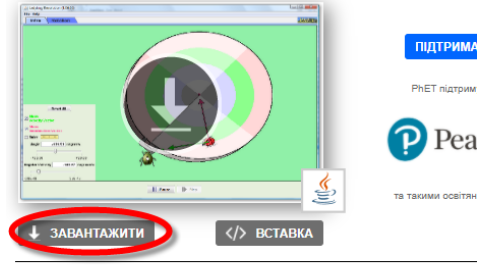

ДОКЛАДНІШЕ  $\triangleright$  and pulled are

3. Знайдіть завантажену симуляцію на своєму комп'ютері. Відкрийте її, клацнувши на піктограмі поряд з її назвою (rotation\_uk). Піктограма завантаженої симуляції має виглядати так:  $|$ 

Якщо піктограма має інший вигляд, це означає, що на вашому комп'ютері не встановлена програма Java для перегляду цієї симуляції.

(Щоб встановити цю програму на своєму комп'ютері скористайтеся [Інструкцією для встановлення програми Java.](https://drive.google.com/file/d/1Q1LWOQzJvaXLfaAoke_Y6TGL1Ar-7Cdp/view?usp=sharing) Для цього натисніть клавішу CTRL і одночасно клацніть на цьому гіперпосиланні.)

Зачекайте, поки завантажиться симуляція і розгорніть її на весь екран.

#### **Частина1. Ознайомлення з симуляцією**

**Спрощення в симуляції:** бедрик і жук, ніби приліплені до платформи і майже ніколи не злітають з неї під час обертання платформи, вони мають однакові маси, які зосереджені в їх центрі (біла точка), тож вимірювати відстані потрібно від цієї точки.

1. Поекспериментуйте на першій вкладці **ВСТУП** і навчіться використовувати симуляцію (як вводити з клавіатури кутову швидкість, запускати обертатися платформу, використовувати лінійку, показувати і ховати вектори, рухати лінійку, бедрика\* і жука) протягом приблизно 5-7 хвилин.

Щоб платформа оберталася потрібно ввести з клавіатури кутову швидкість і натиснути кнопку **Пауза/Грати** (**Pause/Play**) або розкрутити її ручкою з правого боку платформи.

ЗАУВАЖТЕ, що на цій вкладці **ВСТУП** розмірність кутової швидкості «градус/с» на відміну від міжнародної системи одиниць СІ, в якій розмірність кутової швидкості «рад/с».

**2.** Після завершення своїх експериментів з опанування симуляцією потрібно очистити основне поле симуляції, щоб виконувати лабораторну роботу. Для цього клацніть на кнопці **Перевстановити все (Reset all)**  в лівій частині вікна симуляції.

Бедрик – це комаха, яку в Україні ще називають «сонечко», «божа корівка» тощо.

# **Частина 2. Виконання віртуальної лабораторної роботи**

# **Завдання1. Визначення прискорення, швидкості і періоду обертання**

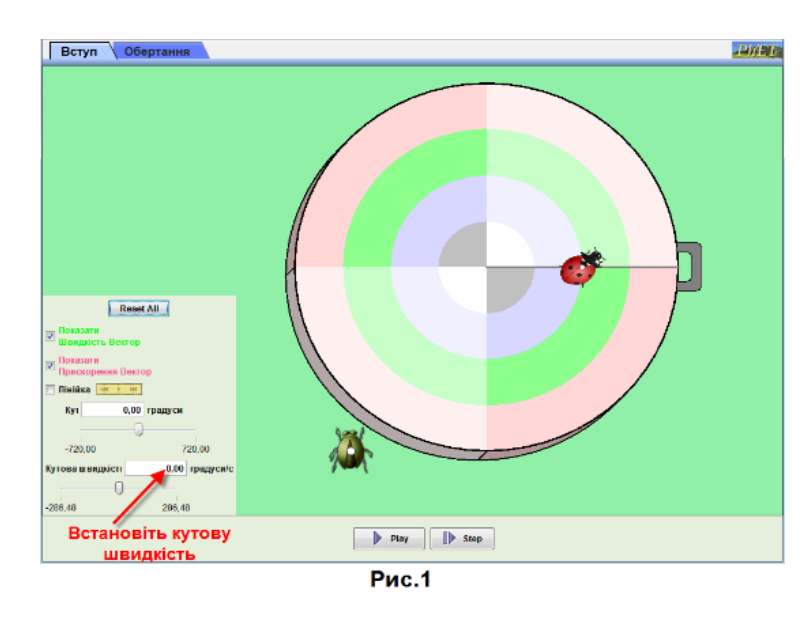

1. На вкладці **ВСТУП** встановіть кутову швидкість ω=90°/с

2. Натисніть кнопку відтворення, щоб платформа оберталася, і спостерігайте за розміром та напрямком зеленого вектора швидкості та червоного вектора прискорення.

- 3. Скиньте налаштування та перенесіть бедрика до самого краю платформи.
- 4. Встановіть кутову швидкість знову ω=90°/с
- 5. Дайте відповіді на запитання:

● *Що відбувається з вектором швидкості? (Вставте курсор в рамку і впишіть свою відповідь.)*

● *Що відбувається з вектором прискорення? (Вставте курсор в рамку і впишіть свою відповідь.)*

- 6. Скиньте налаштування (кнопка **Скинути все(Reset all)**) і розташуйте **жука** на рожевому колі ближче до краю платформи.
- 7. Знову встановіть кутову швидкість 90°/с.
- 8. Приведіть платформу в обертання.

● *Якою є траєкторія бедрика? (Вставте курсор в рамку і впишіть свою відповідь.)*

- 9. Зробіть декілька зупинок натисканням кнопки **Пауза** (**Pause**) і визначте напрямки векторів швидкості та прискорення.
	- *Куди направлені вектори лінійної швидкості (відносно траєкторії руху)? (Вставте курсор в рамку і впишіть свою відповідь.)*

● *Куди завжди направлений вектор прискорення (відносно центру кола)? (Вставте курсор в рамку і впишіть свою відповідь.)*

*10.*Порівняйте за величиною вектори швидкості і прискорення обох комах.

● *Що ви можете підсумувати щодо векторів швидкості і прискорення для тіл, які знаходяться на різних відстанях відносно центра кола?*

*(Вставте курсор в рамку і впишіть свою відповідь.)*

• Зробіть копію екрану (скріншот)\* з бедриком і жуком на платформі та вставте її в рамку:

- 11.Активуйте лінійку на панелі керування. Визначте та запишіть ціну її поділки ливов поділки визначте відстань бедрика до осі обертання. Запишіть радіус R =
- 12. Обчисліть лінійну швидкість  $v = \omega R$  (будьте обережні з одиницями кута, їх потрібно перевести в радіани, враховуючи, що 90<sup>0</sup> =  $\frac{\pi}{2}$  $\frac{\pi}{2}$ , а  $\pi = 3.14$  . Запишіть величину швидкості:  $v = \_$
- 13. Використавши формулу  $v = \frac{2\pi R}{T}$  $\frac{n\kappa}{T}$  , обчисліть період обертання, запишіть  $T=$   $\Box$
- 14. Обчисліть доцентрове прискорення за формулою  $a = \frac{v^2}{R}$  $\frac{\nu}{R}$ , запишіть

Щоб зробити екранну копію (скріншот) потрібно спочатку відкрити на екрані комп'ютера симуляцію, натиснути на клавіатурі клавішу Print Screen (Pr Scr), зображення вашого екрану буде скопійовано в буфер комп'ютера. Потім поставте курсор на місце, куди потрібно вставити це зображення і натисніть комбінацію клавіш Ctrl+V (Вставити)

 $a =$ 

#### **Додаткове завдання 1А**

- 1. Поміркуйте і дайте відповіді на запитання:
- *Яка мінімальна частина періоду повинна пройти, щоб вектор швидкості утворив прямий кут з початковим вектором швидкості?*

*(Вставте курсор в рамку і впишіть свою відповідь.)*

● *Як знайти кількість обертів, які здійснила платформа, якщо відомо, що кутове переміщення за цей час 400π ? (Вставте курсор в рамку і впишіть свою відповідь.)*

#### **Завдання 2. Графіки руху**

- **1.** Клацніть вкладку **ОБЕРТАННЯ** у верхньому лівому куті. Під малюнком
	- з платформою і бедриком в полі **Показати графіки (Show graphs)**

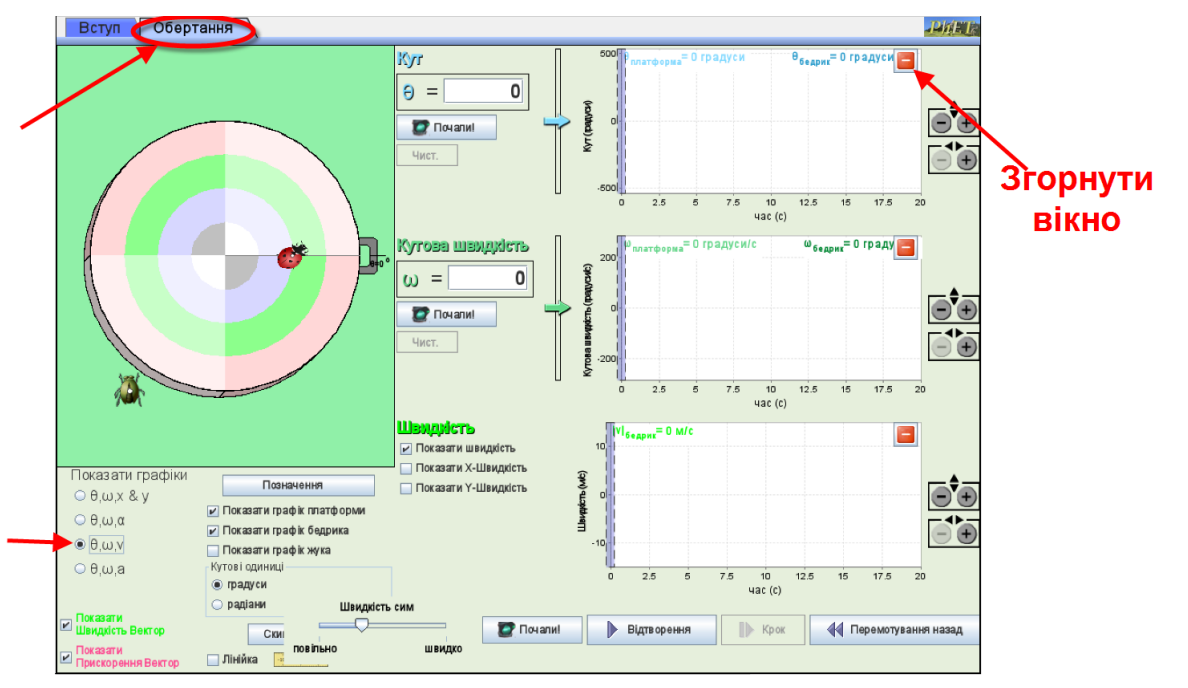

Рис. 2

(ліворуч внизу) встановіть перемикач на  $\theta$ ,  $\omega$ ,  $\nu$ . Згорніть верхнє праве вікно з графіком кута, клацнувши на червоній кнопці з «мінусом», як показано на Рис.2

- 2. Встановіть з клавіатури кутову швидкість 90°/с. (перевірте, що перемикач в полі «Кутові одиниці» стоїть на **ГРАДУСИ**.)
- 3. Натисніть кнопку **Почали! (Go!).** Спостерігайте за рухом бедрика на платформі і графіками кутової і лінійної швидкості. Натисніть кнопку **Стоп.**
	- *Яка кутова швидкість бедрика?*
	- ω =\_\_\_\_\_\_\_\_\_\_\_\_\_\_\_\_\_\_\_\_\_\_\_\_
	- *Яка лінійна швидкість бедрика?*
	- $v =$
- 4. В полі **Показати графіки (Show graphs)** (внизу ліворуч) встановіть перемикач на θ,ω,а, щоб побачити графік прискорення.
	- *Яке доцентрове прискорення бедрика?* а=\_\_\_\_\_\_\_\_\_\_\_\_\_\_\_\_
	- *Чому прискорення залишається незмінним, незважаючи на зміну напрямку руху бедрика? (Вставте курсор в рамку і впишіть свою відповідь.)*

#### **Додаткове завдання 2А**

Запропонуйте, як обчислити шлях, пройдений тілом при обертальному русі за час t? (Наприклад, для того, щоб дізнатися, який приблизно шлях проходить Земля, рухаючись по майже коловій орбіті, за пів року? рік? 10 років? за час свого існування? Який шлях ви вже подолали, рухаючись разом із Землею від дня вашого народження? ) Що для цього нам потрібно знати?

*(Вставте курсор в рамку і впишіть свою відповідь.)*

#### **Висновки**

Перегляньте навчальні цілі, що записані на першому аркуші цієї роботи, свої спостереження і відповіді на запитання. Запишіть, про що нове ви дізналися, чому новому навчилися, виконуючи цю віртуальну лабораторну роботу.

*(Вставте курсор в рамку і впишіть свою відповідь.)*

# **10 клас. Лабораторна робота. Дослідження коливань нитяного маятника**

В цій віртуальній лабораторній роботі використовується комп'ютерна модель [Сайту інтерактивних симуляцій PhET](https://phet.colorado.edu/uk/) Університету Колорадо Боулдер, згідно ліцензії CC-BY 4.0.

# **Навчальні цілі:**

- Навчитися керувати комп'ютерною симуляцією<sup>\*</sup> Лабораторія **[маятників](https://phet.colorado.edu/sims/html/pendulum-lab/latest/pendulum-lab_uk.html)**, зчитувати дані, експериментувати з різними віртуальними елементами і інструментами.
- Навчитися визначати період коливань математичного маятника.
- Вміти використовувати віртуальну лінійку, транспортир, секундомір.
- Дослідити чи/як залежить період коливань математичного маятника від довжини маятника, маси, гравітації, кута відхилення.
- Самостійно планувати віртуальний експеримент і здійснювати його, визначати залежні і незалежні змінні.
- Записувати висновки зі спостережень і вимірювань за наведеним шаблоном.

В цій віртуальній лабораторній роботі ви спочатку ознайомитеся з симуляцією, дослідите, як вона працює (Частина 1), а потім в ролі дослідника проведете науковий експеримент в лабораторній роботі (Частина2).

# **Частина 1. Ознайомлення з симуляцією "Лабораторія маятників"**

1. Завантажте на свій комп'ютер симуляцію **[Лабораторія маятників](https://phet.colorado.edu/sims/html/pendulum-lab/latest/pendulum-lab_uk.html) .** 

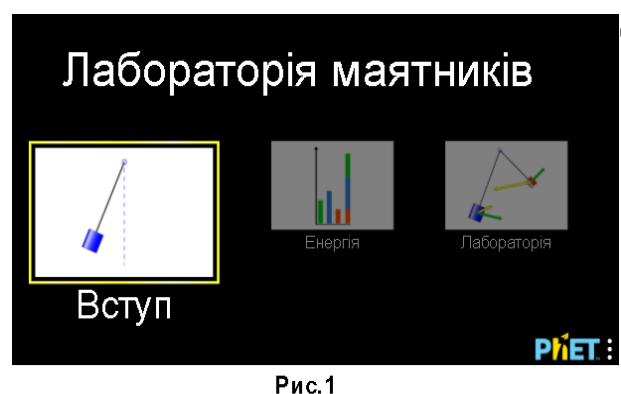

Для цього натисніть на клавіатурі клавішу Ctrl і тримайте її та одночасно клацніть мишею на посиланні - назві симуляції. Симуляція завантажиться в Інтернетбраузері. (Бажано використовувати браузер Chrome для коректного відображення всіх елементів)

Симуляція – керована комп'ютерна модель, яка відтворює основні властивості реальних процесів і явищ.

Після завантаження сторінки в браузері ви маєте побачити заголовок

симуляції і піктограми з назвами вкладок ( Рис.1)

Оберіть вкладку «Вступ». Завантажиться веб сторінка, як показано на Рис. 2

2. Поекспериментуйте і навчіться використовувати моделювання, спробуйте:

● відхиляти тіло від положення рівноваги і залишати його коливатися, зупиняти його, ставити на паузу;

● визначати кут відхилення;

●виводити на екран і ховати лінійку, секундомір; рухати їх, користуватися ними;

● змінювати довжину нитки і масу тягарця, гравітацію і тертя.

Помістіть вказівник миші на тіло маятника, обережно потягніть його вбік і відпустіть, щоб він почав розгойдуватися.

Потренуйтеся фіксувати час одного або декількох повних коливань, користуючись секундоміром. Для цього, наприклад, можна скористатися

таким прийомом: спочатку натиснути кнопку **Стоп/Пуск** (яка

перетвориться при цьому на і праворуч з нею зміниться кнопка **Крок**  ), потім відвести маятник (який при цьому не буде коливатися). Після цього на секундомірі натиснути праву кнопку, яка змінить свій вигляд на чорний

# 00:00.00

квадрат . Тепер, коли натиснути на кнопку **Пуск/Стоп,** коливання розпочнеться одночасно з початком відліку часу на секундомірі і призупиняться (разом з секундоміром) при повторному натисканні на **Пуск/Стоп.** 

**Одне повне коливання маятника** - це коли тіло, наприклад, починає рух від крайньої правої позиції і повертається *до цієї ж* крайньої правої точки.

Спробуйте провести невеликий дослід. Нехай маятник зробить декілька повних коливань. Користуючись віртуальним секундоміром визначте, скільки часу знадобилося, щоб маятник зробив **одне повне коливання**.

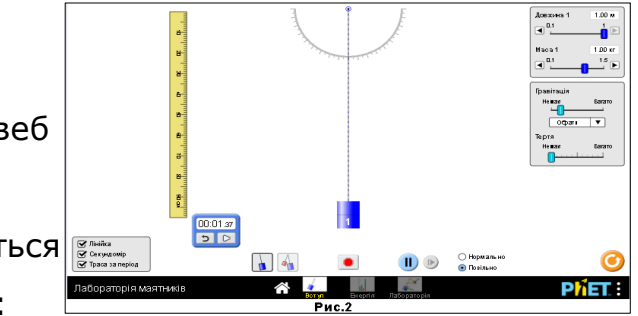

Змініть масу тіла (внизу маятника). Знову запустіть його коливатися. Тепер змініть довжину нитки, повторіть коливання.

Тепер ви готові виконувати лабораторну роботу!

Після завершення своїх експериментів з опанування симуляцією потрібно очистити основне поле симуляції, щоб виконувати завдання лабораторної роботи. Для цього клацніть на помаранчевій кнопці з заокругленою стрілкою в правому нижньому куті симуляції. Здійснюйте повернення симуляції до початкового стану перед кожним завданням Частини 2.

### **Частина 2. Виконання лабораторної роботи**

# **Завдання 1. Дослідження періоду коливань маятника при зміні довжини нитки**

Внизу моделювання поставте перемикач у положення "**Повільно**". Ви проведете три випробування, використовуючи секундомір як інструмент для вимірювання.

**Зверніть увагу! Довжина маятника = відстань від точки підвісу до середини тіла, що підвішене на нитці. (В цьому досліді кут відхилення, маса і гравітація — не змінюються, тертя- немає.)**

- Для досліду 1 встановіть довжину маятника 0,40 м. Потягніть маятник ліворуч до позначки на транспортирі вгорі -30<sup>0</sup>. Вам потрібно виміряти час одного повного коливання. Увімкніть секундомір, виміряйте час одного (будь-якого) повного коливання. Запишіть час до таблиці 1.
- Для досліду 2 встановіть іншу довжину маятника, запишіть її в таблицю 1. Скиньте покази секундоміра. Відведіть тіло на *такий же,* як у першому випробуванні кут і відпустіть його. Виміряйте час одного повного коливання. Запишіть цей час у другий рядок таблиці.
- Повторіть дослід ще один раз з іншою довжиною маятника і заповніть третій рядок таблиці 1.

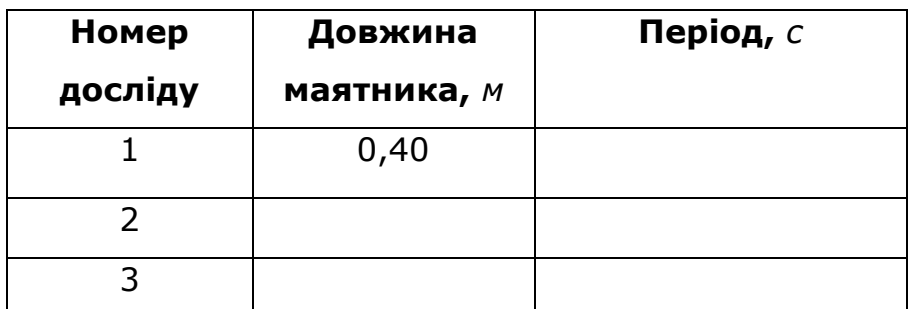

#### **Таблиця 1**

● Допишіть висновок, скориставшись шаблоном і підібравши відповідне слово з запропонованих нижче в дужках:

### *Якщо збільшувати довжину маятника, то період (час одного повного*

*коливання) маятника* \_\_\_\_\_\_\_\_\_\_\_\_\_\_\_\_\_\_\_\_\_\_\_\_\_\_\_\_\_\_\_\_\_ , якщо

незмінні  $\blacksquare$ 

(*збільшується/зменшується/ не змінюється*)

**Завдання 2. Дослідження періоду коливань маятника при зміні маси** Внизу моделювання поставте перемикач у положення "**Повільно**". Ви проведете три випробування, використовуючи секундомір як інструмент для вимірювання.

**Зверніть увагу! В цьому досліді кут відхилення, довжина маятника і гравітація — не змінюються, тертя немає.)**

- 1. Встановіть довжину маятника 0,80 м.
- 2. Для досліду 1 встановіть масу тіла 0,50 кг. Потягніть маятник ліворуч до -30<sup>0</sup> . Нехай тіло коливається. Запишіть час *одного повного коливання* у таблицю 2.
- 3. Для досліду 2 встановіть іншу масу тіла, запишіть в таблицю 2. Скиньте покази секундоміра. Відведіть тіло на такий же, як у першому випробуванні кут і відпустіть його. Запишіть час *одного повного коливання* у другий рядок таблиці.
- 4. Для досліду 3 встановіть масу іншу маятника. Запишіть період коливання і масу в третій рядок таблиці 2.

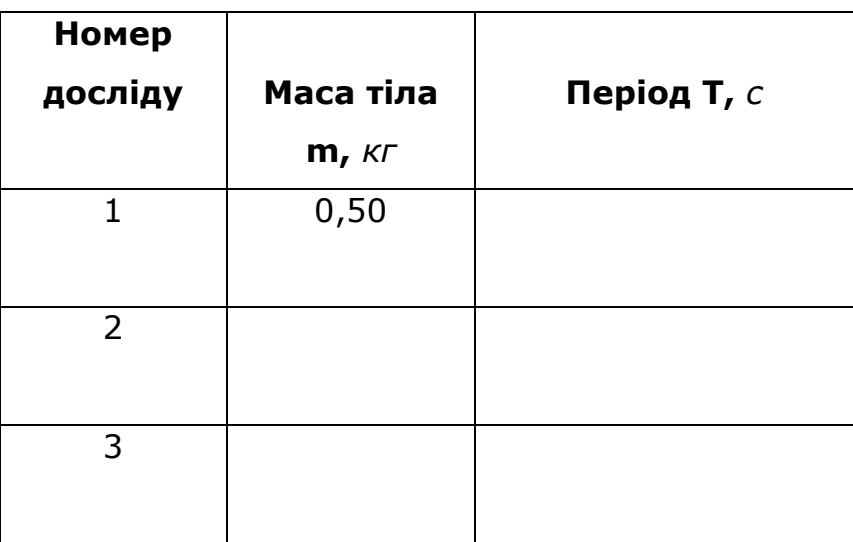

**Таблиця 2**

5. Допишіть висновок, скориставшись шаблоном і підібравши відповідне слово з запропонованих нижче в дужках:

*Якщо збільшувати масу маятника, то період (час одного повного коливання) маятника* \_\_\_\_\_\_\_\_\_\_\_\_\_\_\_\_\_\_\_\_\_\_\_\_\_\_\_\_\_\_\_\_\_ , якщо незмінні \_\_\_\_\_\_\_\_\_\_\_\_\_\_\_\_\_\_\_\_.

*(збільшується/зменшується/ не змінюється)*

# **Завдання 3. Дослідження періоду коливань маятника при зміні гравітації**

Перейдіть на вкладку «Лабораторія». За умов віртуального експерименту ми можемо змінювати навіть гравітацію!

За потреби внизу моделювання поставте перемикач у положення "**Повільно**". Ви проведете три випробування, використовуючи секундомір або спеціальний таймер для вимірювання періоду (увімкніть опцію «Період таймера» внизу ліворуч, щоб скористатися цим інструментом).

**Зверніть увагу! В цьому досліді кут відхилення, маса і довжина маятника — не змінюються, тертя немає.**

- 1. Встановіть довжину маятника 1 м.
- 2. Встановіть масу 1 кг.
- 3. Для досліду 1 оберіть у полі "Гравітація" **Місяць. (Зверніть увагу на значення прискорення вільного падіння і запишіть значення в таблицю 3. )** Потягніть маятник ліворуч до позначки на транспортирі вгорі -30<sup>0</sup>. Вам потрібно виміряти час одного повного коливання. Увімкніть секундомір (або таймер періоду), визначте час одного (будьякого) повного коливання. Запишіть час до таблиці 3.
- 4. Для досліду 2 оберіть у полі "Гравітація" **Земля. (Зверніть увагу на значення прискорення вільного падіння і запишіть значення в таблицю 3)**. Відведіть тіло на такий же, як у першому досліді кут і відпустіть його. Виміряйте час *одного повного коливання*. Запишіть цей час у другий рядок таблиці.
- 5. Повторіть дослід ще один раз, обравши **Юпітер,** і заповніть третій рядок таблиці 1.

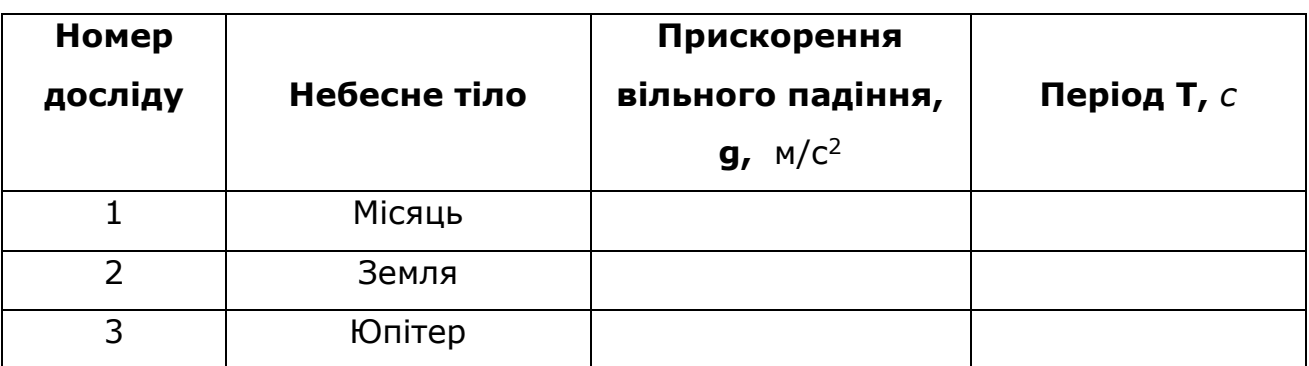

**Таблиця 3**

6. Запишіть висновок самостійно, скориставшись висновками-шаблонами із Завдання1 і Завдання 2:*(Вставте курсор в рамку і впишіть свій висновок.)*

# **Завдання 4. Дослідження залежності періоду коливання маятника від кута відхилення**

- 1. Поміркуйте і сплануйте дослідження щодо перевірки залежності періоду коливань маятника від кута відхилення від положення рівноваги.
	- *Які фізичні величини мають залишатися сталими (незмінними)? (Вставте курсор в рамку і впишіть свою відповідь)*
	- *Що ви будете змінювати (незалежна змінна)? (Вставте курсор в рамку і впишіть свою відповідь)*
	- *Яку фізичну величину ви будете вимірювати (залежна змінна)? (Вставте курсор в рамку і впишіть свою відповідь)*
- 2. Проведіть дослідження 3 рази, оформіть і заповніть таблицю 4 (за потреби додавайте або видаляйте стовпчики таблиці):

# *Таблиця 4*

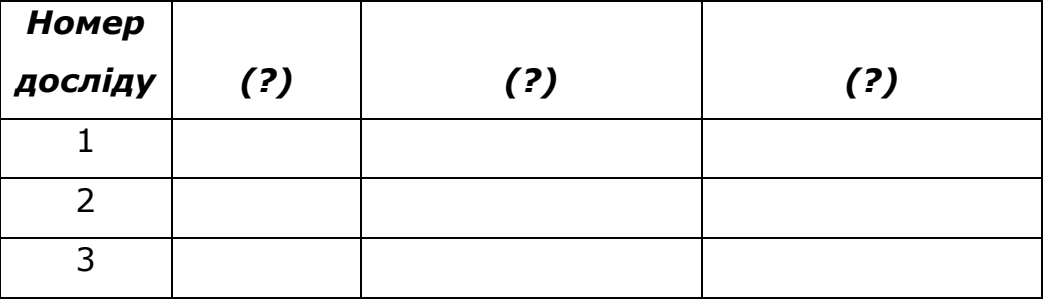

3. Запишіть висновок самостійно, скориставшись висновками-шаблонами із попередніх завдань:

*(Вставте курсор в рамку і впишіть свою відповідь.)*

### **Додаткове завдання (для допитливих і тих, хто цікавиться фізикою)**

- 1. Сплануйте дослід і визначте прискорення вільного падіння на Планеті Х. Скористайтеся формулою для періоду математичного маятника. Можна виконати це дослідження на вкладці «Вступ» або «Лабораторія».
- 2. Запишіть отримане прискорення вільного падіння на Планеті Х: *(Вставте курсор в рамку і впишіть свою відповідь)*
- 3. Зробіть екранну копію (скріншот) свого досліду і вставте в рамку: *(Вставте курсор в рамку і вставте скріншот)*

#### **Висновки:**

Перегляньте навчальні цілі, що записані на першому аркуші цієї роботи, свої спостереження, висновки і відповіді на запитання. Запишіть, про що нове ви дізналися, чому новому навчилися, виконуючи цю віртуальну лабораторну роботу.

*(Вставте курсор в рамку і впишіть свою відповідь.)*

# **10 клас. Лабораторна робота. Дослідження рівномірного і рівноприскореного руху. Вивчення графіків руху та швидкості.**

*У* цій віртуальній практичній роботі використовується комп'ютерна модель [Сайту інтерактивних симуляцій PhET](https://phet.colorado.edu/uk/) Університету Колорадо Боулдер, згідно ліцензії CC-BY 4.0.

### **Навчальні цілі**

• Навчитися керувати комп'ютерною симуляцією\*, зчитувати дані, експериментувати з різними віртуальними елементами і інструментами.

Щоб зробити екранну копію потрібно спочатку відкрити на екрані комп'ютера симуляцію, натиснути на клавіатурі клавішу Print Screen (Pr Scr), зображення вашого екрану буде скопійовано в буфер комп'ютера. Потім поставте курсор на місце, куди потрібно вставити це зображення, і натисніть комбінацію клавіш Ctrl+V (Вставити)

Симуляція – керована комп'ютерна модель, яка відтворює основні властивості реальних процесів і явищ.

- Описувати і порівнювати величину і напрямок змінних (швидкість, прискорення) для рівномірного і рівноприскореного прямолінійного руху.
- Дотримуватися чітких вказівок інструкції для отримання нових знань.
- Пояснювати графіки швидкості, і прискорення при рівномірному і рівноприскореному русі.
- Досліджувати, як різні змінні впливають на графіки координати, швидкості і прискорення.
- Робити екранні копії (скріншоти) і вставляти їх до документу, як наочні докази отриманих результатів експерименту.
- Наводити власні міркування для пояснення фізичних величин та їх співвідношень.
- Використовувати обчислення площі для визначення шляху з допомогою графіку швидкості.

В цій віртуальній лабораторній роботі ви спочатку ознайомитеся з симуляцією, дослідите, як вона працює (Частина 1), а потім в ролі дослідника проведете експеримент в лабораторній роботі (Частина2).

### **Частина1. Ознайомлення з симуляцією**

I. **Завантаження симуляції**

1. Відкрийте в браузері (веб-переглядачі) комп'ютера сторінку з

моделюванням **[Людина, що рухається](https://phet.colorado.edu/uk/simulation/legacy/moving-man)**. Для цього підведіть курсор до гіперпосилання-назви симуляції, натисніть клавішу Ctrl і одночасно клацніть на посиланні.

2. Завантажиться веб сторінка, як показано на зображенні праворуч.

3. Для завантаження, перегляду симуляції і роботи з нею скористайтеся одним з варіантів:

**1 варіант.** Перегляд симуляції в браузері.

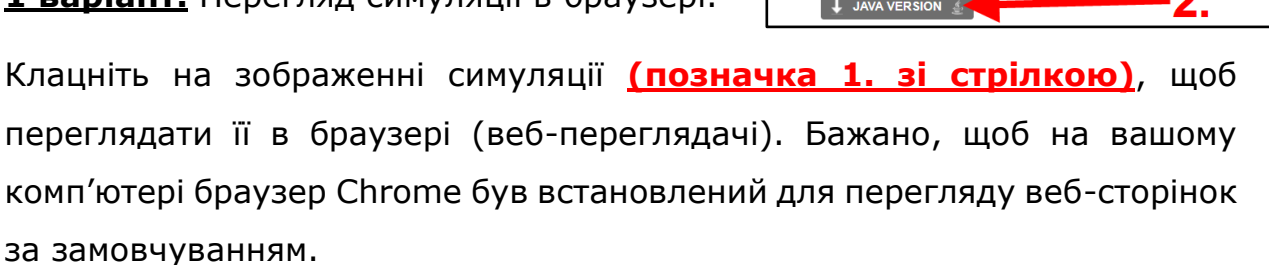

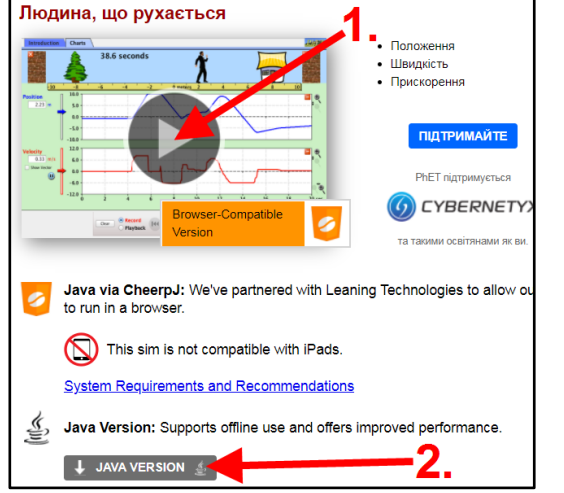

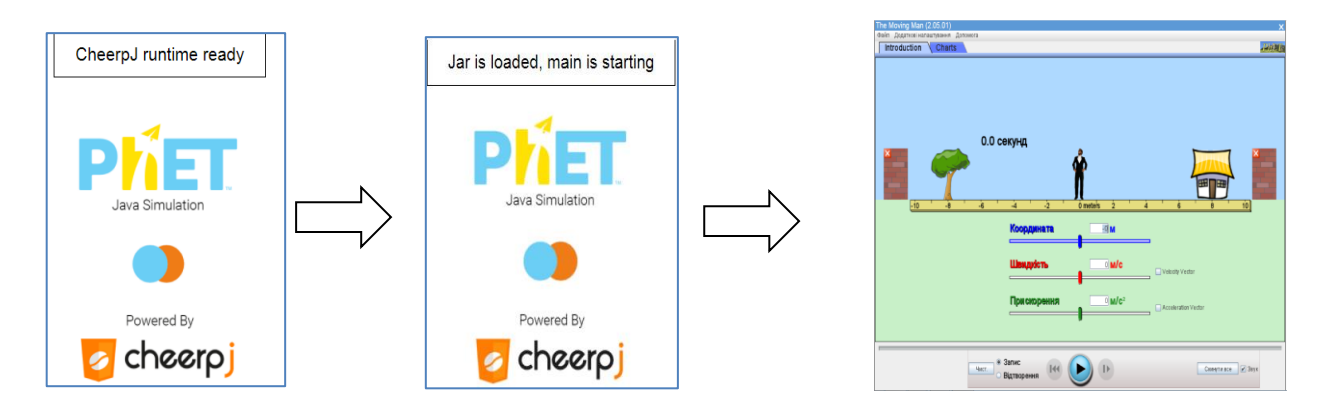

Після декількох хвилин, потрібних для конвертування файлу для перегляду в браузері, симуляція готова для роботи.

**2 варіант.** Перегляд в додатку Java

1. Клацніть на кнопці **Java version (позначка 2. – на зображенні)**

2. Завантажте симуляцію на свій комп'ютер. *Зверніть увагу, в яку папку завантажується симуляція!*

3. Знайдіть завантажену симуляцію на своєму комп'ютері. Відкрийте її, клацнувши на піктограмі поряд з її назвою (moving-man\_uk). Піктограма

завантаженої симуляції має виглядати так:  $\left| \frac{\mathcal{E}}{\mathcal{E}} \right|$ 

Якщо піктограма має інший вигляд, це означає, що на вашому комп'ютері не встановлена програма Java для перегляду цієї симуляції.

(Щоб встановити цю програму на своєму комп'ютері скористайтеся [Інструкцією для](https://docs.google.com/document/d/17p1GgRo-9OYW86ccm6tVB7xYL7QNMIccKASjWTfr6FU/edit?usp=sharing)  встановлення [програми Java,](https://docs.google.com/document/d/17p1GgRo-9OYW86ccm6tVB7xYL7QNMIccKASjWTfr6FU/edit?usp=sharing) клацнувши на цьому гіперпосиланні.)

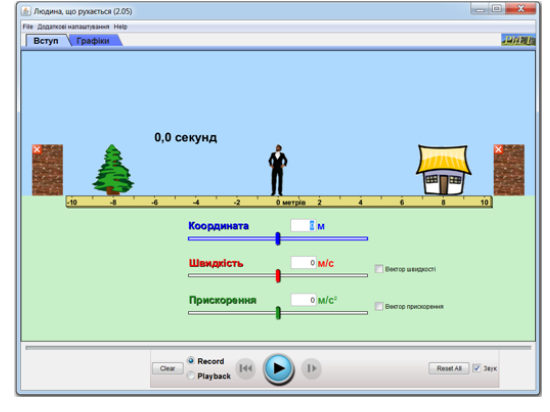

4. Зачекайте, поки завантажиться симуляція і розгорніть її на весь екран, скориставшись кнопкою <u>ведя х</u> в

правому верхньому куті вікна симуляції.

Превагою варіанта 2 є те, що ви зможете змінювати розміри симуляції на своєму екрані комп'ютера, і для її подальшого перегляду не потрібен Інтернет.

#### II. **Ознайомлення з симуляцією**

.

1. Після завантаження симуляції поекспериментуйте протягом приблизно 5-7 хвилин на першій вкладці **ВСТУП (Introduction)** і навчіться вводити з клавіатури швидкість, координату і прискорення; показувати і ховати вектори, прибирати і встановлювати стіни; вмикати рух і робити паузу  $\circledcirc$ 

2. Після завершення своїх експериментів з опанування симуляцією потрібно очистити основне поле симуляції, щоб виконувати лабораторну роботу. Для цього клацніть на кнопці **Reset all (Відновити все)** праворуч внизу.

#### **Частина 2. Дослідження рівномірного і рівноприскореного руху**

**Завдання 1. Експериментальна перевірка співвідношення площі під графіком швидкості і шляхом, пройденим тілом, при рівномірному прямолінійному русі**

1. Клацніть на вкладку **Графіки (Charts)** у верхній частині екрана (зелений еліпс).

2. Перемістіть чоловічка якнайдалі ЛІВОРУЧ, потягнувши синю стрілку (синій еліпс) вниз.

3. У полі швидкості (червоний еліпс), введіть 2 (2м/с).

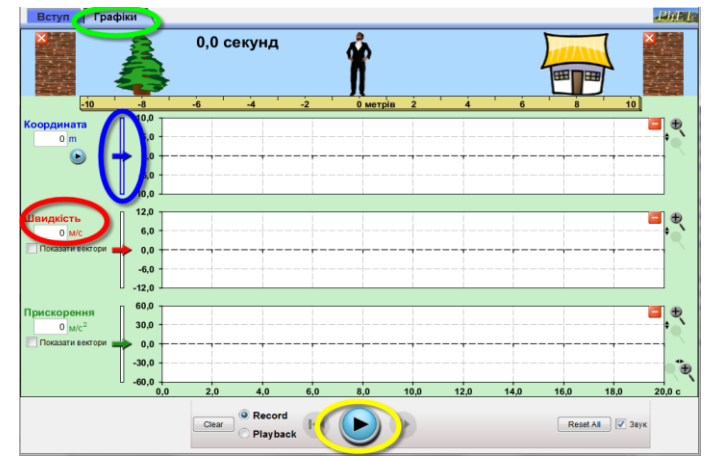

4. Натисніть PLAY (жовтий еліпс), і дозвольте людиніі дійти майже до кінця доріжки, а потім ЗУПИНІТЬ анімацію цією ж кнопкою.

Ви можете зробити це декілька разів, поки зумієте зупинити чоловіка неподалік від стіни (не вдаривши об неї!). Для цього скористайтеся кнопками **Clear (ОЧИСТИТИ)** і **Reset all (Відновити все)**

5. Зробіть копію екрана\* (скріншот) графіків і розмістіть його нижче.

Щоб зробити екранну копію потрібно спочатку відкрити на екрані комп'ютера симуляцію, натиснути на клавіатурі клавішу Print Screen (Pr Scr), зображення вашого екрану буде скопійовано в буфер комп'ютера. Потім поставте курсор на місце, куди потрібно вставити це зображення, і натисніть комбінацію клавіш Ctrl+V (Вставити)

*(розмістіть курсор на рядок вище цього напису і вставте копію екрана)*

6. Дайте відповіді на запитання:

● *Який шлях пройшла людина? Чому дорівнює її переміщення?* 

*(Вставте курсор в рамку і впишіть свою відповідь.)*

● *Як ви можете описати швидкість руху людини, і звідки ви це знаєте?* Як про це можна дізнатися з синього графіку *координатачас*? *(Вставте курсор в рамку і впишіть свою відповідь.)*

● *Якщо швидкість постійна, то що ви помічаєте на графіку прискорення (зелена лінія)? Яким є значення прискорення? (Вставте курсор в рамку і впишіть свою відповідь.)*

- 7. Використайте синій графік *координата-час* і обчисліть швидкість діленням ПЕРЕМІЩЕННЯ : ЧАС. (*Примітка: час руху людини відображається на голубому фоні зверху або його можна визначити за віссю часу на графіку — під графіком прискорення) (Вставте курсор в рамку і впишіть свою відповідь.)*
- 8. Користуючись графіком *швидкість-час* обчисліть площі фігур **S** (прямокутників) для 2с, 4с, 6с і запишіть дані в таблицю 1

**Таблиця 1**

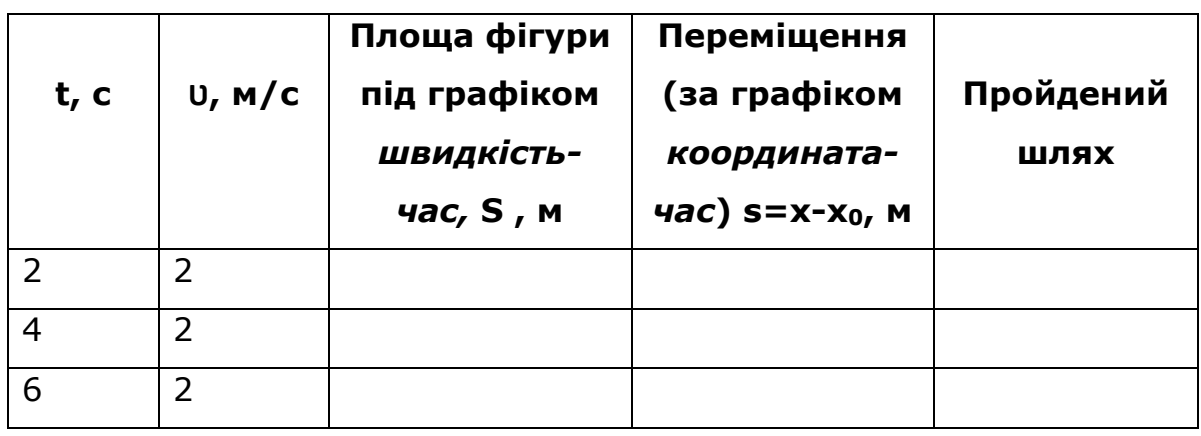

9. За записом руху в симуляції **(Playback**), з кнопкою **ПОВІЛЬНО** 

**(slow)** і визначте переміщення **s=x-х0** для 2с, 4с, 6с і запишіть в таблицю 1. Скористайтесь підказками на зображенні:

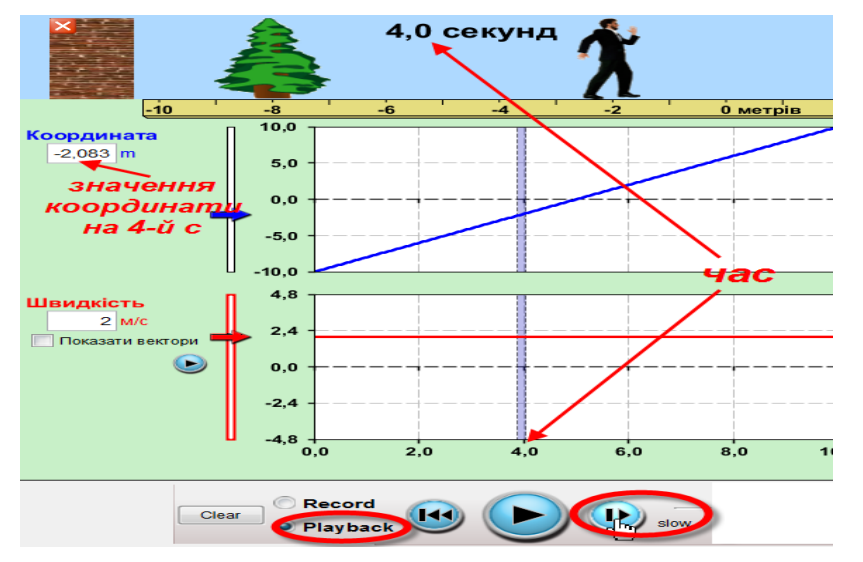

- 10. Заповніть останню колонку в таблиці (пройдений шлях).
- 11. Запишіть висновок щодо співвідношення площі фігури під графіком швидкості і пройденим шляхом для рівномірного прямолінійного руху: *(Вставте курсор в рамку і впишіть свою відповідь.)*

# **Завдання 2. Дослідження переміщення і швидкості при рівноприскореному русі**

1. Очистіть основне поле симуляції на вкладці **Графіки (Charts)** , щоб виконувати завдання. Для цього клацніть на кнопці **Reset all (Відновити все)** праворуч внизу.

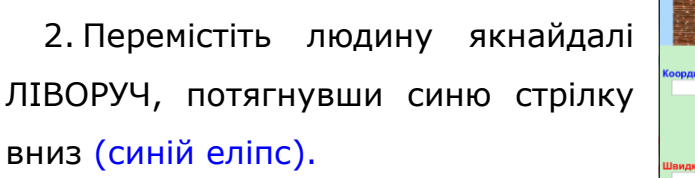

3. У полі прискорення (зелений еліпс) введіть 1 (а=1м/с<sup>2</sup>).

4. Початкова швидкість людини - 0 м/с

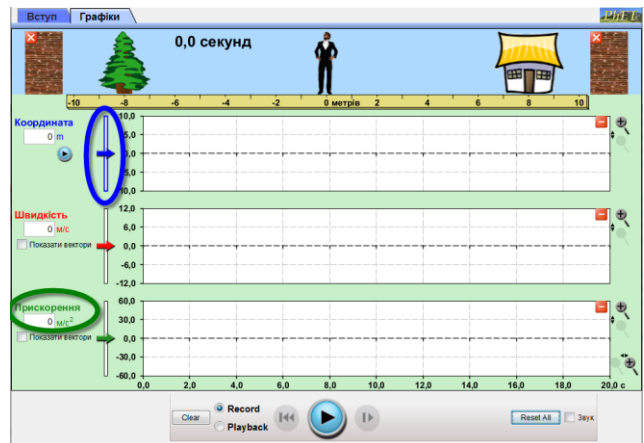

5. Натисніть PLAY і STOP, коли людина підійде до стіни (не вдариться об неї!).

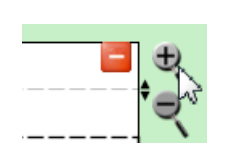

Для того, щоб краще бачити величину прискорення зробіть більшим масштаб графіка, натиснувши декілька разів на кнопку з плюсом праворуч графіка прискорення.

6. Зробіть копію екрана\* (скріншот) та розмістіть його в рамці:

- 7. Дайте відповіді на запитання і завдання:
- *Яка загальна відстань пройдена людиною? Як ви це дізналися? (Вставте курсор в рамку і впишіть свою відповідь.)*
- Порівняйте три графіки і опишіть їх. *(Вставте курсор в рамку і впишіть свою відповідь.)*
	- 8. За записом руху в симуляції (Playback), з кнопкою ПОВІЛЬНО (slow) визначте швидкості v для 2c, 4c, 6c і запишіть в таблицю 2. Скористайтесь підказками на зображенні:

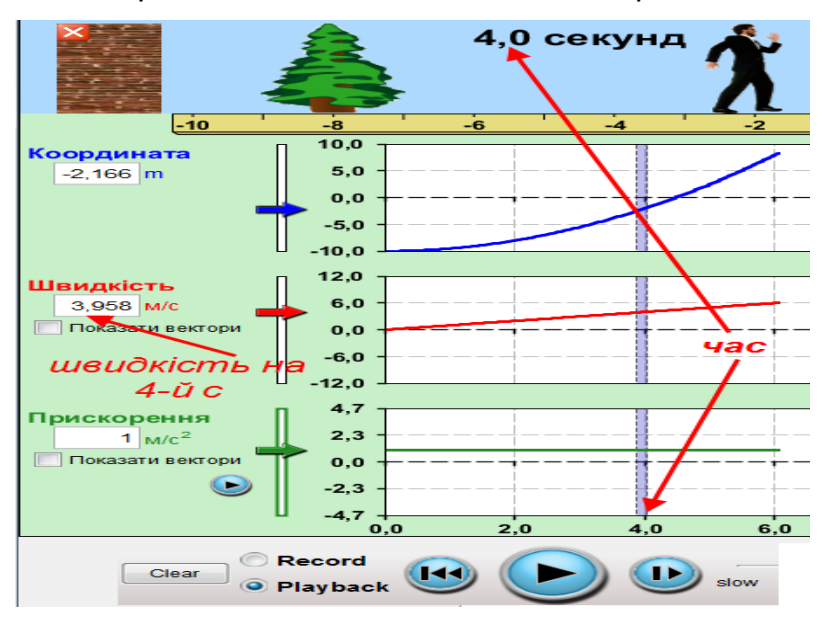

Щоб зробити екранну копію потрібно спочатку відкрити на екрані комп'ютера симуляцію, натиснути на клавіатурі клавішу Print Screen (Pr Scr), зображення вашого екрану буде скопійовано в буфер комп'ютера. Потім поставте курсор на місце, куди потрібно вставити це зображення і натисніть комбінацію клавіш Ctrl+V (Вставити)

9. Обчисліть площу кожної фігури S під графіком швидкості U для 2с, 4с, 6с і запишіть до Таблиці 2. Скористайтеся підказкою на малюнку нижче, де заштрихована площа фігури на графіку швидкості для **t**=4с.

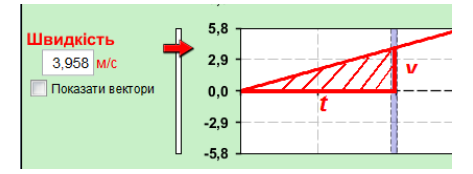

10. Обчисліть переміщення для 2с, 4с, 6с за графіком **координата-час**. Запишіть значення в таблицю 2.

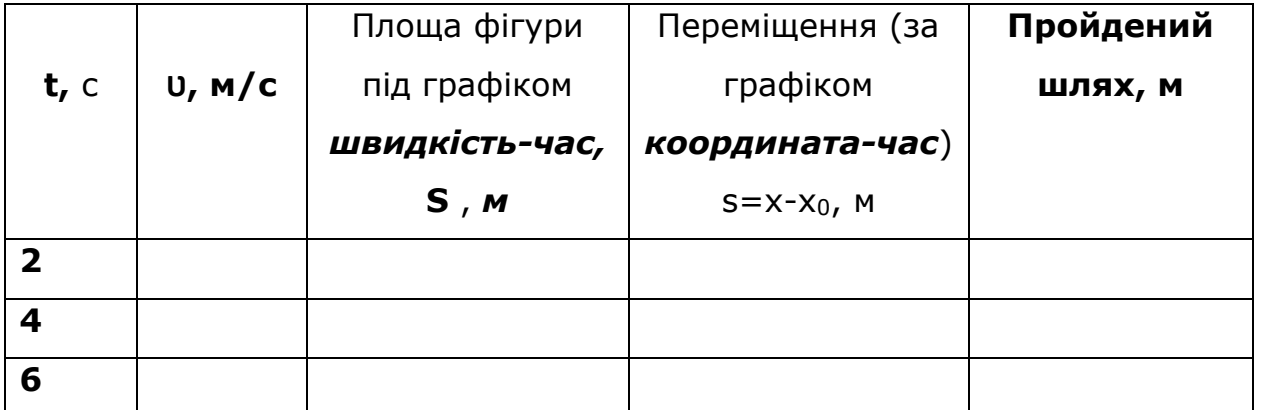

### **Таблиця 2**

11.Запишіть висновок щодо співвідношення площ фігур під графіком швидкості і пройденим шляхом для рівноприскореного прямолінійного руху: *(Вставте курсор в рамку і впишіть свою відповідь.)*

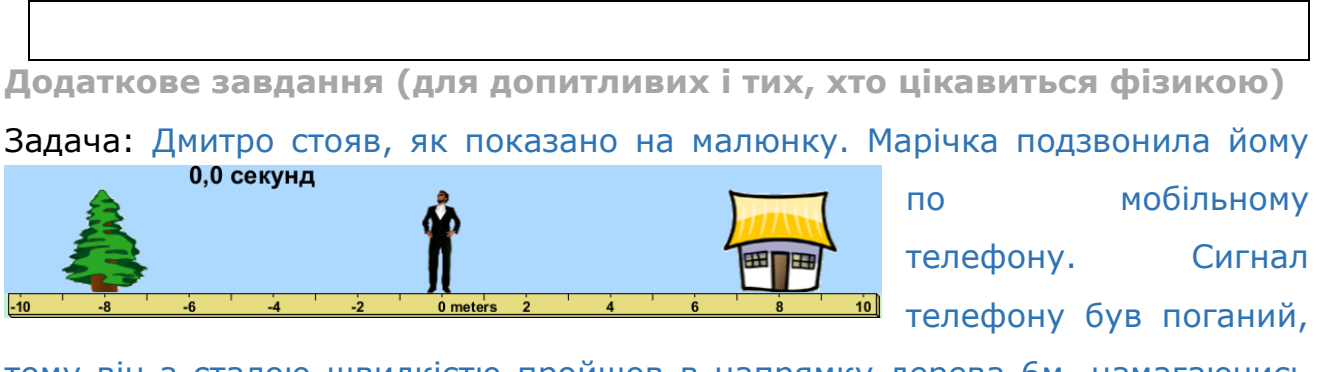

тому він з сталою швидкістю пройшов в напрямку дерева 6м, намагаючись отримати кращий сигнал, потім 5 с стояв нерухомо, щоб пересвідчитись, що сигнал кращий. Та — НІ! Потім він з швидкістю вдвічі більшою, ніж попередня, побіг назад в напрямі до будинку.

# *Які з графіків (А, В, C, чи D) залежності координати від часу і швидкості від часу відповідають вищенаведеному сценарію?*

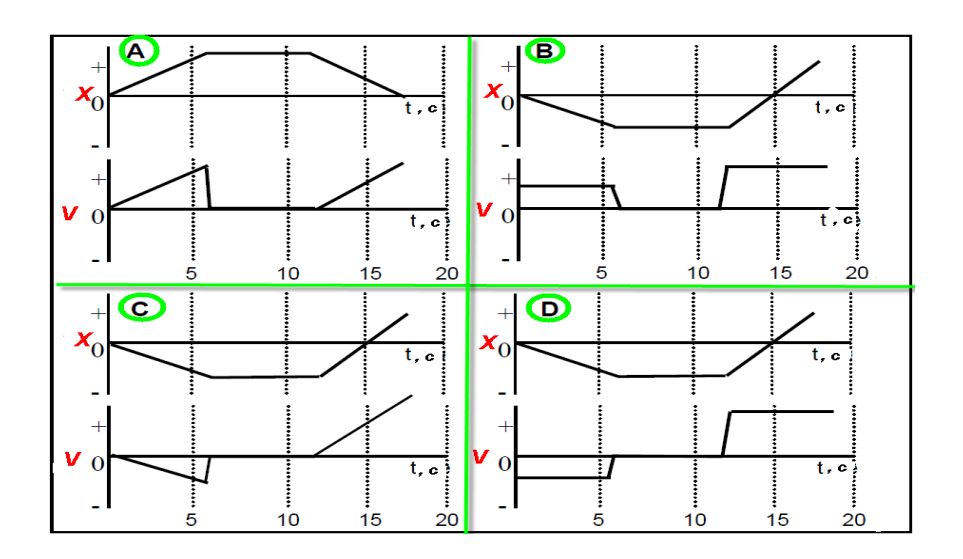

Спробуйте без використання симуляції визначити ці графіки! Запишіть свою відповідь:

Перевірите свою відповідь за допомогою симуляції «Людина, що рухається». Зробіть екранну копію (скріншот) отриманих графіків і вставте її в рамку нижче:

### **Висновки**

Перегляньте навчальні цілі, що записані на першому аркуші цієї роботи, свої відповіді на запитання і висновки. Запишіть, про що нове ви дізналися, чому навчилися, виконуючи цю віртуальну лабораторну роботу. *(Вставте курсор в рамку і впишіть свою відповідь.)*

# **10 клас. Лабораторна робота. Дослідження ізопроцесів у газі**

У цій віртуальній лабораторній роботі використовується комп'ютерна модель [Сайту інтерактивних симуляцій PhET](https://phet.colorado.edu/uk/) Університету Колорадо Боулдер, згідно ліцензії CC-BY 4.0.

#### **Навчальні цілі**

- Навчитися керувати комп'ютерною симуляцією\*, зчитувати дані, експериментувати з різними віртуальними елементами установки для перевірки газових законів і інструментами для вимірювання тиску, об'єму і температури.
- Експериментально встановлювати закономірності змін характеристик газу при одному сталому параметрі
- \*Вирізняти залежні і незалежні змінні
- Наводити власні міркування для передбачення і пояснення явищ, вимірювань та їх співвідношень при дослідженні газових законів.

В цій віртуальній лабораторній роботі ви спочатку ознайомитеся з симуляцією, дослідите, як вона працює (Частина 1), а потім в ролі дослідника проведете експеримент в лабораторній роботі (Частина2).

*(За вказівкою вчителя ви маєте виконати одне, два або всі три завдання Частини 2*)

#### **Частина 1. Ознайомлення з симуляцією**

натисніть на клавіатурі клавішу Ctrl і одночасно клацніть на посиланні-назві симуляції. Завантажиться веб сторінка, як показано на зображенні Рис.1. Оберіть вкладку «Закони», завантажиться сторінка (Рис.2).

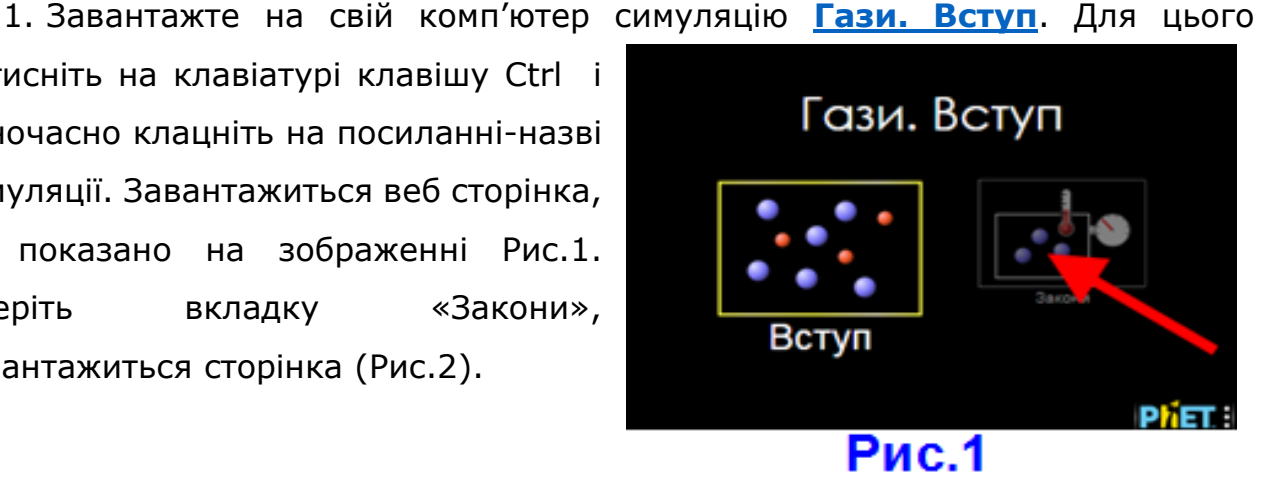

Симуляція – керована комп'ютерна модель, яка відтворює основні властивості реальних процесів і явищ.

**Примітка**. Контейнер в симуляції поданий в розрізі, він має форму паралелепіпеда, висота контейнера - 4 нм, довжина - 8,75 нм, а його ширину

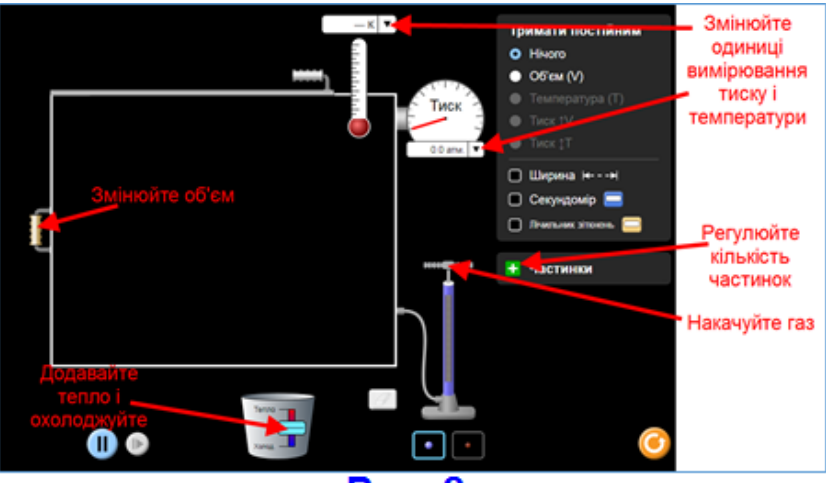

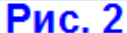

ви можете змінювати за допомогою ручки на контейнері ліворуч. Одиниці вимірювання температури на термометрі можна змінювати (К – Кельвіни, С – градуси Цельсія). Одинці вимірювання тиску на манометрі теж можна

змінювати (кПа і мм.рт.ст). Коли температура системи нижче 0,5 К, на дисплеї термометра з'явиться 0 К. Рух частинок з часом припиниться, якщо контейнер ще більше охолоне, хоча це може зайняти деякий час.

1. Поекспериментуйте 3-5 хвилин і навчіться використовувати моделювання:

- додавайте частинки (молекули) в контейнер;
- нагрівайте газ і охолоджуйте його;
- змінюйте об'єм контейнера;
- на термометрі і манометрі змінюйте одиниці вимірювання;

2. Спрогнозуйте, як зміна температури вплине на швидкість молекул газу. Перевірте своє передбачення на симуляції.

Після завершення своїх експериментів з опанування симуляцією потрібно очистити основне поле симуляції, щоб виконувати лабораторну роботу. Для цього клацніть на помаранчевій кнопці з заокругленою стрілкою в правому нижньому куті симуляції.

**Частина 2: Виконання лабораторної роботи** 

В кожному експерименті ми не будемо змінювати кількість частинок (молекул). В цій роботі ми не будемо експериментувати з різними газами і їх сумішами. Тиск, об'єм і температура – це ті параметри, які характеризують стан газу, і за їх змінами ми будемо спостерігати.

**Примітка**. За вказівкою вчителя ви можете виконувати або всі три завдання, або тільки ті, які запропонує вчитель.

### **Завдання 1. Дослідження характеристик газу при сталому об'ємі**

1. Накачайте приблизно 200 частинок (молекул) газу в контейнер. Ви можете це зробити або насосом (за 1 раз – 50 частинок), або, клацнувши на зеленій кнопці **Петанни**, натискайте на подвійну стрілку **»**.

Тримати постійним

 $\bullet$  Hiчого  $O$  Ob'em (V)  $\bullet$  Температура (T) THEK IV Тиск <sup>1</sup>Т

2. Оберіть одиниці вимірювання: на термометрі – *К*, на манометрі

– *кПа*.

3. Виберіть на панелі керування вгорі праворуч **Тримати постійним** - Об'єм (V), як показано праворуч.

● *Яка початкова температура (в К) і тиск (в кПа) в контейнері? (Вставте курсор в рамку і впишіть свої дві відповіді)*

4. Використовуйте повзунок нагрівача/охолоджувача під контейнером з газом, щоб додавати тепло, і підвищіть температуру.

● *Тиск підвищується чи знижується? Який новий тиск у контейнері? (Вставте курсор в рамку і впишіть свої відповіді)*

5. Зберігаючи об'єм постійним (і число частинок постійним), повторіть зміну температури 3 рази та запишіть отримані дані до Таблиці 1. В останній колонці розрахуйте для кожної пари даних *р/Т* (тиск поділити на температуру). Результат ділення округліть до трьох *значущих цифр.*

**Примітка**. Якщо ви занадто нагрієте газ, верхня кришка може злетіти і молекули вилетять з контейнера. Для продовження вимірювань потрібно повернути контейнер до початкового стану і продовжити дослідження (Потрібно повернути кришку, натиснувши кнопку <sup>| Повернути кришку</sup>, і знову довести кількість частинок до початкового стану – 200шт.)

*Значущі (значні) цифри* це всі не 0 , а саме: 1,2, 3, 4, 5, 6, 7, 8, 9. Нуль (0) буде значущою цифрою, якщо він стоїть праворуч від не нульової цифри. Докладніше про значущі цифри див. [«Значущі цифри»](https://uk.wikipedia.org/wiki/%D0%97%D0%BD%D0%B0%D1%87%D1%83%D1%89%D1%96_%D1%86%D0%B8%D1%84%D1%80%D0%B8) (розділ «Визначення значущих цифр»).

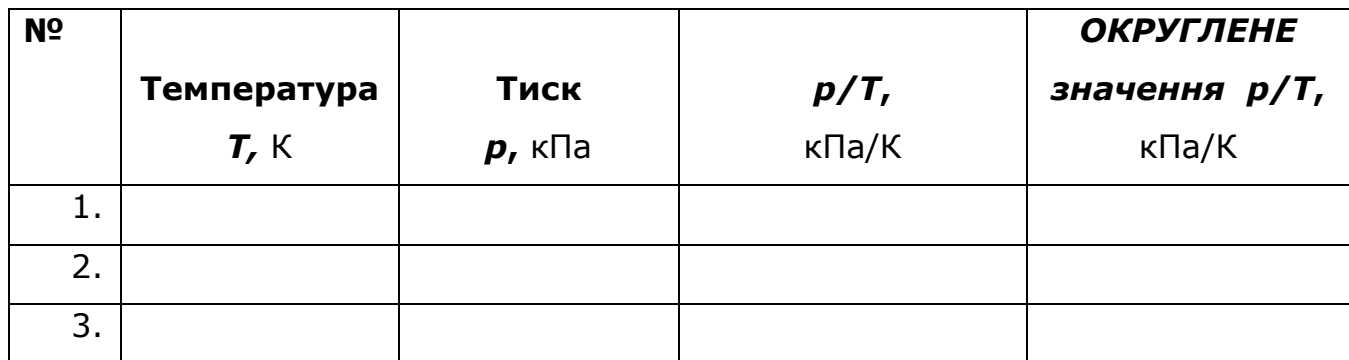

*6.*Запишіть висновок 1.1: *Коли при сталому об'ємі температура \_\_\_\_\_\_\_\_\_\_\_\_\_\_\_ , то тиск \_\_\_\_\_\_\_\_\_.*

(Використовуйте слова *збільшується, зменшується, не змінюється*)

● *Яка, на вашу думку, можлива причина цього? (Вставте курсор в рамку і впишіть свою відповідь, використовуючи слово «молекули/або частинки».)*

*7.* Запишіть висновок 1.2: *Чому дорівнює р/Т для будь якої пари значень* 

*тиску і температури? Як це узгоджується з законом Шарля? (Вставте* 

*курсор в рамку і впишіть свою відповідь)*

8. (\*додатково): Визначте і запишіть, які для цього досліду\*:

*Незалежні змінні \_\_\_\_\_\_\_\_\_\_\_\_\_\_\_\_\_\_\_\_\_\_\_\_\_\_*

*Залежна змінна \_\_\_\_\_\_\_\_\_\_\_\_\_\_\_\_\_\_\_\_\_\_\_\_\_* 

*Постійні величини (константи)* **\_\_\_\_\_\_\_\_\_\_\_\_\_\_\_\_\_\_\_\_\_\_**

# **Завдання 2. Дослідження характеристик газу при сталій температурі**

Скиньте попередні дані симуляції. Для цього клацніть на помаранчевій кнопці з заокругленою стрілкою в правому нижньому куті симуляції.

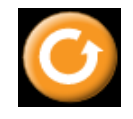

**Докладніше - див. статті [Визначення та приклади незалежних та залежних змінних](https://www.greelane.com/uk/%D0%BD%D0%B0%D1%83%D0%BA%D0%B0-%D1%82%D0%B5%D1%85%D0%BD%D0%BE%D0%BB%D0%BE%D0%B3%D1%96%D1%8F-%D0%BC%D0%B0%D1%82%D0%B5%D0%BC%D0%B0%D1%82%D0%B8%D0%BA%D0%B0/%D0%BD%D0%B0%D1%83%D0%BA%D0%B0/independent-and-dependent-variable-examples-606828/) та [Залежна і незалежна змінні](https://uk.wikipedia.org/wiki/%D0%97%D0%B0%D0%BB%D0%B5%D0%B6%D0%BD%D0%B0_%D1%96_%D0%BD%D0%B5%D0%B7%D0%B0%D0%BB%D0%B5%D0%B6%D0%BD%D0%B0_%D0%B7%D0%BC%D1%96%D0%BD%D0%BD%D1%96)**

1. Накачайте приблизно 200 частинок (молекул) газу в контейнер. Ви можете це зробити або насосом (за 1 раз – 50 частинок), або, клацнувши на зеленій кнопці **Настинки**, натискайте на подвійну стрілку **»**.

2. Оберіть одиниці вимірювання: на термометрі – *К*, на манометрі – *кПа*.

3. Виберіть на панелі керування вгорі праворуч **Тримати постійним** – Температура (Т), як показано праворуч.

*4. Який початковий тиск (в кПа) і об'єм газу в контейнері? (Вставте курсор в рамку і впишіть свою відповідь.)*

5. На панелі керування вгорі праворуч поставте прапорець на **У Ширина к---- , щоб під камерою з'явилася величина ширини камери** (висоту і довжину див. в Примітці Частини 1).

6. Знайдіть ручку, що розташована ліворуч на контейнері і посуньте її праворуч до упору.

● *Збільшується чи зменшується об'єм при пересуванні ручки праворуч? Тиск збільшився чи зменшився? Чому? (Вставте курсор в рамку і впишіть відповіді, використовуючи для пояснення «чому?» слово «молекули/або частинки».)*

7. Посуньте ручку до упору ліворуч, доки вона не зупиниться.

● *Тиск підвищувався чи знижувався? Чому? (Вставте курсор в рамку і впишіть відповідь.)*

8. Підтримуючи температуру постійною (і кількість частинок постійна), змінюйте об'єм, розраховуйте його для контейнера (довжина **х** ширина **х** глибина) і записуйте тиск і об'єм до таблиці 2. Довжина і висота контейнера – див. Примітку в Частині 1. Повторіть дослід 3 рази та запишіть свої дані до таблиці 2. В останній колонці розрахуйте для кожної пари даних *рV* (тиск помножити на об'єм).

Тримати постійним  $\bullet$  Hiyoro  $\bullet$  Ob'em (V)  $\bullet$ Температура (Т) **Тиск ↑∨ Тиск 1Т** 

*Таблиця 2*

| N <sub>o</sub> | <b>Об'єм V,</b>   |      |                                                       | Тиск р,                      |            | pV,                 |            |
|----------------|-------------------|------|-------------------------------------------------------|------------------------------|------------|---------------------|------------|
|                | HM <sup>3</sup>   |      |                                                       | кПа                          |            | нм <sup>3</sup> кПа |            |
| 1.             |                   |      |                                                       |                              |            |                     |            |
| 2.             |                   |      |                                                       |                              |            |                     |            |
| 3.             |                   |      |                                                       |                              |            |                     |            |
| $\Omega$ $2$   | <b>DIACUODOIS</b> | 7.1. | $\boldsymbol{V}$ $\boldsymbol{\sim}$ $\boldsymbol{H}$ | <b><i><u>EXAMPLE</u></i></b> | $\sim$ niŭ | <u>TAUTABATUBI </u> | $\epsilon$ |

*9.*Запишіть висновок 2.1: *Коли при сталій температурі об'єм* 

*\_\_\_\_\_\_\_\_\_\_\_\_\_\_\_\_ , то тиск \_\_\_\_\_\_\_\_\_.*

(Використовуйте слова *збільшується, зменшується, не змінюється*)

● *Яка, на вашу думку, можлива причина цього? (Вставте курсор в рамку і впишіть свою відповідь, використовуючи слово «молекули»/або «частинки».)*

*9. Чому приблизно (округліть до трьох значущих цифр) дорівнює* **pV** *для будь якої пари значень тиску і об'єму? Як це узгоджується з законом Бойля-Маріотта? (Вставте курсор в рамку і впишіть відповіді.)*

10. (\*додатково): Визначте і запишіть, які для цього досліду\*:

*Незалежні змінні \_\_\_\_\_\_\_\_\_\_\_\_\_\_\_\_\_\_\_\_\_\_\_\_\_\_*

*Залежна змінна \_\_\_\_\_\_\_\_\_\_\_\_\_\_\_\_\_\_\_\_\_\_\_\_\_* 

*Постійні величини (константи)* **\_\_\_\_\_\_\_\_\_\_\_\_\_\_\_\_\_\_\_\_\_\_**

# **Завдання 3. Дослідження характеристик газу при сталому тиску**

Скиньте попередні дані симуляції. Для цього клацніть на помаранчевій кнопці з заокругленою стрілкою в правому нижньому куті симуляції.

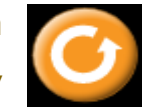

1. Накачайте приблизно 200 частинок (молекул) газу в контейнер. Ви

**Докладніше - див. статті [Визначення та приклади незалежних та залежних змінних](https://www.greelane.com/uk/%D0%BD%D0%B0%D1%83%D0%BA%D0%B0-%D1%82%D0%B5%D1%85%D0%BD%D0%BE%D0%BB%D0%BE%D0%B3%D1%96%D1%8F-%D0%BC%D0%B0%D1%82%D0%B5%D0%BC%D0%B0%D1%82%D0%B8%D0%BA%D0%B0/%D0%BD%D0%B0%D1%83%D0%BA%D0%B0/independent-and-dependent-variable-examples-606828/) та [Залежна і незалежна змінні](https://uk.wikipedia.org/wiki/%D0%97%D0%B0%D0%BB%D0%B5%D0%B6%D0%BD%D0%B0_%D1%96_%D0%BD%D0%B5%D0%B7%D0%B0%D0%BB%D0%B5%D0%B6%D0%BD%D0%B0_%D0%B7%D0%BC%D1%96%D0%BD%D0%BD%D1%96)**

можете це зробити або насосом (за 1 раз – 50 частинок), або, клацнувши на зеленій кнопці **Настинки**, натискайте на подвійну стрілку **»**.

- 2. Оберіть одиниці вимірювання: на термометрі *К*, на манометрі *кПа*.
- 3. Виберіть на панелі керування вгорі праворуч **Тримати постійним** – Тиск (*р)*. Зверніть увагу – оберіть сталий тиск так, як показано на зображенні праворуч (змінюється об'єм).
- Тримати постійним · Hiyoro  $\bigcirc$  Об'єм (V) Teмпература (T) THER TV THER 1T
- 4. На панелі керування вгорі праворуч поставте прапорець на

**У Ширина к---- "** щоб під камерою з'явилася величина ширини камери (висоту і довжину див. в Примітці Частини 1).

- *Які початкова температура і об'єм газу у контейнері? (Вставте курсор в рамку і впишіть свої відповіді.)*
- 5. Використовуйте повзунок внизу під контейнером з газом, щоб додавати тепло і збільшувати температуру.
- *Зріс чи зменшився об'єм при збільшенні температури? (Вставте курсор в рамку і впишіть свою відповідь.)*

6. Зберігаючи постійний тиск (і кількість частинок постійним), змінюйте температуру і спостерігайте, як змінюється об'єм. Повторіть дослід 3 рази та запишіть свої дані до таблиці 3. В останній колонці розрахуйте для кожної пари даних **V/T** (об'єм поділити на температуру). Результат для **V/T** округліть до трьох значущих цифр.

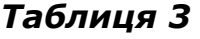

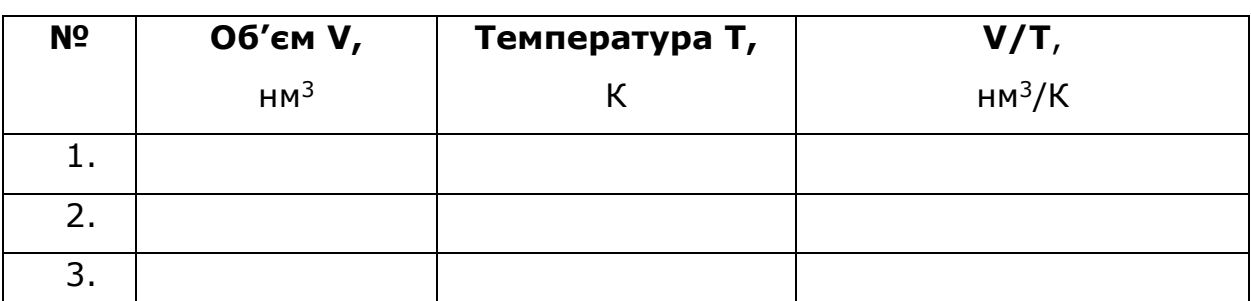

● *Чому дорівнює* **V/Т (округліть до трьох значущих цифр)** *для будь якої пари значень температури і об'єму? Як це узгоджується з законом Бойля-Маріотта? (Вставте курсор в рамку і впишіть відповіді.)*
7. (\*додатково): Визначте і запишіть, які для цього досліду\*:

*Незалежні змінні \_\_\_\_\_\_\_\_\_\_\_\_\_\_\_\_\_\_\_\_\_\_\_\_\_\_*

*Залежна змінна \_\_\_\_\_\_\_\_\_\_\_\_\_\_\_\_\_\_\_\_\_\_\_\_\_* 

*Постійні величини (константи)* **\_\_\_\_\_\_\_\_\_\_\_\_\_\_\_\_\_\_\_\_\_\_**

## **Висновки:**

Перегляньте навчальні цілі, що записані на першому аркуші цієї роботи, свої спостереження, висновки і відповіді на запитання. Запишіть, про що нове ви дізналися, чому навчилися, виконуючи цю віртуальну лабораторну роботу. *(Вставте курсор в рамку і впишіть свої висновки)*

# **10 клас. Лабораторна робота. Дослідження руху тіла, кинутого горизонтально і під кутом до горизонту**

У цій віртуальній лабораторній роботі використовується комп'ютерна модель [Сайту інтерактивних симуляцій PhET](https://phet.colorado.edu/uk/) Університету Колорадо Боулдер, згідно ліцензії CC-BY 4.0.

## **Навчальні цілі:**

- Навчитися керувати комп'ютерною симуляцією\*, зчитувати дані, експериментувати з різними віртуальними елементами і інструментами.
- Прогнозувати, як різні початкові умови впливають на дальність польоту тіла, кинутого горизонтально і під кутом до горизонту.
- Використовувати міркування, щоб пояснювати свої передбачення.
- Пояснювати фізичні терміни, які використовуються для опису руху тіла кинутого горизонтально своїми словами.
- Описувати, чому використання комп'ютерної моделі є хорошим засобом для вивчення руху тіл.

В цій віртуальній лабораторній роботі ви спочатку ознайомитеся з комп'ютерною симуляцією, дослідите, як вона працює (**Частина 1**), а потім в

**Докладніше - див. статті [Визначення та приклади незалежних та залежних змінних](https://www.greelane.com/uk/%D0%BD%D0%B0%D1%83%D0%BA%D0%B0-%D1%82%D0%B5%D1%85%D0%BD%D0%BE%D0%BB%D0%BE%D0%B3%D1%96%D1%8F-%D0%BC%D0%B0%D1%82%D0%B5%D0%BC%D0%B0%D1%82%D0%B8%D0%BA%D0%B0/%D0%BD%D0%B0%D1%83%D0%BA%D0%B0/independent-and-dependent-variable-examples-606828/) та [Залежна і незалежна змінні](https://uk.wikipedia.org/wiki/%D0%97%D0%B0%D0%BB%D0%B5%D0%B6%D0%BD%D0%B0_%D1%96_%D0%BD%D0%B5%D0%B7%D0%B0%D0%BB%D0%B5%D0%B6%D0%BD%D0%B0_%D0%B7%D0%BC%D1%96%D0%BD%D0%BD%D1%96)**

Симуляція – керована комп'ютерна модель, яка відтворює основні властивості реальних процесів і явищ.

ролі дослідника проведете експеримент в лабораторній роботі (**Частина 2**).

#### **Частина1. Ознайомлення з симуляцією**

#### *Повсякденна фізика у вашому житті:*

Готуючись до сну, ви згортаєте одну зі своїх шкарпеток у щільну кульку і кидаєте її в кошик для білизни через всю кімнату. Потім ви намагаєтесь кинути іншу шкарпетку, не згортаючи її, в розправленому вигляді. *Що впливає на те, чи потрапляють ваші шкарпетки в кошик чи ні? (Вставте курсор в рамку і впишіть свою відповідь.)*

1. Відкрийте в браузері (веб-переглядачі) комп'ютера сторінку з моделюванням **[Рух](https://phet.colorado.edu/sims/html/projectile-motion/latest/projectile-motion_uk.html)  [снарядів](https://phet.colorado.edu/sims/html/projectile-motion/latest/projectile-motion_uk.html)**. Для цього підведіть курсор до назви симуляції, натисніть клавішу Ctrl і одночасно клацніть на посиланні. Завантажиться веб сторінка, як показано на зображенні праворуч.

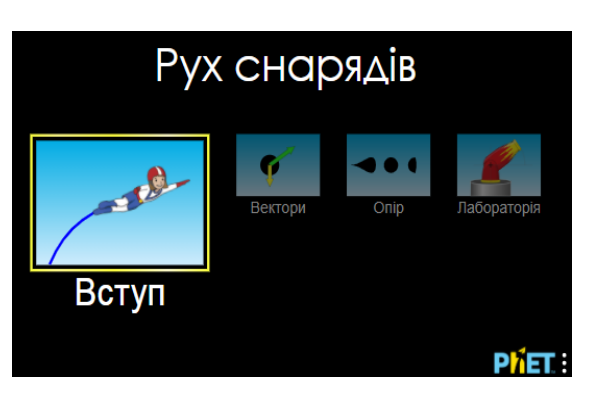

- 2. Проекспериментуйте на першій вкладці **ВСТУП** і навчіться протягом приблизно 5-7 хвилин використовувати модель. З'ясуйте :
	- як змінювати початкову швидкість: вводячи її з клавіатури і повзунком;
	- як стріляти з гармати; змінювати її висоту над поверхнею землі і кут вильоту «снарядів»;
	- як змінювати тіла для «польоту»;
	- як вмикати і вимикати вектори, що характеризують рух тіла.

Навчіться «брати» і використовувати рулетку для вимірювання дальності польоту. Вивчіть інструмент для вимірювання часу, відстані і висоти снаряда та способи його використання. Він дозволяє зібрати дані в позначених точках траєкторії.

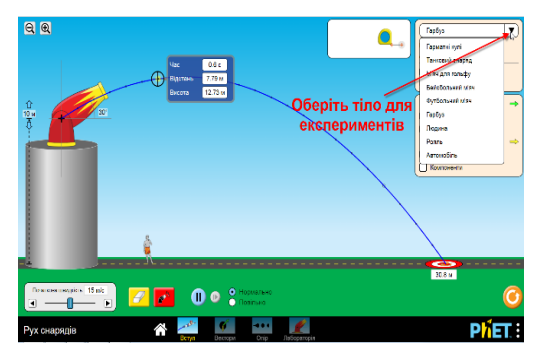

Після завершення своїх експериментів з симуляцією потрібно очистити основне поле симуляції, щоб виконувати лабораторну роботу. Для цього клацніть на помаранчевій кнопці з заокругленою стрілкою в лівій нижній

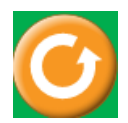

**Частина 2. Виконання віртуальної лабораторної роботи**

## **Завдання1. Дослідження дальності польоту тіла, кинутого горизонтально**

1. На вкладці «Вступ» залиште гармату встановленою горизонтально (кут 0<sup>0</sup>). Залиште опцію **опір повітря** вимкненою  $\bigcup$  Опір повітря

2. Складіть повний перелік того, що впливає на місце падіння тіла, включаючи ваші ідеї з запитання про шкарпетку та будь-які відкриття, зроблені вами за допомогою моделі. Обирайте будь-які тіла зі спадаючого списку у верхньому правому куті, змінюйте параметри (крім кута вильоту снаряда і опору повітря) і проведіть декілька експериментів, щоб перевірити свої ідеї про те, *що саме впливає на місце приземлення тіла*.

Запишіть свої спостереження у таблицю 1. (За потреби додайте рядки в таблиці\*). Використовуйте словосполучення, пояснення.

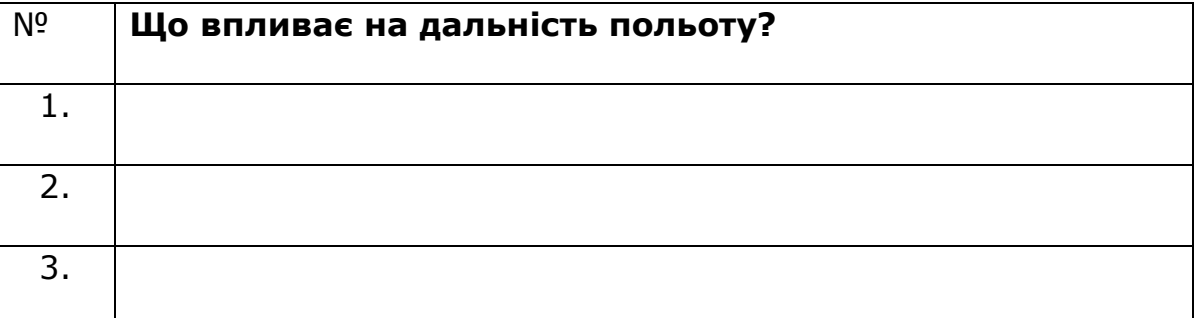

### **Таблиця 1.**

3. *Що означає вираз «траєкторія польоту тіла»?* Використовуйте симуляцію, щоб дослідити, як елементи, перелічені в таблиці, впливають на форму траєкторії польоту. *(Вставте курсор в рамку і впишіть свою відповідь.)*

4. Опишіть своїми словами, чому використання симуляції є хорошим засобом для вивчення руху тіла, кинутого горизонтально. Включіть джерела помилок, які моделювання усуває (або зводить до мінімуму)

Щоб додати рядок, вставте курсор в одну з нижніх клітинок таблиці, клацніть правою клавішею миші і з контекстного меню оберіть «Вставити рядок нижче». Або : поставте курсор в останню праву клітинку таблиці і натисніть на клавіатурі клавішу **Tab.**

порівняно з реальним експериментом, і те, чого не можливо зробити в реальному експерименті. *(Вставте курсор в рамку і впишіть свою відповідь.)*

# **Завдання 2. Дослідження швидкості і прискорення тіла, кинутого під кутом до горизонту**

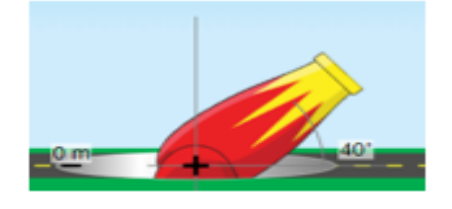

1. Перейдіть на вкладку "Вектори" (внизу симуляції)

2. Налаштуйте гармату: Встановіть гармату на рівні землі (позначка 0 м) і під кутом 40°.

3. Встановіть параметри відображення: встановіть опції *компоненти, вектор швидкості та вектор прискорення*; вимкніть **вектори сили** та **опір повітря.**

Спостерігайте: стріляйте з гармати (з початковою швидкістю 16 м/с) і запишіть свої спостереження за векторами. Повторно стріляйте з гармати в цій позиції стільки разів, скільки вам

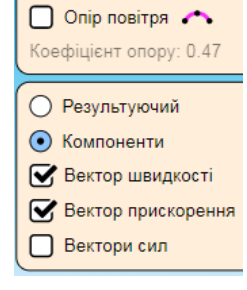

потрібно для здійснення своїх спостережень. Можливо, спробуйте скористатися налаштуванням повільного руху. Спробуйте також скористатися

кнопкою паузи/відтворення $\begin{pmatrix} \bullet & \bullet \\ \bullet & \bullet \end{pmatrix}$ 

Запишіть свої відповіді на запитання:

- *Як змінюється вектор прискорення по всій траєкторії польоту гарматного ядра? (Вставте курсор в рамку і впишіть свою відповідь.)*
- *Як змінюється вертикальна складова вектора швидкості* ʋ *<sup>y</sup> ?*

*(Вставте курсор в рамку і впишіть свою відповідь.)*

● *Як змінюється горизонтальна складова вектора швидкості* ʋ *<sup>x</sup> ? (Вставте курсор в рамку і впишіть свою відповідь.)*

### **Завдання 3. Дослідження руху снаряда з різними кутами вильоту**

Дізнайтеся, як зміна кута вильоту снаряда впливає на висоту, дальність і час польоту.

1. Для кожного кута стріляйте з гармати (з рівня землі та з **початковою** 

**швидкістю 16 м/с, опору повітря - немає**) і запишіть свої дані та спостереження в Таблицю 2.

Використовуйте інструмент вимірювання часу, відстані і висоти для

отримання даних.

 $0.98c$ 11.29 M  $1.97c$ 22.59

Зверніть увагу на те, в яких саме точках треба розмістити інструмент вимірювання, щоб отримати **дальність** і **час всього польоту** снаряда і **висоту** його максимального підйому **над поверхнею землі**.

### *Таблиця 2*

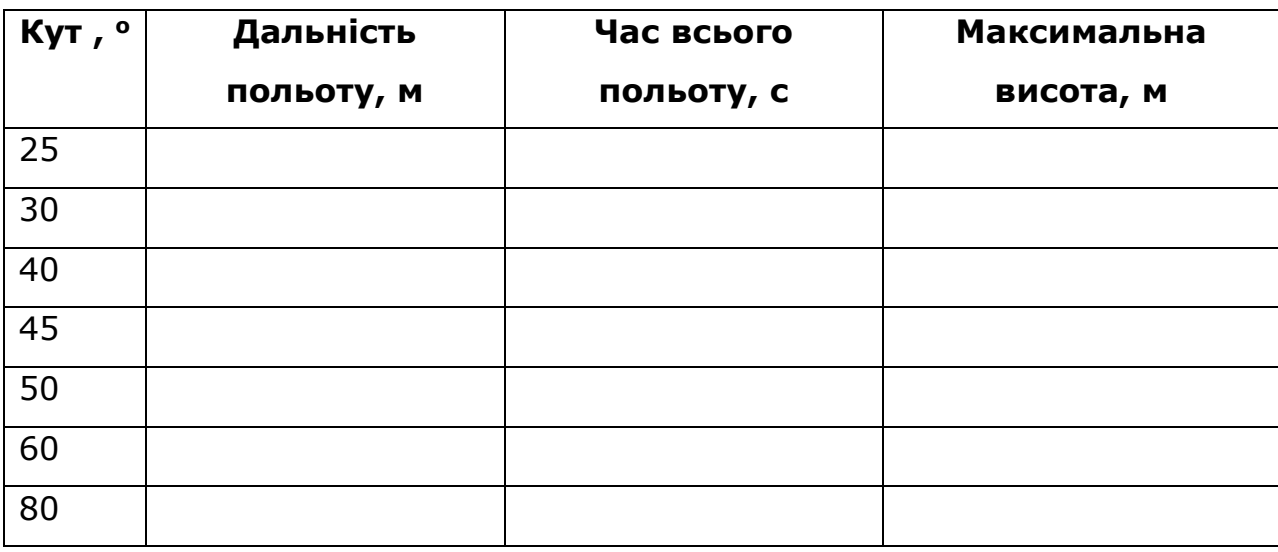

2. Які важливі висновки щодо *траєкторії*, залежності *дальності польоту*, *максимальної висоти* і *часу польоту* снаряда від *кута вильоту снаряда* ви можете зробити? *При яких кутах вони найбільші? (Вставте курсор в рамку і впишіть свої ідеї. Використовуйте повні речення.)*

**Додаткове завдання 1 (для майбутніх військових, спортсменів і тих, хто цікавиться фізикою)**

1. На вкладці *Лабораторія* проекспериментуйте і з'ясуйте, як саме **опір повітря**, **розміри** і **маса** гарматної кулі впливають на точність попадання в ціль.

*(Вставте курсор в рамку і впишіть свої ідеї і спостереження.)*

# **Додаткове завдання 2 (для майбутніх військових, спортсменів і тих, хто цікавиться фізикою)**

1. Розв'яжіть задачу, використовуючи формулу дальності польоту для тіла, кинутого горизонтально.

*Задача.* **Гармата знаходиться на висоті 7м над рівнем землі (кут між стволом і поверхнею землі 0<sup>0</sup>). З якою швидкістю потрібно випустити снаряд, щоб він поцілив у мішень, яка знаходиться на відстані 25м?**

Запишіть свою відповідь, яка виходить з розрахунків :

2. Перевірте свою відповідь за допомогою симуляції. Розташуйте мішень (червоно-біле коло на землі) на відстані 25м. Налаштуйте інші параметри за умовою задачі (не враховуємо опір повітря) і у відповідності до вашої відповіді щодо швидкості. **Зробіть постріл і отримайте свої три зірочки!**

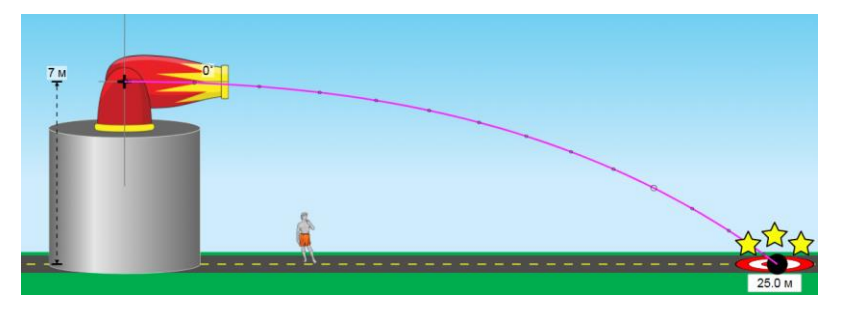

### **Висновки:**

Перегляньте навчальні цілі, що записані на першому аркуші цієї роботи, свої спостереження і відповіді на запитання. Запишіть, про що нове ви дізналися, чому новому навчилися, виконуючи цю віртуальну лабораторну роботу.

*(Вставте курсор в рамку і впишіть свої висновки.)*

# **10 клас. Лабораторна робота. Дослідження механічного руху тіл з урахуванням закону збереження енергії**

У цій віртуальній лабораторній роботі використовується комп'ютерна модель [Сайту інтерактивних симуляцій PhET](https://phet.colorado.edu/uk/) Університету Колорадо Боулдер, згідно ліцензії CC-BY 4.0.

### **Навчальні цілі:**

- Навчитися керувати комп'ютерною симуляцією\*, зчитувати дані, експериментувати з різними віртуальними елементами і інструментами.
- Прогнозувати, як висота і швидкість впливають на потенціальну і кінетичну енергію тіла, що рухається. Використовувати міркування, щоб пояснювати свої передбачення.
- Пояснювати своїми словами, як змінюється енергія тіла.
- Описувати, чому використання комп'ютерної моделі є хорошим засобом для вивчення енергії.
- Робити екранні копії (скріншоти) для наочного підтвердження своїх ідей.

В цій віртуальній лабораторній роботі ви спочатку ознайомитеся з комп'ютерною симуляцією, дослідите, як вона працює (**Частина 1**), а потім в ролі дослідника проведете експеримент в лабораторній роботі (**Частина 2**).

### **Частина1. Ознайомлення з симуляцією**

1. Відкрийте в браузері (веб-переглядачі) комп'ютера сторінку з моделюванням [Парк](https://phet.colorado.edu/sims/html/energy-skate-park-basics/latest/energy-skate-park-basics_uk.html)  [для скейтів. Основи.](https://phet.colorado.edu/sims/html/energy-skate-park-basics/latest/energy-skate-park-basics_uk.html) Для цього підведіть курсор до назви симуляції, натисніть клавішу Ctrl і одночасно клацніть на посиланні. Завантажиться веб сторінка, як показано на Рис.1.

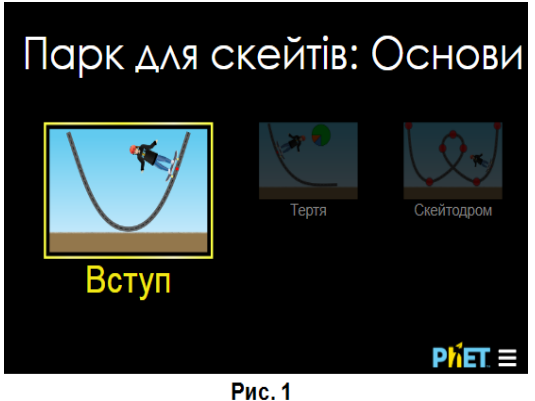

2. Проекспериментуйте на першій вкладці **ВСТУП** і навчіться протягом приблизно 3-5 хвилин використовувати модель. Навчіться:

Симуляція – керована комп'ютерна модель, яка відтворює основні властивості реальних процесів і явищ.

- ставити скейтбордиста на поверхню;
- змінювати масу скейтбордиста;
- вмикати і вимикати кругову діаграму і гістограму, що наочно демонструють зміну енергії тіла;
- вмикати сітку, яка допоможе визначати висоту в метрах.

Для зупинки руху в певних точках траєкторії скористайтеся кнопками

Пауза/Пуск і Крок **II. В НИЖНІЙ частині симуляції.** 

Після завершення своїх експериментів з симуляцією потрібно очистити основне поле симуляції, щоб виконувати лабораторну роботу. Для цього клацніть на помаранчевій кнопці з заокругленою стрілкою в лівій нижній частині вікна симуляції.

## **Частина 2. Виконання віртуальної лабораторної роботи**

## **Теоретичні відомості:**

- **Потенціальна енергія** тіла, піднятого над землею, визначається за формулою  $E_n = mgh$ , де  $E_n$ - потенціальна енергія,  $m$  – маса тіла,  $g$ прискорення вільного падіння, h- висота тіла над поверхнею землі.
- Кінетична енергія тіла визначається за формулою  $E_{\kappa} = \frac{mv^2}{2}$  $\frac{uv}{2}$ , де  $E_{\rm K}$  – кінетична енергія,  $m -$ маса тіла,  $v -$ швидкість тіла.
- **Повна механічна енергія** тіла складається з його потенціальної і кінетичної енергій  $E = E_n + E_k$ .

# **Завдання1. Дослідження руху тіла і його потенціальної енергії тіла за відсутності тертя**

1. Перейдіть на вкладку «Тертя». Будемо досліджувати механічну енергією скейтбордиста, коли тертя немає. Встановіть повзунок «Тертя» на 0. Розмістіть скейтбордиста на верхню частину треку, відпустіть і спостерігайте за його рухом.

Дайте відповіді на запитання:

- *1. Як змінюється висота скейтбордиста над поверхнею землі? (Вставте курсор в рамку і впишіть свою відповідь.)*
- *2.* Користуючись теоретичними відомостями, спрогнозуйте, в яких точках

траєкторії скейтбордиста його потенціальна енергія буде найменшою і найбільшою. Аргументуйте свої ідеї, чому ви так думаєте. *(Вставте курсор в рамку і впишіть свої відповіді.)*

3. Перевірте свої передбачення з п.2 експериментально за допомогою симуляції. Встановіть на панелі інструментів включеними прапорці на «Кругова діаграма» і «Гістограма енергій».

Дослідіть, як змінюються потенціальна та кінетична енергія скейтбордиста, коли він рухається від найвищої точки вниз (до 0м). Для визначення висоти скористайтеся сіткою на панелі інструментів.

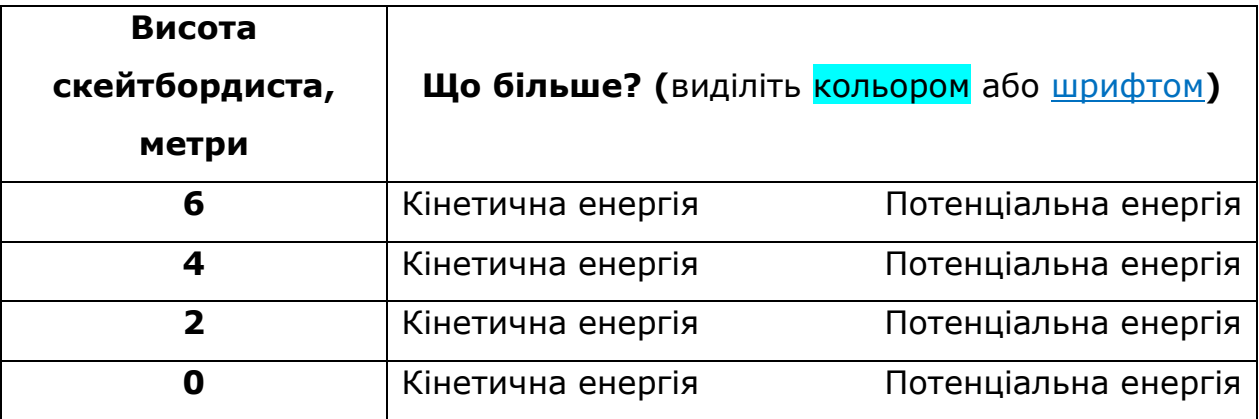

Заповніть таблицю на основі ваших експериментів.

*4.* Який висновок ви можете зробити щодо того, як висота скейтбордиста впливає на його потенціальну енергію? *(Вставте курсор в рамку і впишіть свої відповіді.)*

# **Завдання 2. Дослідження руху тіла, його кінетичної і повної енергії за умови відсутності тертя**

*1.* Користуючись теоретичними відомостями на початку Частини 2, спрогнозуйте, в яких точках траєкторії кінетична енергія скейтбордиста буде найменшою і найбільшою. Аргументуйте свої ідеї, чому ви так думаєте. *(Вставте курсор в рамку і впишіть свої відповіді.)*

*2.* Розмістіть скейтбордиста в верхній точці треку і спостерігайте за його рухом. Виведіть на екран спідометр, який визначає швидкість скейтбордиста, встановивши прапорець «Швидкість» на панелі інструментів. Спостерігайте, як змінюється швидкість скейтбордиста. Для зупинки руху в певних точках траєкторії скористайтеся кнопками

Пауза/Пуск і Крок **II. В НИЖНІЙ частині сим**уляції.

- *В яких точках траєкторії швидкість скейтбордиста найбільша? Найменша? (Вставте курсор в рамку і впишіть свою відповідь.)*
- Спостерігайте за діаграмами в симуляції (кругова або гістограма). *В яких точках траєкторії кінетична енергія скейтбордиста найбільша? Найменша? (Вставте курсор в рамку і впишіть свою відповідь.)*
- *Який висновок ви можете зробити щодо того, як швидкість скейтбордиста впливає на його кінетичну енергію? (Вставте курсор в рамку і впишіть свою відповідь.)*
- *Якою буде повна механічна енергія в самій верхній точці? в нижній точці траєкторії? в будь-якій довільній точці траєкторії? (Вставте курсор в рамку і впишіть свою відповідь.)*
- 3. Дослідіть, як змінюється потенціальна та кінетична енергія скейтбордиста, коли він рухається від верхньої частини треку до нижньої.
- *4.* Заповніть пропуски в реченнях на основі ваших спостережень: *Коли скейтбордист котиться вниз по треку, він втрачає \_\_\_\_\_\_\_\_\_\_\_ енергію та отримує \_\_\_\_\_\_\_\_\_\_\_ енергію. Повна механічна енергія скейтбордиста \_\_\_\_\_\_\_\_\_\_\_\_\_.*

# **Завдання 3. Дослідження руху тіла, його механічної енергії за умови наявності тертя**

*1.* Сплануйте експеримент і дослідіть, як тертя впливає на рух скейтбордиста.

Що відбувається зі збільшенням тертя? Як тертя впливає на енергію? *(Вставте курсор в рамку і впишіть свої відповіді.)*

- 2. Дайте відповіді на запитання:
	- *Які переваги використання комп'ютерної моделі для вивчення закону збереження енергії ? Які недоліки і обмеження? (Вставте курсор в рамку і впишіть свої відповіді.)*

### **Додаткові завдання (для допитливих і тих, хто цікавиться фізикою)**

- *1.* Сплануйте і проведіть експерименти для дослідження того, як впливає зміна маси тіла на швидкість, на кінетичну, потенціальну і повну енергію тіла. Запишіть отримані висновки зі своїх експериментів. *(Вставте курсор в рамку і впишіть свої відповіді.)*
- 2. Експериментальним шляхом визначте, в якій точці траєкторії кінетична енергія буде дорівнювати потенціальній. Призупиніть скейтбордиста в цій точці кнопками **Пауза/Пуск** і **Крок.** Зробіть екранну копію (скріншот) і вставте її в рамку:
- *3.* Якби ви розробляли скейт-парк і хотіли б, щоб скейтбордисти їхали дуже швидко, що б ви запланували? Як цю вашу ідею можна обґрунтувати через

Щоб зробити екранну копію потрібно спочатку відкрити на екрані комп'ютера симуляцію, натиснути на клавіатурі клавішу Print Screen (Pr Scr), зображення вашого екрану буде скопійовано в буфер комп'ютера. Потім поставте курсор на місце, куди потрібно вставити це зображення, і натисніть комбінацію клавіш Ctrl+V (Вставити).

закон збереження механічної енергії? Спробуйте довести свою ідею, поекспериментувавши на вкладці «Скейтодром». *Ділянки траси складаєте з* 

*блоків , перетягуючи їх в робоче поле симуляції. (Вставте курсор в рамку і впишіть свої ідеї. Коли скейтодром створений, вставте в цю ж рамку копію екрану (скріншот) симуляції з ним.)*

### **Висновки:**

Перегляньте навчальні цілі, що записані на першому аркуші цієї роботи, свої спостереження і відповіді на запитання. Запишіть, про що нове ви дізналися, чому навчилися, виконуючи цю віртуальну лабораторну роботу. *(Вставте курсор в рамку і впишіть свої висновки.)*

# **11 клас. Лабораторна робота. Дослідження плоского конденсатора змінної ємності**

У цій віртуальній практичній роботі використовується комп'ютерна модель [Сайту інтерактивних симуляцій PhET](https://phet.colorado.edu/uk/) Університету Колорадо Боулдер, згідно ліцензії CC-BY 4.0.

### **Навчальні цілі**

- •Навчитися керувати комп'ютерною симуляцією\*, зчитувати дані, експериментувати з різними віртуальними елементами і інструментами для зміни параметрів в електричному колі з конденсатором.
- ●Ідентифікувати і визначати змінні, що впливають на ємність, і як кожна впливає на ємність.
- ●Пов'язувати конструкцію конденсаторної системи з її здатністю зберігати енергію.

Симуляція – керована комп'ютерна модель, яка відтворює основні властивості реальних процесів і явищ.

- ●Пояснювати, як використовувати конденсатор для запалювання лампочки.
- ●Наводити власні міркування для пояснення процесів, які відбуваються в електричному колі з конденсатором.
- Робити передбачення і перевіряти їх на моделі.

В цій віртуальній роботі ви спочатку ознайомитеся з комп'ютерною симуляцією, дослідите, як вона працює (Частина 1), а потім в ролі дослідника проведете експеримент в лабораторній роботі (Частина2).

#### **Частина 1. Ознайомлення з симуляцією**

**1.** Завантажте на свій комп'ютер моделювання за посиланням **[Ліабораторія конденсаторів.Основи](https://phet.colorado.edu/sims/html/capacitor-lab-basics/latest/capacitor-lab-basics_uk.html)** і оберіть вкладку «Ємність» (щоб завантажити веб-сторінку, на клавіатурі натисніть клавішу Ctrl і одночасно клацніть на гіперпосиланні з назвою симуляції - **[Ліабораторія](https://phet.colorado.edu/sims/html/capacitor-lab-basics/latest/capacitor-lab-basics_uk.html)  [конденсаторів.Основи](https://phet.colorado.edu/sims/html/capacitor-lab-basics/latest/capacitor-lab-basics_uk.html))**

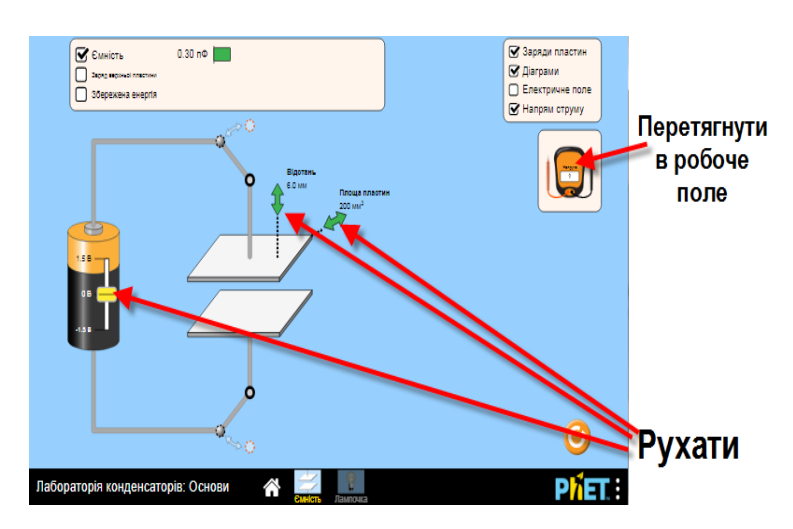

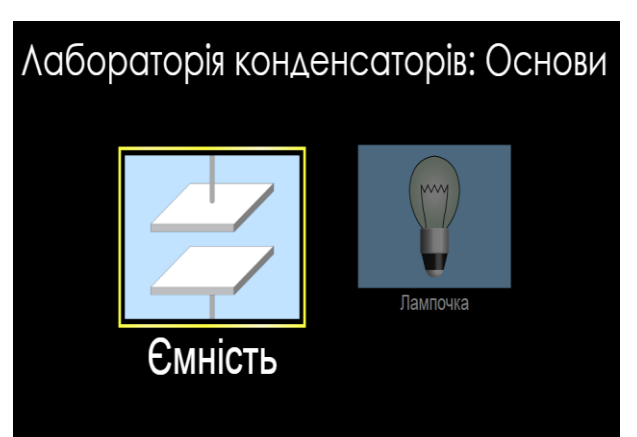

**2.** На вкладці «Ємність» поекспериментуйте з симуляцією протягом приблизно 5 хвилин і навчіться нею керувати (змінюйте напругу на батареї, її полярність; відключіть і під'єднайте до неї конденсатор; змінюйте площу пластин, відстань між ними; визначте

величину і спостерігайте діаграми ємності, заряду і енергії; демонструйте напрям електричного поля і струму; використовуйте вольтметр).

### Зверніть увагу:

- o *В симуляції використовується конденсатор змінної ємності.*
- o *Діаграма заряду верхньої пластини (вгорі ліворуч) ніколи не буває негативною. Коли діаграма червона — це означає, що верхня пластина має позитивний заряд, а коли синя - негативний.*

**3.** Після завершення своїх експериментів з опанування симуляцією потрібно підготувати основне поле симуляції для виконання практичної роботи. Для цього клацніть на помаранчевій кнопці з заокругленою стрілкою в правому нижньому куті симуляції.

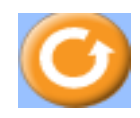

# **Перш ніж розпочати лабораторну роботу, переконайтеся, що ви виконали наступні налаштування:**

- Всі параметри в правій верхній панелі керування увімкнуті (встановлені прапорці **V)** - **Заряди пластин, Діаграми, Електричне поле і Напрям струму**.
- В лівій верхній панелі керування обрані всі параметри (встановлені прапорці **V**) - **Ємність, Заряд верхньої пластини** та **Накопичена енергія**.
- Підключіть вольтметр до конденсатора, помістивши червоний зонд на верхню пластину і чорний на нижню. Переконайтесь, що напруга на вольтметрі дорівнює напрузі батареї. Якщо вольтметр показує негативне число, поміняйте місцями зонди червоний і чорний.

## **Частина 2. Дослідження плоского конденсатора Завдання 1. Дослідити, від чого залежить ємність конденсатора.**

- 1. Визначте експериментально, які характеристики конденсатора потрібно зробити максимальними або мінімальними, щоб створити в симуляції конденсатор з найбільшою ємністю. Запишіть ці значення характеристик конденсатора*(Вставте курсор в рамку і впишіть свою відповідь.)*:
- 2. Зробіть екранну копію\* (скріншот) конденсатора з найбільшою ємністю в симуляції і вставте її в рамку:
- 3. Розрахуйте за формулою плоского конденсатора цю найбільшу ємність, запишіть свої розрахунки і значення ємності:

*(Вставте курсор в рамку і впишіть свої відповіді.)*

Щоб зробити екранну копію потрібно спочатку відкрити на екрані комп'ютера симуляцію, натиснути на клавіатурі клавішу Print Screen (Pr Scr), зображення вашого екрану буде скопійовано в буфер комп'ютера. Потім поставте курсор на місце, куди потрібно вставити це зображення і натисніть комбінацію клавіш Ctrl+V (Вставити)

4. Перевірте експериментально, чи залежить ємність конденсатора від прикладеної напруги. (**Не змінюйте площу пластин і відстань між ними!**). Запишіть свій висновок: *(Вставте курсор в рамку і впишіть свій висновок.)*

5. Дайте відповідь на запитання:

# *Які фізичні величини змінюються і як саме при зміні напруги на конденсаторі?*

*(Вставте курсор в рамку і впишіть свою відповідь.)*

**\*Додаткове запитання (для допитливих і тих, хто цікавиться фізикою)**. Якби ви хотіли створити пристрій з конденсатором для зберігання найбільшої енергії, що б ви використали?

*(Вставте курсор в рамку і впишіть свою відповідь.)*

### **Завдання 2. Дослідження розряду конденсатора**

- **1.** Відкрийте вкладку «Лампочка», клацнувши на її назві внизу симуляції.
- **2.** Дослідіть елементи схеми та керування на цій вкладці, щоб дізнатися, як використовувати конденсатор для живлення лампочки.

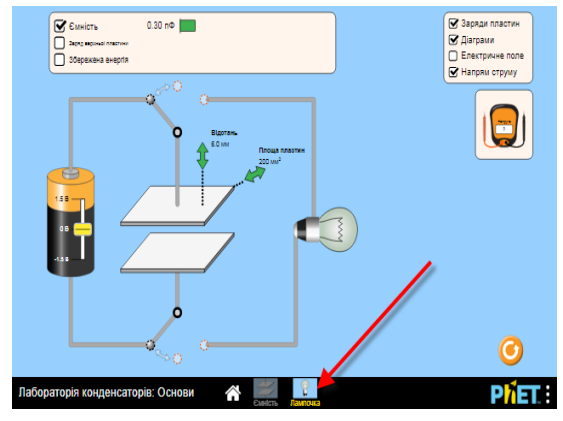

Запишіть своїми словами послідовність дій, які потрібно виконати для

того, щоб лампочка засвітилася:

*(Вставте курсор в рамку і впишіть свою відповідь.)*

\*(додатково) Дайте відповідь на запитання:

*В чому буде різниця у світінні лампочки при використанні в якості її живлення конденсатора та акумулятора (як показано на зображенні кола праворуч)? (Вставте курсор в рамку і впишіть свою відповідь.)*

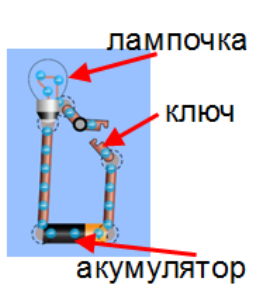

**3.** Опишіть, що відбувається, коли заряд з конденсатора стікає через лампочку. Увімкніть для своїх спостережень використання якомога більше інструментів з симуляції.

*(Вставте курсор в рамку і впишіть свою відповідь.)*

- **4.** Робимо прогнози. Спробуйте в ролі дослідника зробити передбачення і запишіть свої ідеї до таблиці.
	- *Як ви думаєте, як кожна з величин зміниться, коли конденсатор переключити на лампочку? (вставте слова: збільшиться, зменшиться або не змінюється)*

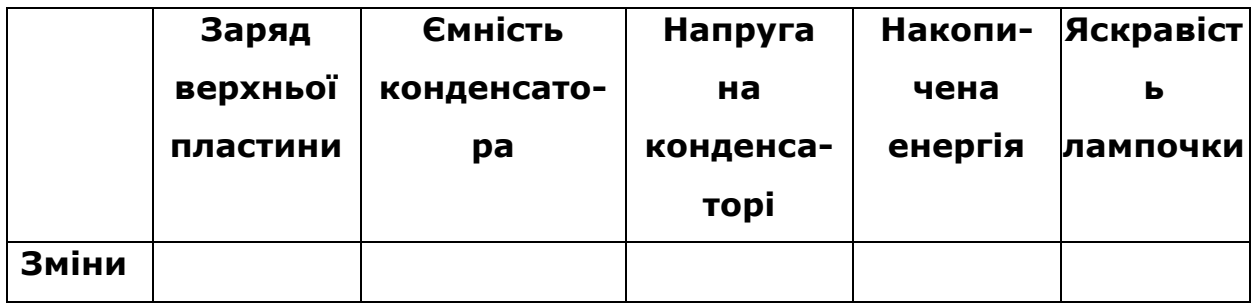

**5.** Проведіть віртуальний експеримент з конденсатором. Потримайте конденсатор підключеним до батареї і встановіть напругу батареї на 1,5 В. Запишіть значення для всіх фізичних величин:

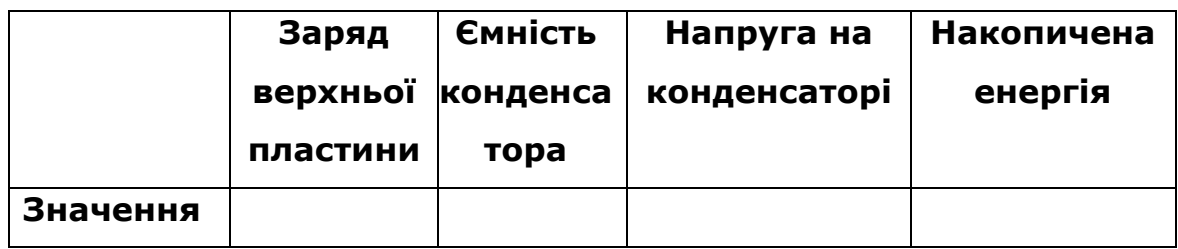

**6.** Підключіть конденсатор до лампочки (можливо, вам знадобиться повторити цей процес кілька разів, щоб побачити всі зміни). Запишіть зміни (*збільшується, зменшується або не змінюється*), які відбуваються, поки конденсатор розряджається:

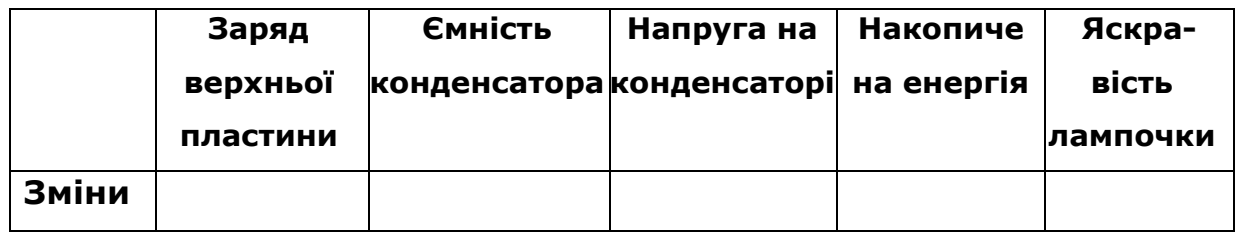

**7.** Перегляньте свої передбачення з п. 5.

**8. \*(додаткове запитання)** *Збільшується чи зменшується струм при розряді конденсатора? Чому? (Вставте курсор в рамку і впишіть свою відповідь.)*

**9. \*(додаткове запитання)** Якщо вам потрібно, щоб лампочка горіла довше, що ви могли б зробити (не в симуляції)? *(Вставте курсор в рамку і впишіть свою відповідь.)*

### **Висновки:**

Перегляньте навчальні цілі, що записані на першому аркуші цієї роботи, свої спостереження і відповіді на запитання. Запишіть, про що нове ви дізналися, чому навчилися, виконуючи цю віртуальну роботу.

*(Вставте курсор в рамку і впишіть свої висновки.)*

# **11 клас. Лабораторна робота. Перевірка законів послідовного та паралельного з'єднання провідників**

У цій віртуальній практичній роботі використовується комп'ютерна модель [Сайту інтерактивних симуляцій PhET](https://phet.colorado.edu/uk/) Університету Колорадо Боулдер, згідно ліцензії CC-BY 4.0.

### **Навчальні цілі**

- Навчитися керувати комп'ютерною симуляцією\*, зчитувати дані, експериментувати з різними віртуальними елементами електричного кола і приладами для вимірювання напруги і сили струму.
- Експериментально встановлювати закономірності проходження струму і падіння напруги в електричних колах з послідовним і паралельним з'єднанням провідників.
- Використовувати віртуальний вольтметр і амперметри, складати електричні кола з різних елементів, змінювати їх характеристики.
- Робити екранні копії (скріншоти) і вставляти їх до документу, як наочні докази отриманих результатів експерименту.
- Наводити власні міркування для передбачення і пояснення явищ, вимірювань та їх співвідношень при дослідженні електричних кіл.

В цій віртуальній лабораторній роботі ви спочатку ознайомитеся з симуляцією, дослідите, як вона працює (Частина 1), а потім в ролі дослідника проведете експеримент в лабораторній роботі (Частина2).

### **Частина 1. Ознайомлення з симуляцією**

1. Завантажте на свій комп'ютер симуляцію **[Лабораторія електрики:](https://phet.colorado.edu/sims/html/circuit-construction-kit-dc/latest/circuit-construction-kit-dc_uk.html)  [Постійний струм](https://phet.colorado.edu/sims/html/circuit-construction-kit-dc/latest/circuit-construction-kit-dc_uk.html)**. Для цього натисніть на Лабораторія електрики: Постійний струм клавіатурі клавішу Ctrl і одночасно клацніть на посиланні-назві симуляції. **STATISTICS** Завантажиться веб сторінка, як показано Лабораторія на зображенні праворуч. Оберіть вкладку «Лабораторія».

**PHET:** 

Симуляція – керована комп'ютерна модель, яка відтворює основні властивості реальних процесів і явищ.

2. Поекспериментуйте протягом приблизно 5 хвилин і навчіться використовувати моделювання (як підключити елементи кола, відключити їх, змінювати електричні величини кожного елементу, як використовувати вольтметр та амперметри).

Для побудови електричного кола в цій роботі вам знадобиться кілька дротів, лампочки, джерело напруги, вольтметр і амперметр. Поекспериментуйте з ними, щоб побачити, як захопити, розміщувати в робочому полі та маніпулювати (з'єднувати/роз'єднувати) цими об'єктами.

#### **Підказки щодо управління симуляцією:**

• Щоб розмістити якийсь об'єкт в робоче поле екрана, підведіть курсор мишки до нього і перетягніть його в робоче поле. Щоб повертати його, натисніть на одне з червоних кіл, якщо воно не прикріплено до іншого об'єкта. Щоб видалити або відрегулювати його, клацніть на об'єкті і зверніться до нижньої частини екрана. Щоб відокремити об'єкти один від одного, клацніть на точку їх з'єднання, а потім натисніть на значок ножиць.

• Переконайтеся, що у вас встановлений прапорець у позиції "Значення" в правому верхньому куті.

• Трохи нижче вольтметра та амперметра ви можете вибрати між зображеннями об'єктів (зображення батареї) або символами схеми (символ батареї). Ви можете використовувати будь-яке з них, що вам більше подобається.

• Використовуючи вольтметр, майте на увазі, що позитивні або негативні значення залежать від порядку жовтих і чорних полюсів батареї ( «+» і «- »). Перевірте це, створивши просту схему та перемикаючи жовте та чорне, щоб побачити, як полюс на батарейці змінюються з позитивного на негативний чи навпаки. Усі записані вами напруги в практичній роботі повинні бути позитивними.

• Ви можете вибрати показувати напрямок струму чи ні, ви можете залишити його як рух електронів або використовувати звичайний вигляд дротів. Пам'ятайте, що якщо ви не показуєте струм, ви не завжди зможете побачити, чи працює схема.

127

Після завершення своїх експериментів з опанування симуляцією потрібно очистити основне поле симуляції, щоб виконувати практичну роботу. Для цього клацніть на помаранчевій кнопці з заокругленою стрілкою в правому нижньому куті симуляції.

### **Частина 2: Виконання практичної роботи**

## **Завдання 1. Дослідження послідовного з'єднання провідників**

1. Побудуйте в робочому полі симуляції електричне коло, що зображене праворуч:

2. Встановіть напругу батарейки 30 В, а опір лампочок - по 10 Ом. Замкніть коло ключем.

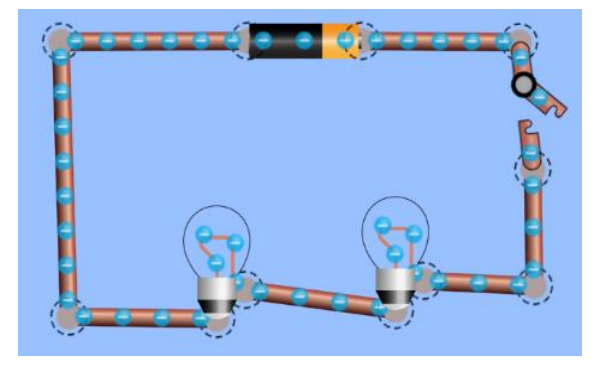

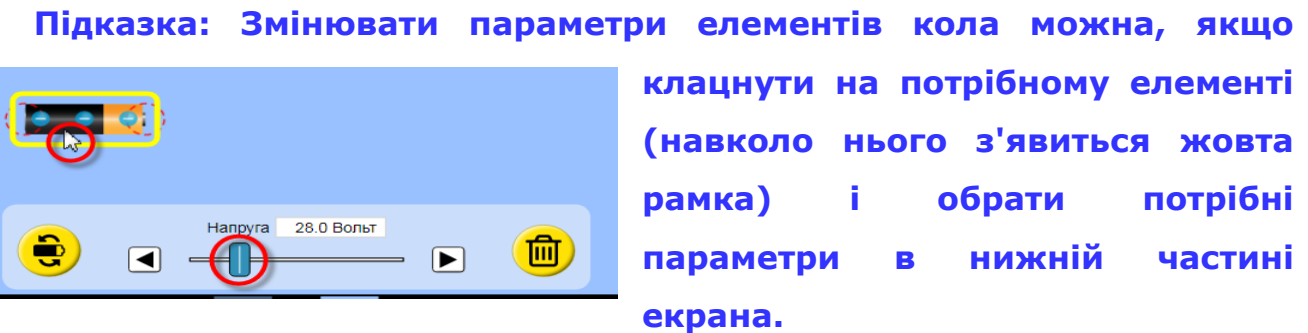

3. Перш ніж використати вимірювальні прилади, поміркуйте і зробіть передбачення. Запишіть під запитаннями свої ідеї:

> a) *Яку напругу ви очікуєте на першій та другій лампочках? (Вставте курсор в рамку і впишіть свою відповідь.)*

> b) *Як ви гадаєте, який струм буде іти через першу та другу лампочку? (Вставте курсор в рамку і впишіть свою відповідь.)*

4. Тепер використайте вольтметр і амперметр і виміряйте значення напруги і сили струму та запишіть їх у таблицю 1.

#### **Практичні підказки:**

Щоб виміряти напругу на лампочці, помістіть чорний щуп вольтметра на один кінець, а червоний щуп - на інший кінець лампочки, враховуючи полярність батареї.

● Щоб виміряти струм через лампочку, помістіть центр кругового зонда безконтактного амперметра "Струм" на дріт всередині лампочки.

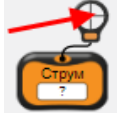

Для вимірювання загальної напруги у ланцюзі помістіть чорний щуп на один кінець і червоний щуп на інший кінець батарейки.

Для вимірювання загального струму в ланцюзі розмістіть центр кругового зонда безконтактного амперметра на дроті відразу після батареї. **Спостерігайте за рухом електронів і яскравістю лампочок під час проведення експерименту!**

5. До ланцюга додайте послідовно ще одну лампочку з таким же опором та виміряйте напругу та струм на кожній лампочці, після чого запишіть їх у таблицю 1.

6. Нарешті, додайте послідовно ще одну лампочку з опором 10 Ом, зробіть вимірювання віртуальними приладами і запишіть вимірювання до таблиці 1.

**Таблиця 1**

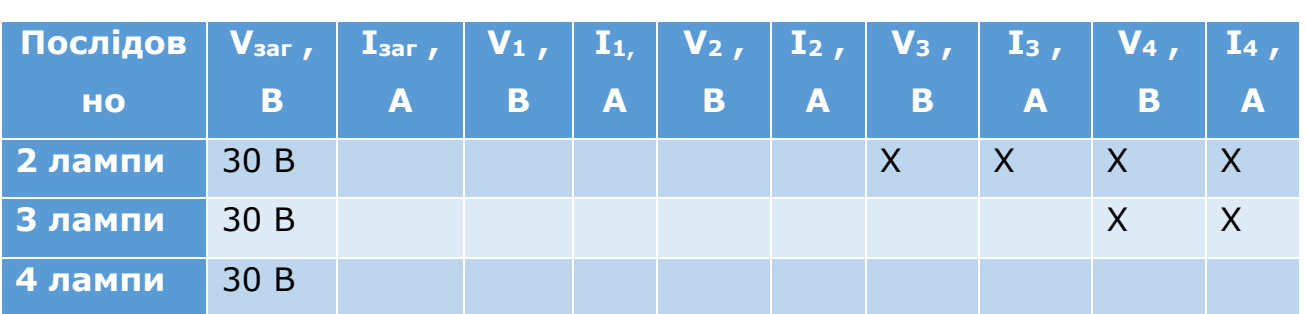

7. Зробіть екранну копію\* (скріншот) створеного кола зі струмом і вставте зображення в рамку нижче: *(Поставте курсор в рамку і вставте скріншот.)*

Щоб зробити екранну копію потрібно спочатку відкрити на екрані комп'ютера симуляцію, натиснути на клавіатурі клавішу Print Screen (Pr Scr), зображення вашого екрану буде скопійовано в буфер комп'ютера. Потім поставте курсор на місце, куди потрібно вставити це зображення і натисніть комбінацію клавіш Ctrl+V (Вставити).

8. Запишіть свої відповіді на запитання:

a) *Що ви спостерігали щодо руху електронів, коли послідовно додається більше лампочок? (Вставте курсор в рамку і впишіть свою відповідь.)*

b) *Які ваші спостереження щодо яскравості лампочок, коли більше лампочок додається послідовно? (Вставте курсор в рамку і впишіть свою відповідь.)*

c) *Яка залежність між загальним струмом та струмом на окремій лампочці в послідовних ланцюгах? (Вставте курсор в рамку і впишіть свою відповідь.)*

d) *Яка залежність між загальною напругою та окремими напругами на лампочках в ланцюгах при послідовному їх з'єднанні? (Вставте курсор в рамку і впишіть свою відповідь.)*

Після завершення своїх експериментів у Завданні 1 потрібно очистити основне поле симуляції, щоб виконувати Завдання 2. Для цього клацніть на помаранчевій кнопці з заокругленою стрілкою в правому нижньому куті симуляції.

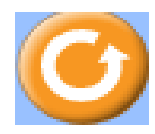

### **Завдання 2. Дослідження паралельного з'єднання провідників**

- 1. Побудуйте в симуляції електричне коло, як зображено праворуч:
- 2. Перш ніж використати вимірювальні прилади, поміркуйте і зробіть передбачення. Запишіть під запитаннями свої ідеї:

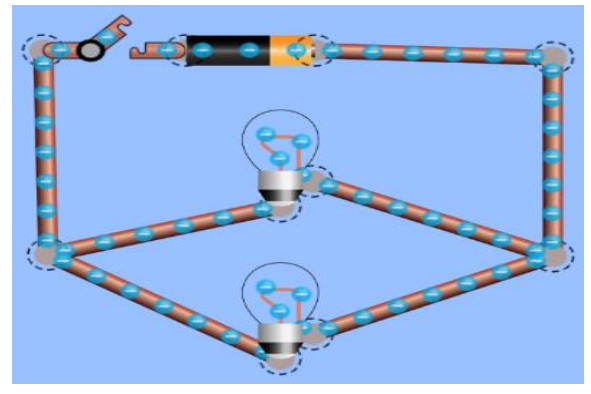

# a) *Яку напругу ви очікуєте на першій та другій лампочках? (Вставте курсор в рамку і впишіть свою відповідь.)*

b) *Як ви гадаєте, який струм буде іти через першу та другу лампочку? (Вставте курсор в рамку і впишіть свою відповідь.)*

- 3. Встановіть напругу на батареї 30 В, а опір лампочок по 10 Ом. Замкніть коло ключем.
- 4. Після налаштування схеми виміряйте напругу та силу струму кожної лампочки та всього кола. Запишіть значення до таблиці 2.
- 5. Додайте ще одну лампочку з таким же опором паралельно першим двом і виміряйте напругу та струм на кожній лампочці, а потім запишіть їх у таблицю 1.
- 6. Нарешті, додайте паралельно ще одну лампочку з опором 30 Ом і запишіть вимірювання у таблицю 2.

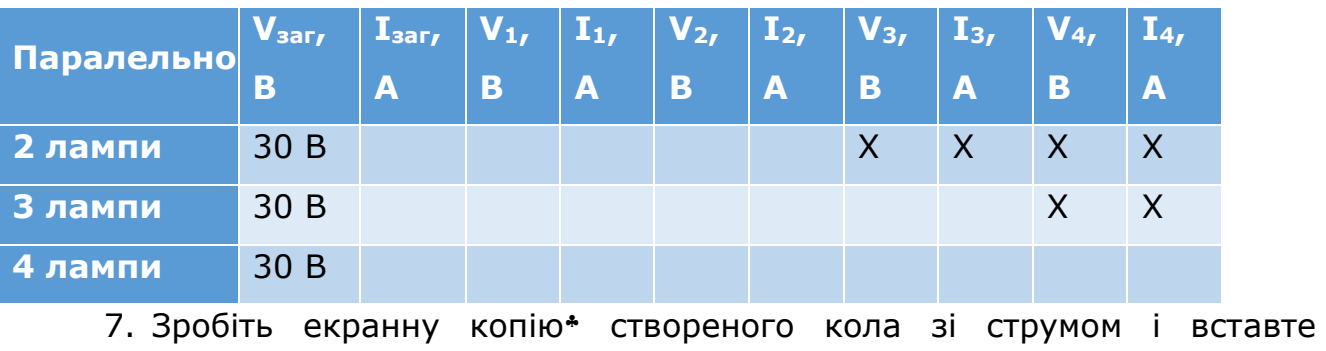

### **Таблиця 2**

зображення нижче:

*(Поставте курсор в рамку і вставте скріншот.)*

Щоб зробити екранну копію потрібно спочатку натиснути на клавіатурі клавішу Print Screen (Pr Scr),

зображення вашого екрану буде скопійовано в буфер комп'ютера. Потім поставте курсор на місце, куди потрібно вставити це зображення і натисніть комбінацію клавіш Ctrl+V (Вставити)

- 8. Запишіть свої відповіді на запитання:
- a) *Які ваші спостереження щодо руху електронів, коли паралельно додаються більше лампочок? (Вставте курсор в рамку і впишіть свою відповідь.)*
- b) *Які ваші спостереження щодо яскравості лампочок, коли паралельно додається більше лампочок? (Вставте курсор в рамку і впишіть свою відповідь.)*
- c) *Яка залежність між загальним струмом та струмами кожної лампочки, коли вони з'єднані паралельно? (Вставте курсор в рамку і впишіть свою відповідь.)*
- d) *Яка залежність між загальною напругою та окремими напругами лампочки в паралельних колах? (Вставте курсор в рамку і впишіть свою відповідь.)*
- e) *Як підключаються електроприлади в наших будинках? Паралельно чи послідовно? Чому? (Вставте курсор в рамку і впишіть свою відповідь.)*
- f) *Які переваги і недоліки у використанні віртуальної лабораторії (симуляції) у порівнянні з реальним експериментом з приладами. (Вставте курсор в рамку і впишіть свої ідеї.)*

# 3. **Додаткове завдання (для допитливих і тих, хто цікавиться фізикою)**

Нижче наведена таблиця, в якій учень записував свої вимірювання (Таблиця 3). Поміркуйте і заповніть решту таблиці та побудуйте в симуляції електричне коло, яке буде відповідати цифрам з таблиці 3.

### 5. **Таблиця 3**

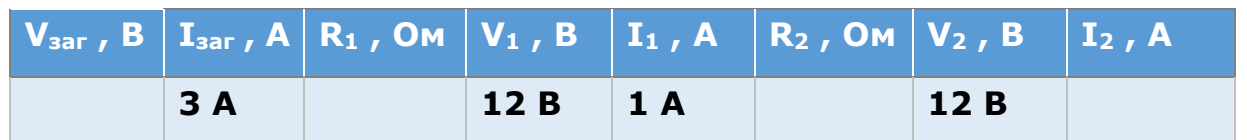

Під таблицею зробіть скріншот (екранну копію) побудованого кола і вставте зображення нижче. *(Поставте курсор в рамку і вставте скріншот.)*

### **Висновки:**

Перегляньте навчальні цілі, що записані на першому аркуші цієї роботи, свої спостереження, висновки і відповіді на запитання. Запишіть, про що нове ви дізналися, чому новому навчилися, виконуючи цю віртуальну практичну роботу.

*(Вставте курсор в рамку і впишіть свої висновки.)*

Щоб зробити екранну копію потрібно спочатку натиснути на клавіатурі клавішу Print Screen (Pr Scr), зображення вашого екрану буде скопійовано в буфер комп'ютера. Потім поставте курсор на місце, куди потрібно вставити це зображення і натисніть комбінацію клавіш Ctrl+V (Вставити)

# **11клас. Лабораторна робота. Визначення довжини світлової хвилі**

В цій віртуальній практичній роботі використовується комп'ютерна модель [Сайту інтерактивних симуляцій PhET](https://phet.colorado.edu/uk/) Університету Колорадо Боулдер, згідно ліцензії CC-BY 4.0.

### **Навчальні цілі**

- Навчитися керувати комп'ютерною симуляцією\*, зчитувати дані, експериментувати з різними віртуальними інструментами.
- Пояснювати видимі характеристики світла через амплітуду і частоту світлової хвилі.
- Планувати експеримент і визначати довжину світлової хвилі, користуючись інструментами симуляції.
- Робити екранні копії (скріншоти) і вставляти їх до документу, як наочні докази отриманих результатів експерименту.
- Наводити власні міркування щодо використання інтерактивних комп'ютерних моделей при вивченні оптичних явищ.

В цій віртуальній лабораторній роботі ви спочатку ознайомитеся з симуляцією, дослідите, як вона працює (Частина 1), а потім в ролі дослідника проведете експеримент в лабораторній роботі (Частина2).

**Частина 1. Ознайомлення з симуляцією** 

1. Завантажте на свій комп'ютер симуляцію [Хвилі. Вступ.](https://phet.colorado.edu/sims/html/waves-intro/latest/waves-intro_uk.html) Для цього натисніть на клавіатурі клавішу Ctrl і одночасно клацніть на посиланні-назві симуляції. Після завантаження сторінки в Інтернет-браузері оберіть вкладку «Світло» (Рис.1).

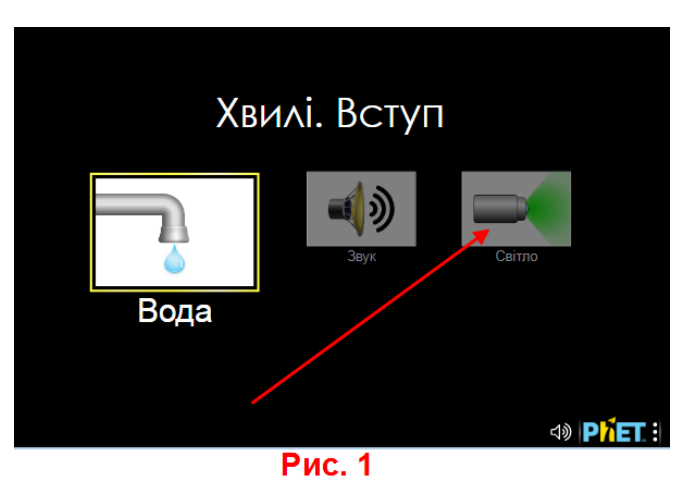

2. Поекспериментуйте на вкладці «Світло» впродовж 3-5 хвилин і навчіться використовувати симуляцію. Навчіться:

- вмикати/вимикати світло від джерела (лазера) і змінювати його колір;
- користуватися віртуальними інструментами для вимірювання

Симуляція – керована комп'ютерна модель, яка відтворює основні властивості реальних процесів і явищ.

(«рулетка», «вимірювач електричного поля в різних точках», «секундомір»);

- вмикати зображення **графіка** електричного поля (зауважте, що цей графік відображає електричне поле вздовж білої пунктирної лінії посередині робочого поля розповсюдження світла);
- збільшувати і зменшувати амплітуду (інтенсивність світла). Колір хвилі відображає її амплітуду (повністю насичений колір = пік при максимальній амплітуді; повністю насичений чорний = min значення амплітуди);
- робити паузи і сповільнення кадр за кадром. Для призупинки симуляції і покрокового аналізу використовуйте кнопки **Стоп/Пуск і Крок**
	- внизу симуляції.
- Зверніть увагу на масштаб камери, в якій проводиться віртуальний експеримент (вгорі ліворуч над камерою зі світлом), і в яких одиницях вимірює віртуальна рулетка.

Примітка. В симуляції світло випромінюється в вакуумі, всі стінки камери поглинають світло, тільки увімкнувши опцію «Екран», ви можете спостерігати, яким буде колір світла на екрані при його відбиванні.

*3.* Дайте відповідь на запитання: *Як зміна частоти та амплітуди впливають на видимі характеристики світлової хвилі? (Вставте курсор в рамку і запишіть свої відповіді)*

**Частина 2. Дослідження і вимірювання** 

Після завершення своїх експериментів з симуляцією і перед кожним наступним дослідом потрібно очистити основне поле симуляції, щоб виконувати наступні дослідження. Для цього клацніть на помаранчевій кнопці з заокругленою стрілкою в правій нижній частині вікна симуляції.

### **Завдання 1. Визначення довжини світлової хвилі**

*1.* Уважно прочитайте в підручнику з фізики означення довжини хвилі. Сплануйте віртуальний експеримент з симуляцією **«Хвилі. Вступ»** для вимірювання довжини хвилі світла. Стисло опишіть, як ви можете за допомогою інструментів симуляції виміряти довжину хвилі світла лазера для будь-якого кольору. *(Вставте курсор в рамку і опишіть хід такого експерименту)*

2. Зробіть віртуальний експеримент для **трьох обраних вами кольорів** випромінювання лазера. Для кожного кольору виконайте по три вимірювання в різних місцях розповсюдження світла. Розрахуйте середнє значення для кожної хвилі як середнє арифметичне з 3-х вимірів ( $\lambda_{\rm cep.} = \frac{\lambda_1 + \lambda_2 + \lambda_3}{3}$  $\frac{\frac{k_2 + \lambda_3}{3}}{3}$ ). Запишіть отримані дані в таблицю:

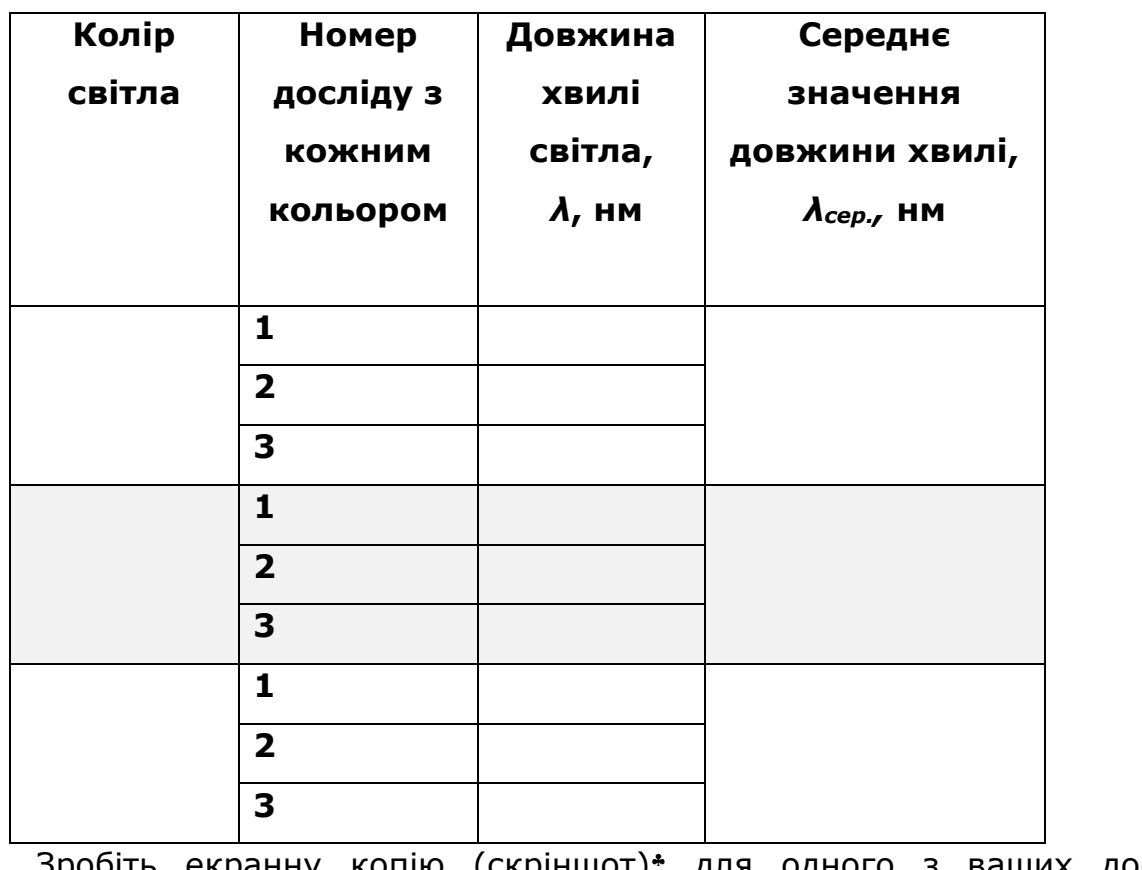

*3.* Зробіть екранну копію (скріншот) для одного з ваших дослідів *(Вставте курсор в рамку і вставте скріншот)*

*4.* Порівняйте отримані значення довжин світлових хвиль з табличними

Щоб зробити екранну копію потрібно спочатку відкрити на екрані комп'ютера симуляцію, натиснути на клавіатурі клавішу Print Screen (Pr Scr), зображення вашого екрану буде скопійовано в буфер комп'ютера. Потім поставте курсор на місце, куди потрібно вставити це зображення і натисніть комбінацію клавіш Ctrl+V (Вставити).

значеннями за посиланням Видиме світло – [таблиця кольорів](https://uk.wikipedia.org/wiki/%D0%92%D0%B8%D0%B4%D0%B8%D0%BC%D0%B5_%D1%81%D0%B2%D1%96%D1%82%D0%BB%D0%BE). *Чи збігаються отримані вами дані з табличними? Якщо – «ні», то як ви можете пояснити ці розбіжності? (Вставте курсор в рамку і запишіть свої відповіді)*

●*Які, на вашу думку, переваги і недоліки використання симуляції при вивченні світлових явищ? (Вставте курсор в рамку і впишіть свої ідеї.)*

**Додаткове завдання (для допитливих і тих, хто цікавиться фізикою)**

- *1.* Розробіть експеримент для вимірювання швидкості світла за допомогою симуляції. Стисло опишіть його: *(Вставте курсор в рамку і впишіть свої ідеї.)*
- *2.* Зробіть екранну копію (скріншот), для ілюстрації вашого досліду *(Вставте курсор в рамку і вставте скріншот)*
- *3.* Порівняйте ваші вимірювання з прийнятим (табличним) значенням швидкості світла? Як ви можете пояснити розбіжності між вашим розрахованим значенням та табличним значенням? *(Вставте курсор в рамку і вставте відповідь)*

### **Висновки:**

Перегляньте навчальні цілі, що записані на першому аркуші цієї роботи, свої спостереження, висновки і відповіді на запитання. Запишіть, про що нове ви дізналися, чому новому навчилися, виконуючи цю віртуальну лабораторну роботу. *(Вставте курсор в рамку і впишіть свої висновки)*

# **11 клас. Лабораторна робота. Дослідження закону збереження механічної енергії з допомогою діаграм (математичний маятник)**

У цій віртуальній лабораторній роботі використовується комп'ютерна модель [Сайту інтерактивних симуляцій PhET](https://phet.colorado.edu/uk/) Університету Колорадо Боулдер, згідно ліцензії CC-BY 4.0.

### **Навчальні цілі:**

- Навчитися керувати комп'ютерною симуляцією\*, зчитувати дані, експериментувати з різними віртуальними елементами і інструментами.
- Прогнозувати і пояснювати свої передбачення щодо того, як маса, гравітація, кут відхилення впливають на потенціальну і кінетичну енергію математичного маятника.
- Пояснювати своїми словами, як змінюється повна енергія тіла.
- За допомогою гістограми описувати зміни механічної енергії в системі
- Пояснювати, як тертя впливає на рух математичного маятника і на зміну його енергії.
- Описувати, чому використання комп'ютерної моделі (симуляції) є хорошим засобом для вивчення енергії.
- Робити екранні копії (скріншоти) для наочного підтвердження своїх ідей.

В цій віртуальній лабораторній роботі ви спочатку ознайомитеся з комп'ютерною симуляцією, дослідите, як вона працює (**Частина 1**), а потім в ролі дослідника проведете експеримент в лабораторній роботі (**Частина 2**).

### **Частина1. Ознайомлення з симуляцією**

1. Відкрийте в браузері (вебпереглядачі) комп'ютера сторінку з симуляцією [Лабораторія маятників](https://phet.colorado.edu/sims/html/pendulum-lab/latest/pendulum-lab_uk.html). Для цього підведіть курсор до назви симуляції, натисніть клавішу Ctrl і одночасно клацніть на посиланні. Завантажиться веб сторінка, як показано на Рис.1.

Перейдіть на вкладку «Енергія».

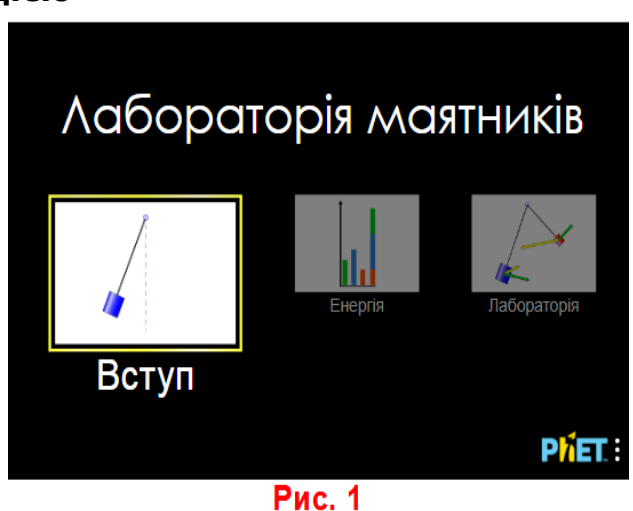

Симуляція – керована комп'ютерна модель, яка відтворює основні властивості реальних процесів і явищ.

- 2. Проекспериментуйте на другій вкладці «Енергія» і навчіться протягом приблизно 3-5 хвилин використовувати модель. Навчіться:
	- відводити маятник від положення рівноваги на певний кут і відпускати його;
	- змінювати довжину маятника і його масу;
	- змінювати гравітацію (прискорення вільного падіння) плавно і на різних планетах;
	- спостерігати за коливаннями за відсутності тертя і рухайте повзуно з різними його величинами;
	- вмикати і вимикати панель «Енергія» з гістограмами енергій; змінювати масштаб зображення енергій на гістограмах;
	- приводити у коливання одночасно два маятники;
	- сповільнювати рух маятника і користуватися кнопками **Пуск/Стоп** і **Крок**

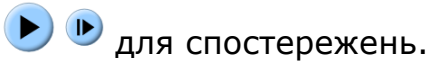

Після завершення своїх експериментів з симуляцією потрібно очистити основне поле симуляції, щоб виконувати лабораторну роботу. Для цього клацніть на помаранчевій кнопці з заокругленою стрілкою в правій нижній частині вікна симуляції.

### **Теоретичні відомості:**

● **Потенціальна енергія** тіла, піднятого над землею, визначається за формулою

 $E_n = mgh$ , де  $E_n$ - потенціальна енергія,  $m$  – маса тіла,  $g$ - прискорення вільного падіння, ℎ- висота тіла над поверхнею землі.

- Кінетична енергія тіла визначається за формулою  $E_{K} = \frac{mv^{2}}{2}$  $\frac{uv}{2}$ , де Е<sub>к</sub> – кінетична енергія,  $m -$ маса тіла,  $v -$ швидкість тіла.
- **Повна механічна енергія** тіла складається з його потенціальної і кінетичної енергій  $E = E_n + E_k$ ., де  $E -$  повна механічна енергія.
- **Закон збереження енергії.** Повна механічна енергія за умови відсутності тертя/опору залишається незмінною при будь-яких змінах в середині замкнутої системи, тобто Е = const. Енергія в замкнутій системі може перетворюватися з одного виду на інший. При наявності тертя/опору частина енергії перетворюється на внутрішню (теплову), або  $E = E_{\pi} + E_{\kappa} + E_{\text{BH}}$ , де  $E_{\text{BH}}$ - внутрішня (теплова) енергія.

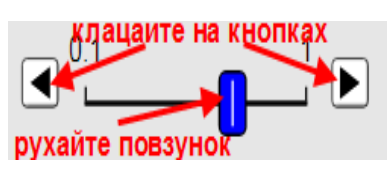

### **Частина 2. Виконання віртуальної лабораторної роботи**

**Завдання 1. Дослідження змін кінетичної і потенціальної енергії маятника, закону збереження механічної енергії з використанням стовпчикових діаграм (гістограм)**

- 1. На вкладці «Енергія» встановіть початкові умови досліду:
	- тертя немає,
	- ліворуч розгорнута гістограма енергій (натисніть на зелений «+» вгорі ліворуч біля «Діаграма енергій»);
	- Гравітація «Земля»;
	- Довжина маятника 0,7 м, маса 1 кг.
- 2. Відхиліть маятник на невеликий кут (до 30<sup>0</sup>) і відпустіть. Спостерігайте за змінами кінетичної і потенціальної енергій на гістограмі. За потреби збільшіть масштаб діаграми кнопкою  $\boxed{\bigoplus}$

3. Користуючись кнопками **Пуск/Стоп** і Крок <sup>(р. п</sup>), призупиняйте коливання маятника в різних точках траєкторії, спостерігайте, які в цих точках енергії на гістограмі.

- *В яких точках траєкторії маятник має максимальну і мінімальну потенціальну енергію? Поясніть, чому? (скористайтесь формулою потенціальної енергії) (Вставте курсор в рамку і впишіть свою відповідь.)*
- *В яких точках маятник має максимальну кінетичну енергію? Як це можна пояснити, користуючись формулою кінетичної енергії? (Вставте курсор в рамку і впишіть свою відповідь.)*

● *Що відбувається з повною механічною енергією? (Вставте курсор в рамку і впишіть свою відповідь.)*

*4.* Зупиніть маятник, користуючись кнопкою покрокових зупинок (внизу по центру) в точці траєкторії, коли кінетична енергія дорівнює потенціальній. Зробіть екранну копію (скріншот)\* для цього випадку і вставте її в рамку:

Гістограма енергій – стовпчикова діаграма, яка показує величину енергій в певні моменти часу. Стовпчикова діаграма представляє згруповані дані, за допомогою прямокутних стовпців довжини яких пропорційні значенням енергій.

Щоб зробити екранну копію потрібно спочатку відкрити на екрані комп'ютера симуляцію, натиснути на клавіатурі клавішу Print Screen (Pr Scr), зображення вашого екрану буде скопійовано в буфер комп'ютера. Потім поставте курсор на місце, куди потрібно вставити це зображення, і натисніть комбінацію клавіш Ctrl+V (Вставити).

### **Завдання 2. Дослідження залежності кінетичної і потенціальної енергії від маси маятника з використанням стовпчикових діаграм (гістограм)**

Після завершення першого завдання потрібно очистити основне поле симуляції, щоб виконувати **Завдання 2**. Для цього клацніть на помаранчевій кнопці з заокругленою стрілкою в правій нижній частині вікна симуляції.

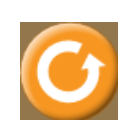

На вкладці «Енергія» встановіть початкові умови досліду:

- тертя немає,
- ліворуч розгорнута гістограма енергій (натисніть на зелений «+» вгорі ліворуч біля «Діаграма енергій»);
- Гравітація «Земля»;
- Довжина маятника 1 м.

*1.* Передбачте, не використовуючи симуляцію, як змінитися (чи не змінитися) максимальна кінетична, максимальна потенціальна і повна механічна енергії, якщо збільшити **масу** маятника. Запишіть свої передбачення і пояснення, чому ви так думаєте: *(Вставте курсор в рамку і впишіть свою відповідь.)*

*2.* Перевірте свої передбачення на симуляції. Візьміть в симуляції два маятники (внизу ліворуч від червоної кнопки **Стоп**). Зробіть на панелі керування довжини обох маятників однаковими, а маси - різними.

Натисніть кнопку **Пуск/Стоп** . Відведіть маятники в різні сторони на

однакові кути. Знову натисніть кнопку **Пуск/Стоп** , щоб запустити коливання маятників. Спостерігайте за діаграмами енергій, перемикаючи їх на панелі «Діаграми енергій» для першого тіла і для другого тіла **• Діаграма** енергії  $\bigcirc$ 1  $\bigcirc$ 2 .

*3.* Запишіть остаточний висновок, чи (і як) впливає зміна маси тіла на величину максимальної кінетичної, максимальної потенціальної і повної механічної енергій тіла. *(Вставте курсор в рамку і впишіть свій остаточний висновок)*

**Завдання 3. Дослідження залежності кінетичної і потенціальної енергії від кута відхилення маятника з використанням стовпчикових діаграм (гістограм)**

Після завершення попереднього завдання потрібно очистити основне поле симуляції, щоб виконувати **Завдання 3**. Для цього клацніть на

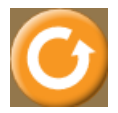

помаранчевій кнопці з заокругленою стрілкою в правій нижній частині вікна симуляції.

На вкладці «Енергія» встановіть початкові умови досліду:

- тертя немає,
- ліворуч розгорнута гістограма енергій (натисніть на зелений «+» вгорі ліворуч біля «Діаграма енергій»);
- Гравітація «Земля»;
- Довжина маятника 1 м, маса 1 кг.

*1.* Передбачте, не використовуючи симуляцію, як змінитися (чи не змінитися) максимальна кінетична, максимальна потенціальна і повна механічна енергії, якщо змінити **кут відхилення** маятника. Запишіть свої передбачення і пояснення, чому ви так думаєте: *(Вставте курсор в рамку і впишіть свою відповідь.)*

*2.* Перевірте свої передбачення на симуляції. Візьміть в симуляції два маятники (внизу ліворуч від червоної кнопки **Стоп**). Зробіть на панелі керування **довжини** і **маси** обох маятників однаковими. Натисніть кнопку **Пуск/Стоп** . Відведіть маятники в різні сторони на різні кути. Знову натисніть кнопку **Пуск/Стоп** , щоб запустити коливання маятників. Спостерігайте за діаграмами енергій, перемикаючи їх на панелі «Діаграми П Діаграма енергії енергії» для першого тіла і для другого тіла  $\Box$  $\odot$ <sup>1</sup>  $\odot$ <sup>2</sup>

*3.* Запишіть остаточний висновок, чи (і як) впливає зміна кута відхилення на максимальну кінетичну, максимальну потенціальну і повну механічну енергії маятника. *(Вставте курсор в рамку і впишіть свій остаточний висновок)*

4. Зробіть екранну копію<sup>\*</sup> коливання двох маятників однакової маси і довжини, з різними кутами відхилення за умови відсутності тертя і вставте її в рамку:

Щоб зробити екранну копію потрібно спочатку відкрити на екрані комп'ютера симуляцію, натиснути на клавіатурі клавішу Print Screen (Pr Scr), зображення вашого екрану буде скопійовано в буфер комп'ютера. Потім поставте курсор на місце, куди потрібно вставити це зображення, і натисніть комбінацію клавіш Ctrl+V (Вставити).

### **Завдання 4. Дослідження залежності кінетичної і потенціальної енергії маятника від гравітації з використанням стовпчикових діаграм (гістограм)**

Після завершення попереднього завдання потрібно очистити основне поле симуляції, щоб виконувати **Завдання 4**. Для цього клацніть на помаранчевій кнопці з заокругленою стрілкою в правій нижній частині вікна симуляції.

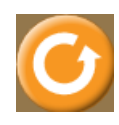

На вкладці «Енергія» встановіть початкові умови досліду:

- тертя немає,
- ліворуч розгорнута гістограма енергій;
- Гравітація «Обрати»;
- Довжина маятника 1 м, маса 1 кг.
- *1.* Спрогнозуйте, як може впливати на потенціальну енергію зміна гравітації, наприклад, при перенесенні досліду на іншу планету. Поясніть свої міркування. *(Вставте курсор в рамку і впишіть свої передбачення.)*
- 2. Сплануйте самостійно і проведіть віртуальні дослідження, чи (і як) залежать максимальна потенціальна і повна енергії від зміни гравітації.

*1.* Опишіть, які параметри ви маєте для всіх дослідів залишати незмінними *(Вставте курсор в рамку і впишіть свою відповідь.)*

2. Для зміни гравітації ви можете самі обрати в полі «Гравітація»:

- a. або параметр «Обрати» і змінювати гравітацію (прискорення вільного падіння) за допомогою повзунця;
- b. або обирати три різні небесні тіла з різними гравітаціями.

*3.* Запишіть остаточний висновок, чи (і як) впливає зміна гравітації на максимальну потенціальну і повну механічну енергії маятника. *(Вставте курсор в рамку і впишіть свій остаточний висновок)*

● *Які зміни відбувалися з кінетичною енергією при зміні гравітації? Чому? (Вставте курсор в рамку і впишіть свої ідеї.)*

## **Завдання 5. Дослідження закону збереження механічної енергії за наявності тертя**

- 1. Поверніть симуляцію до початкового стану. Оберіть будь-яке, НЕ нульове значення **тертя** на панелі керування праворуч.
- 2. Приведіть маятник у коливання. Спостерігайте за його рухом і діаграмами енергій.
- 3. Проведіть декілька віртуальних дослідів з різним значенням тертя.
- *Як тертя впливає на рух математичного маятника, зміну енергій? (Вставте курсор в рамку і впишіть свої спостереження.)*

*4. Поміркуйте і запишіть, чи допомогли вам дослідження з інтерактивною комп'ютерною симуляцією «Лабораторія маятників»:*

- o краще розуміти закон збереження механічної енергії,
- o розуміти перетворення кінетичної і потенціальної енергії,
- o читати і розуміти гістограми для енергії?
- *В чому переваги комп'ютерних симуляцій у порівнянні з реальними дослідами? В чому недоліки? (Вставте курсор в рамку і впишіть свої думки і ідеї.)*

### **Додаткові завдання (для допитливих і тих, хто цікавиться фізикою)**

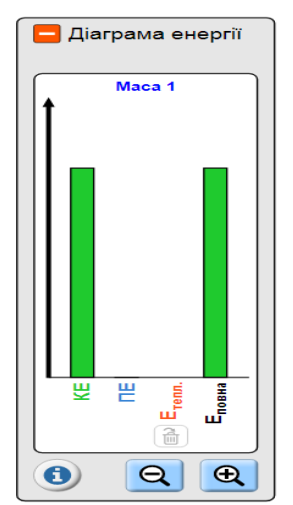

### **Додаткове завдання 1.**

На малюнку ліворуч зображена гістограма енергій математичного маятника. НЕ використовуючи симуляції, дайте відповідь на запитання:

● *В якій точці траєкторії знаходиться тіло, що коливається? Поясніть, чому ви так думаєте. ? (Вставте курсор в рамку і впишіть свої думки і ідеї.)*

Перевірте свої умовиводи на симуляції.
# **Додаткове завдання 2.**

Енергетична діаграма математичного маятника виглядає так, як зображено праворуч. ● *Як би ви описали швидкість тіла, що коливається?*  Оберіть відповідь з запропонованих (виділіть одну кольором, або **шрифтом**), або додайте свою, записавши її після слова **Інше** А. *Тіло має максимальну швидкість Б. Воно призупинилося (швидкість =0) В. Воно рухається на якійсь середній швидкості Г. Воно рухається повільно*

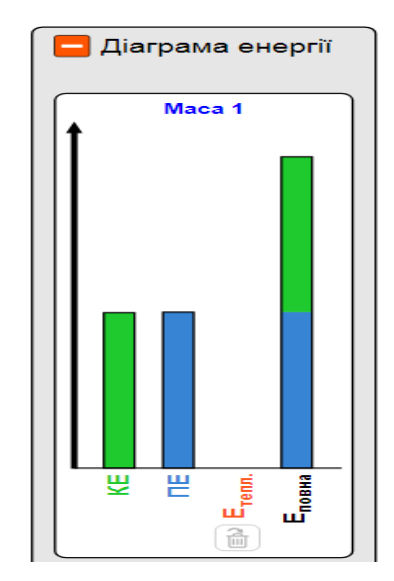

- *Д. воно рухається швидко, але не з максимальною швидкістю*
- *Е. Інше \_\_\_\_\_\_\_\_\_\_\_\_\_\_\_\_\_\_\_\_\_\_\_\_\_\_\_\_\_\_\_\_\_*

Перевірте свій висновок на симуляції.

## **Висновки:**

Перегляньте навчальні цілі, що записані на першому аркуші цієї роботи, свої спостереження і відповіді на запитання. Запишіть, про що нове ви дізналися, чому навчилися, виконуючи цю віртуальну лабораторну роботу.*(Вставте курсор в рамку і впишіть свої висновки)*

# **11клас. Лабораторна робота. Моделювання радіоактивного розпаду**

У цій віртуальній лабораторній роботі використовується комп'ютерна модель [Сайту інтерактивних симуляцій PhET](https://phet.colorado.edu/uk/) Університету Колорадо Боулдер, згідно ліцензії CC-BY 4.0.

#### **Навчальні цілі**

- Навчитися керувати комп'ютерною симуляцією\*, зчитувати дані, експериментувати з різними віртуальними елементами.
- Пояснювати процес альфа-розпаду, визначити своїми словами період

Симуляція – керована комп'ютерна модель, яка відтворює основні властивості реальних процесів і явищ.

напіврозпаду.

- Експериментально встановлювати закономірності радіоактивного розпаду.
- Робити екранні копії (скріншоти) і вставляти їх до документу, як наочні докази отриманих результатів експерименту.
- Наводити власні міркування щодо використання інтерактивних комп'ютерних моделей при вивченні ядерної фізики.

В цій віртуальній лабораторній роботі ви спочатку ознайомитеся з симуляцією, дослідите, як вона працює (Частина 1), а потім в ролі дослідника проведете експеримент в лабораторній роботі (Частина2).

**Частина 1. Ознайомлення з симуляцією**

1. Завантажте на свій комп'ютер симуляцію [«Альфа випромінювання».](https://phet.colorado.edu/sims/cheerpj/nuclear-physics/latest/nuclear-physics.html?simulation=alpha-decay&locale=uk) Для

цього натисніть на клавіатурі клавішу Ctrl і одночасно клацніть на посиланні-назві симуляції.

**Увага**! Оскільки симуляція створена в Java, і для перегляду її в браузері потрібні певні перетворення, то завантаження сторінки з симуляцією може тривати декілька хвилин.

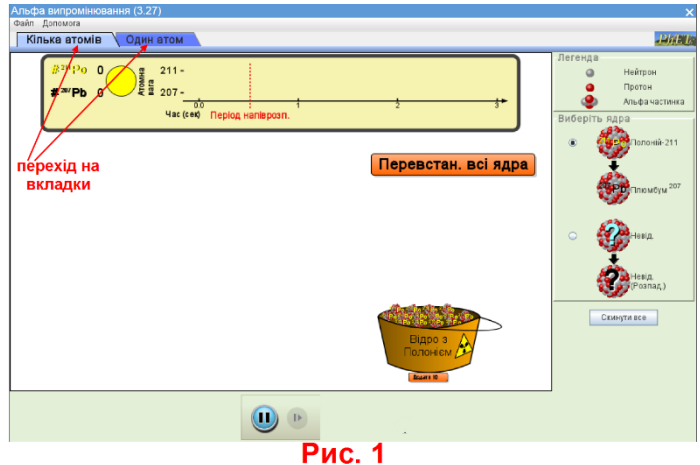

#### **Почекайте!**

2. Після завантаження сторінки в Інтернет-браузері ви побачите робоче поле симуляції, яке за замовчуванням відкриється на першій вкладці "Кілька атомів" (Рис.1)

3. Поекспериментуйте на вкладці «Кілька атомів» впродовж 3-5 хвилин і навчіться використовувати симуляцію:

● додавати по одному атому в робоче поле, перетягуючи їх з відерця внизу праворуч, або додавати відразу по 10 атомів, клацаючи на кнопці «Додати 10» під відром;

- спостерігати за розпадом ядер атомів в робочому полі та відслідковувати цей процес з часом на діаграмі вгорі (жовте поле);
- призупиняти симуляцію і здійснювати покроковий аналіз, натискаючи на кнопки **Стоп/Пуск** і **Крок** внизу симуляції.
- змінювати ядро Полонію на довільне ядро, період напіврозпаду якого ви можете задавати самостійно.
- користуватися кнопкою «Перевстан. всі ядра» (перевстановити всі ядра), яка показує нові ядра атомів для повторного досліду, якщо вони вже були розміщені в робочому полі.

Розташуйте в робочому полі 20 або 60 атомів Полонію і декілька разів проведіть віртуальний дослід з розпаду ядер Полонію. Спостерігайте за тим, як деякі атоми Полонію випускають *α*-частинку (ядра атома Гелію). Після того як завершиться розпад всіх ядер, натисніть «Перевстановити всі ядра». Для призупинки симуляції і покрокового

аналізу використовуйте кнопки **Стоп/Пуск** і **Крок** внизу симуляції. Дайте відповідь на запитання:

● *Чи одночасно розпадаються всі ядра? (Вставте курсор в рамку і вставте свою відповідь)*

#### **Теоретичні відомості**

Ядро радіоактивного елемента, що випромінює α-частинку, має перетворитися на ядро іншого елемента. Ядро атома при цьому втрачає два нейтрони і два протони. Тому число нуклонів (А) змінюється на 4, а число протонів (Z) - на 2. Ядро, утворене при цьому розпаді, називається «дочірнім ядром». Ми можемо виразити такий ядерний розпад рівнянням ядерної реакції

$$
ZAX \rightarrow Z - 2A - 4Y + 24He
$$
\n(батьківське ядро) (дочірне ядро) (а-частинка)

Якщо зразок радіоактивного елемента спочатку містить  $N_0$  атомів, то через інтервал часу в один період напіврозпаду цей зразок буде містити N атомів. Якщо період напіврозпаду елемента T½, ми можемо записати *закон радіоактивного розпаду .*

$$
N = N_0 * 2^{\frac{-t}{T_{1/2}}},
$$

де N - кількість ядер радіонукліда, що залишилися через час t, N<sub>0</sub> - початкова кількість ядер,  $T_{1/2}$ - період напіврозпаду.

**Частина 2. Дослідження радіоактивного альфа-розпаду**

#### **Завдання 1. Дослідження радіоактивного розпаду ядра Полонію-211**

1. Перейдіть на вкладку «Один атом». Спостерігайте за розпадом Полонію-211.

В цьому завданні ми будемо спостерігати за ядром ізотопу Полонію 211 в робочому полі і за схематичним графіком часу в верхній частині симуляції, де на табло секундоміра (вгорі ліворуч) буде фіксуватися час, коли ядро розпадається. Енергетичний графік (внизу симуляції) в цій роботі ми не розглядатимемо.

2. Після кожного розпаду ядра натисніть кнопку «Відновити ядра», щоб знову спостерігати за процесом. Повторіть віртуальний експеримент 7-10 разів. Помічайте час, коли Полоній розпадається.

● *Що відбувається з ядром Ро-211? (Вставте курсор в рамку і стисло опишіть процес, який відбувається з ядром Полонію-211, і які продукти залишаються після радіоактивного розпаду)*

*3.* За допомогою кнопки **Стоп/Пауза** внизу симуляції призупиніть симуляцію в момент розпаду ядра, так, щоб було видно обидва продукти розпаду ядра Полонію-211. Зробіть екранну копію (скріншот). *(Вставте курсор в рамку і вставте в неї скріншот)*

Щоб зробити екранну копію потрібно спочатку відкрити на екрані комп'ютера симуляцію, натиснути на клавіатурі клавішу Print Screen (Pr Scr), зображення вашого екрану буде скопійовано в буфер комп'ютера. Потім поставте курсор на місце, куди потрібно вставити це зображення і натисніть комбінацію клавіш Ctrl+V (Вставити).

● Відомо, що період напіврозпаду Полонію 211 дорівнює 0,55 с. *Як ви думаєте, чому в симуляції час, коли ядро Полонію розпадається, щоразу інший? (Вставте курсор в рамку і впишіть свою відповідь.)*

#### **Завдання 2. Дослідження радіоактивного розпаду ядер Полонію- 211**

1. Перейдіть на вкладку «Кілька атомів» (вгорі ліворуч). Натисніть кнопку «Скинути все» внизу праворуч, щоб розпочати дослідження.

Виконайте п'ять досліджень, щоб визначити кількість ядер, що ще не розпалися, і «дочірніх» ядер за один період напіврозпаду.

2. Для кожного з п'яти дослідів спочатку натисніть кнопку **Стоп/Пауза** внизу симуляції.

3. Додайте в робоче поле потрібну кількість (100, 80, 60, 40, чи 20 для кожного досліду) атомів Полонію-211, натиснувши під відром з атомами кнопку «Додати 10» потрібну кількість разів.

4. Щоб розпочати роботу симуляції ще раз натисніть кнопку **Стоп/Пауза** внизу симуляції. Дочекайтеся поки атоми, що рухаються над віссю часу, перетинають червону пунктирну лінію, що позначає період напіврозпаду

(приклад на Рис 2), і натисніть кнопку **Стоп/Пауза** .

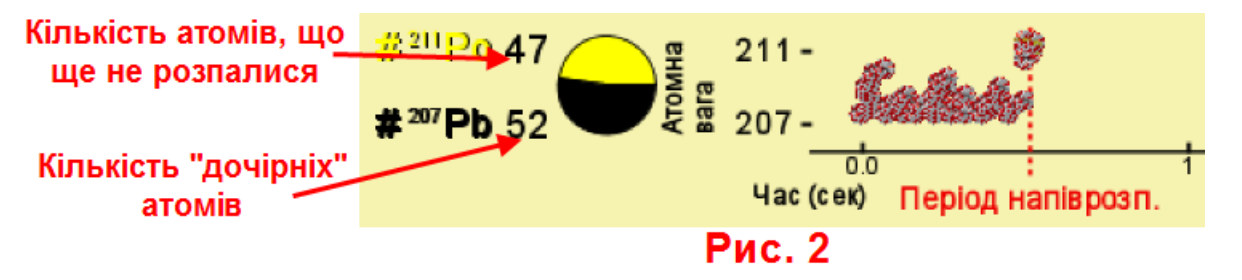

*5.* Запишіть до таблиці *Кількість ядер Po-211, що не розпалися* **і**  *Кількість дочірніх ядер.*

6. Після кожного досліду натисніть кнопку «Скинути все», щоб розмістити в робочому полі нову потрібну кількість атомів.

7. Повторіть пункти 2-6 для кожного досліду і заповніть таблицю:

## *Кількість елементів в момент часу, що дорівнює Т1/2*

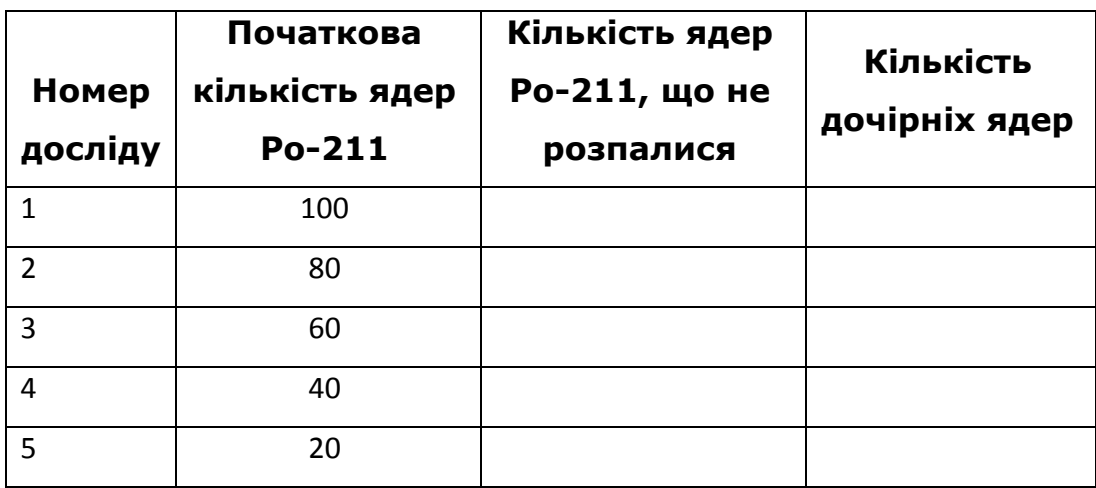

● Перегляньте дані в двох останніх стовпцях. Запишіть, що таке період напіврозпаду своїми словами на основі цих даних *(Вставте курсор в рамку і впишіть свою відповідь.)*

●*Які переваги і недоліки у використанні віртуальної лабораторії (симуляції) при вивченні радіоактивності? (Вставте курсор в рамку і впишіть свої ідеї.)*

**Додаткові завдання (для допитливих і тих, хто цікавиться фізикою)**

# **Додаткове завдання1. Дослідження невідомого атома**

1. На вкладці «Кілька атомів» перейдіть у панелі керування «Виберіть ядра» до опції «Невід.», де ви з можете самі встановлювати період напіврозпаду. Встановіть будь-яке значення  $T_{1/2}$  періоду напіврозпаду. Опція «Невід.» (невідомий атом) дозволяє змінювати період напіврозпаду за допомогою верхнього графіку. Ви можете перетягнути червоний маркер «Період напіврозп.», щоб самим змінювати період напіврозпаду для уявного невідомого атома.

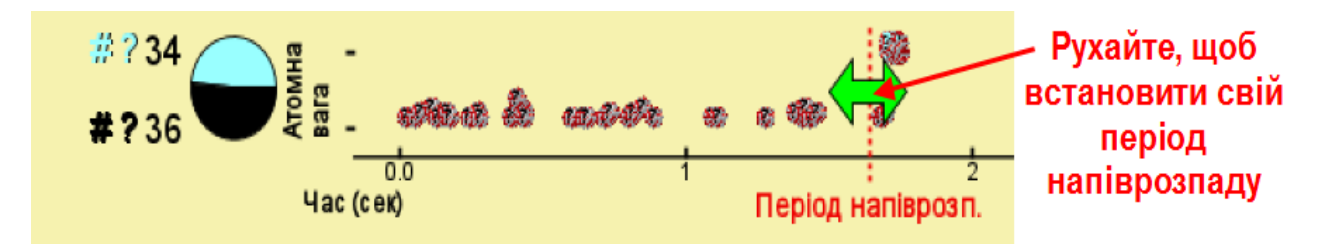

- 2. Введіть в робоче поле 100 ядер (10 разів натиснути на кнопку «Додати 10»).
- 3. Встановіть своє значення періоду напіврозпаду, рухаючи двоспрямовану зелену стрілку.
- 4. Запустіть симуляцію і призупиніть її, коли атом, що рухається над віссю часу, перетинатиме червону пунктирну лінію періоду напіврозпаду. Подивіться ліворуч, скільки атомів ще не розпалося, а скільки вже перетворилися на дочірні.
- 5. Оберіть інший період напіврозпаду і повторіть дослід (п.2-4).

●*Чи допомогли вам ці експерименти краще зрозуміти, що таке період напіврозпаду? Як ще ви можете (іншими словами, ніж у Завданні 2) записати, що таке період напіврозпаду так, щоб це зрозуміли, наприклад, учні молодших класів)?(Вставте курсор в рамку і впишіть свої ідеї.)*

#### **Додаткове завдання 2. Бета випромінювання**

- 1. Завантажте симуляцію [«Бета випромінювання».](https://phet.colorado.edu/sims/cheerpj/nuclear-physics/latest/nuclear-physics.html?simulation=beta-decay&locale=uk) Для цього натисніть на клавіатурі клавішу Ctrl і одночасно клацніть на посиланні-назві симуляції.
- 2. Поекспериментуйте з симуляцією на обох вкладках.
- 3. Дайте відповідь на запитання:

●*Чим схожі і чим відрізняються альфа і бета випромінювання? (Вставте курсор в рамку і впишіть свої ідеї.)*

#### **Висновки:**

Перегляньте навчальні цілі, що записані на першому аркуші цієї роботи, свої спостереження, висновки і відповіді на запитання. Запишіть, про що нове

ви дізналися, чому новому навчилися, виконуючи цю віртуальну практичну роботу.

*(Вставте курсор в рамку і впишіть свої висновки)*

НАУКОВЕ ВИДАННЯ

# **ВІРТУАЛЬНІ ЛАБОРАТОРНІ РОБОТИ З ФІЗИКИ З ВИКОРИСТННЯМ ІНТЕРАКТИВНИХ КОМПЮТЕРНИХ МОДЕЛЮВАНЬ**

*ЗБІРНИК НАВЧАЛЬНИХ МАТЕРІАЛІВ*

Автори: *Дементієвська Н.П., Соколюк О.М.*

Комп'ютерна верстка: *Дементієвська Н.П.*

Інститут цифровізації освіти Національної академії педагогічних наук України м. Київ, вул. Максима Берлінського, 9 Свідоцтво про державну реєстрацію: серія ДК №7609 від 23.02.22 р. електронна пошта (E-mail): *[iitzn\\_apn@ukr.net](mailto:iitzn_apn@ukr.net)*